# Accounts Receivable User Manual

Version 2.6 March 2014

FAMIS Services The Texas A&M University System

## Introduction

The purpose of this manual is to assist with accessing and utilizing information in the Accounts Receivable section of Financial Accounting Management Information System (FAMIS). FAMIS is an accounting system that responds to financial regulations applicable to educational institutions. All applications access a common database that allows different users to access identical information. Other applications include Financial Accounting, Accounts Payable, Fixed Assets, Purchasing, and Sponsored Research. Manuals for these applications are either currently available or in the process of being developed.

For your convenience, all associated screens and processing information are included in this manual, along with field descriptions. The required fields are designated by a diamond symbol (◆). Data entry information (Help) can be accessed on some screen fields with the use of the **PF2** key or by typing an asterisk (\*) or question mark (?) in the field.

By utilizing the information and guidelines contained in this manual, a user should be able to access Accounts Receivable information as well as create and modify invoices and customers.

The FAMIS User Manuals are in a constant state of revision due to screen updates, changes in procedures, and a multitude of other reasons. If you would like to make suggestions or call attention to errors, please contact us at (979) 458-6464 or copy the page with the error, note the correction or suggestion, and send it to one of the following addresses:

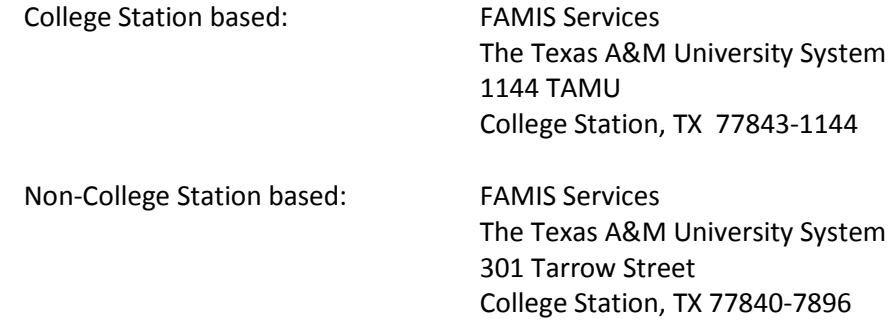

# Table of Contents

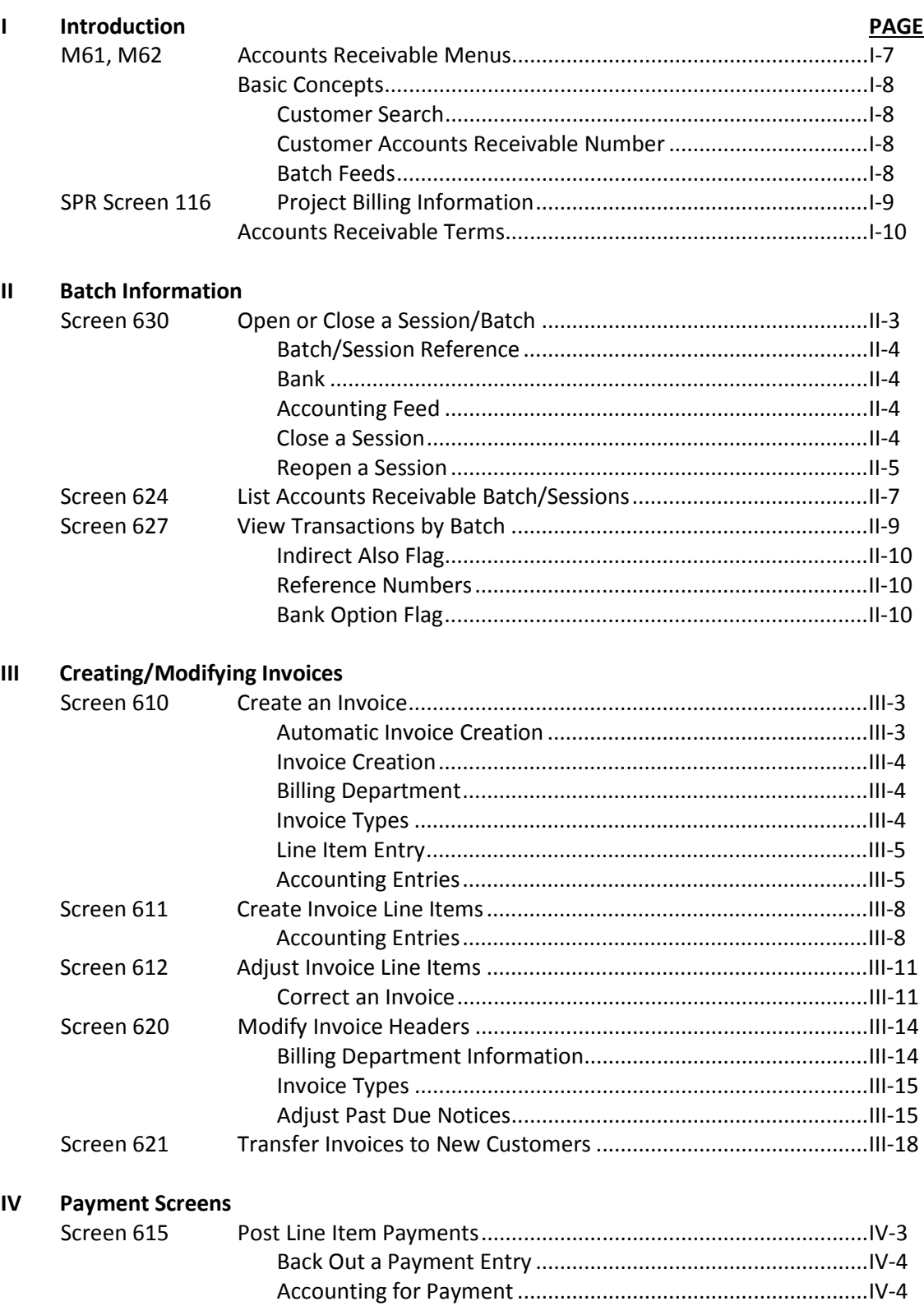

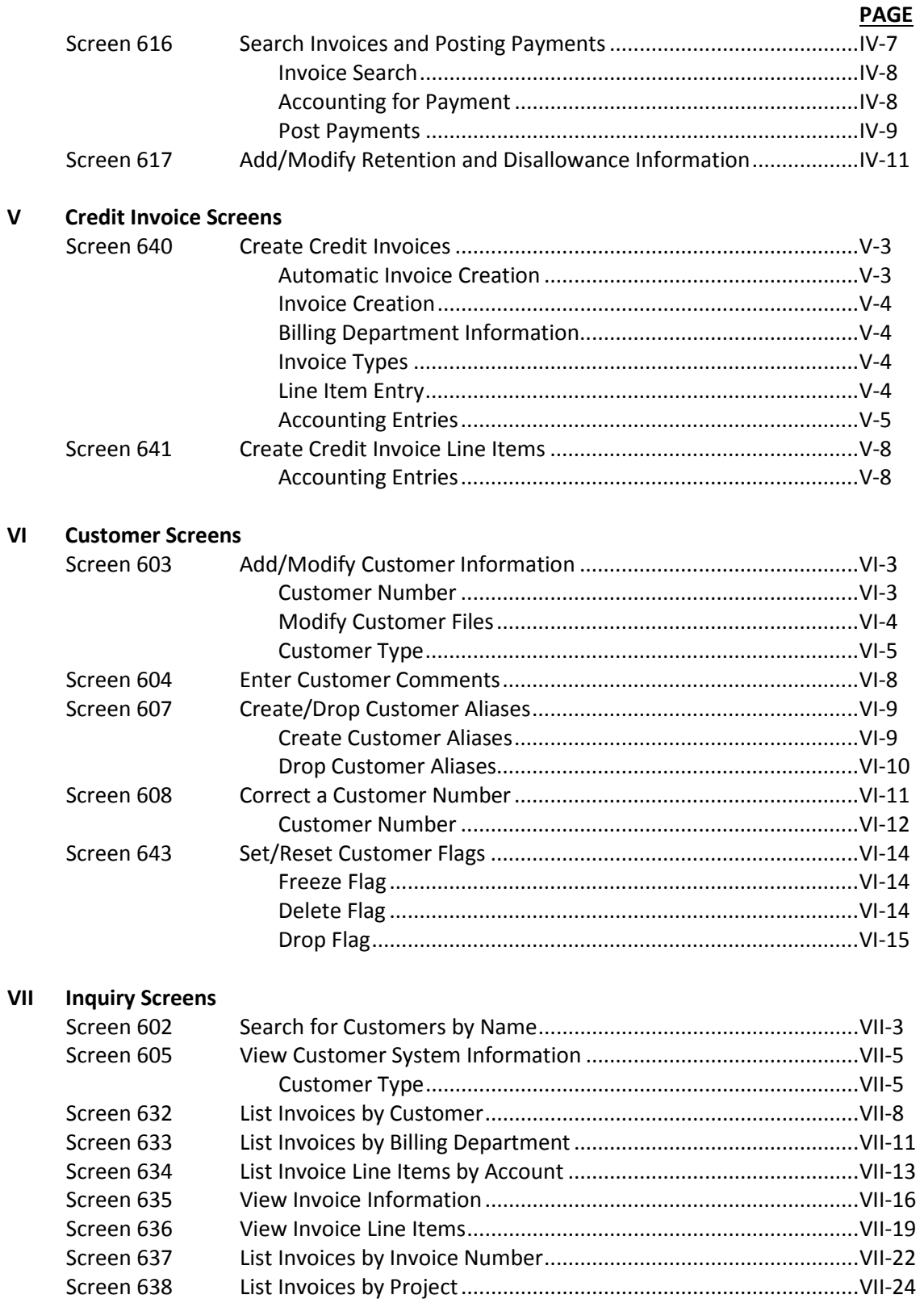

#### Table of Contents (cont'd)

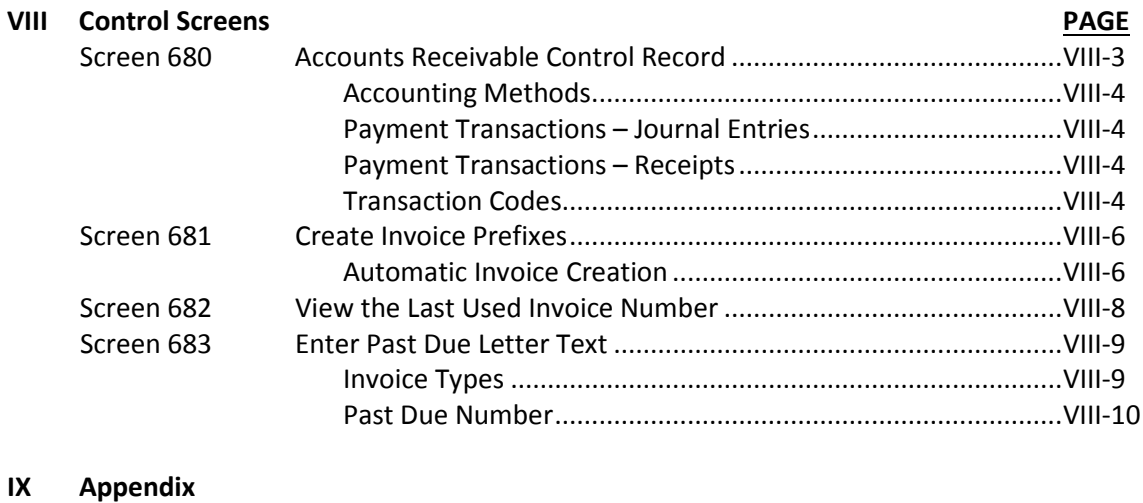

Instructions.....................................................................................IX-3 Accounts Receivable Screens List...................................................IX-8 Standard PF Keys............................................................................IX-10 FAMIS Financial Accounting Transaction Codes.............................IX-12 FAMIS Session/Batch Header Codes..............................................IX-14 FAMIS Reference Codes.................................................................IX-15 Glossary ..........................................................................................IX-19

#### **Menu M61 – Accounts Receivable Menu**

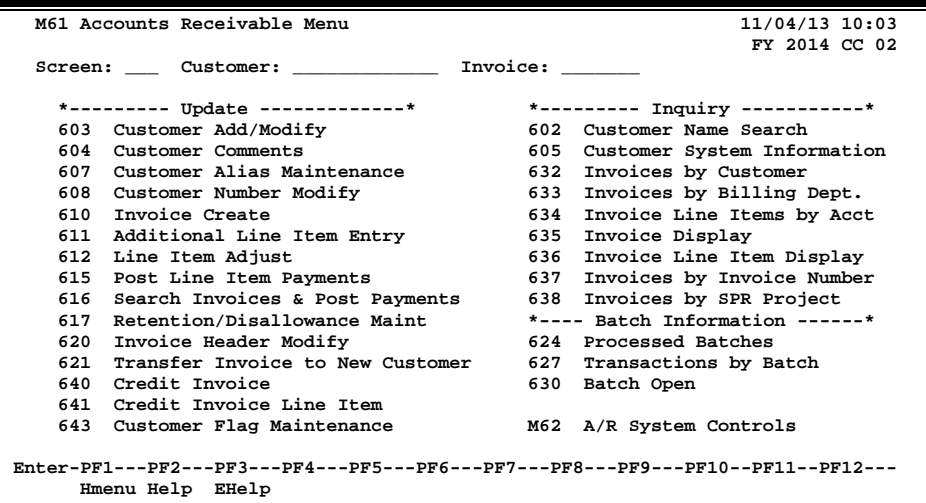

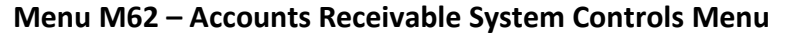

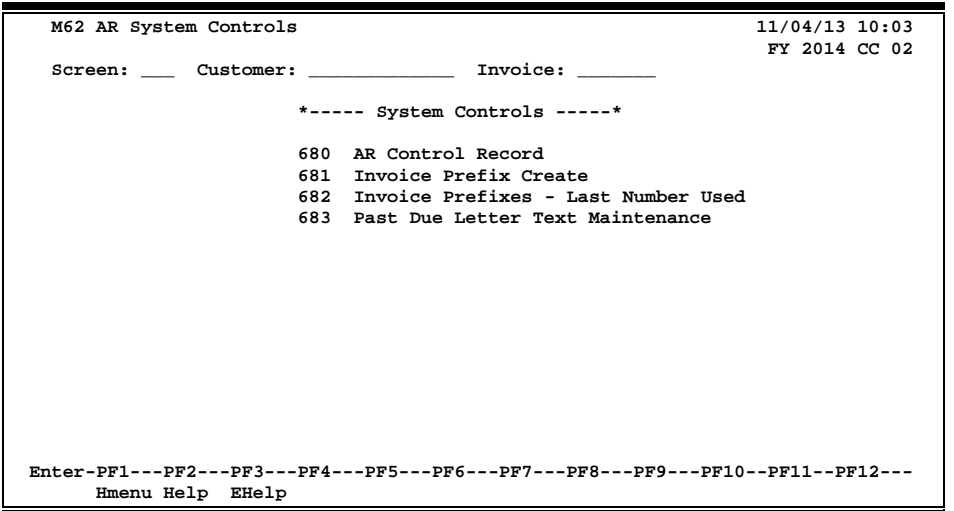

### **Customer Search**

If the customer number is not known, typing an asterisk (\*) in the *Customer* field and pressing <ENTER> will access a pop-up window with a complete list of valid customers and their identification numbers. You may search for the customer name by entering an "N" in the *Type* field or for customer identification number by entering an "I" in the *Type* field. Type an "X" next to the desired customer, and press <ENTER> to select the customer and return to the previous screen. Press *PF4* if you wish to exit without making a selection.

### **Customer Accounts Receivable Number**

The Customer Accounts Receivable number is copied from Screen 340 (Invoice Header Create) to Screen 345 (Invoice Pending Voucher Create/Modify) each time if the customer number is there when the information is first added to Screen 345. If the customer number is added to Screen 340 after Screen 345 has been created, the program does not go back and re-pull information for Screen 340.

After you have created Screen 345, if you need to make changes to Screen 340, such as adding the customer AR number, you will need to update the information on Screen 345 as well. You may use *PF7* on Screen 345 to rebuild the voucher to capture the updates. Check to make sure all the expected updates have been brought forward from the invoice to the voucher.

**Unless you have FAMIS element security, you may not be able to see this on Screen 345. If you need to see this number, talk to your security administrator about getting the element security set.**

FAMIS pulls the Customer Accounts Receivable number from Screen 345 for the ACH payments.

### **Batch Feeds**

Batch feed layouts are available fro[m famishelp@tamus.edu.](mailto:famishelp@tamus.edu) There is an option in the IBDU010 processing program to apply an amount of an invoice payment to all line items on the invoice until the amount is exhausted. To use this option:

- The 631 transaction must have TWO ZEROES in the item number. The program intercepts the transaction and creates a new 631 transaction for each line item on the invoice until the total amount is exhausted. If there is anything remaining after the amount has been applied to all line items, a credit item (new 632 transaction) will be created and posted by IBDU010, the Accounts Receivable processing program.
- All other transactions, including any 631 transaction with a non-zero line item, will not be affected and will be passed as is to IBDU010.
- You must contact **[FAMISHELP](http://sago.tamu.edu/famis/dotnet/areqs/contact.aspx)** to have the new step included in your job stream.

### **SPR Billing**

With the proper information, FAMIS creates sponsor bills to be mailed to the sponsor for payment. Also, by option, programs are run to create an Accounts Receivable invoice and post the appropriate entries to FRS. The SPR billing programs are run at the end of the month with the regular month-end jobs. Use Screen 116 in the SPR module to enter and/or maintain billing information.

#### *Project bills cannot be produced to the "child" level.*

Three types of billings are accommodated on this screen:

- 1. Manual billing not FAMIS produced (Bill Type = O)
- 2. Cost reimbursable bills that are based on actual expenses (Bill Type = R)
- 3. Regular installment amounts (Bill Type = I)

Note that "non-regular" installment amounts can be entered using Screen 117. This screen allows entry when the fields on Screen 116 are as follows:

Bill Mode = A or M (automatic or manual) Bill Type = I (installment) Freq = H (according to sponsor schedule)

The combination of Bill Mode, Bill Type, and Frequency is very important in defining how and when your bills will be produced. Look carefully at the valid values available to you. For example, the following:

- Bill Mode "**R**" produces an invoice report only with no posting in FAMIS
- Bill Mode "**A**" produces an invoice and posts to FAMIS

#### **SPR Screen 116 - Project Billing Information**

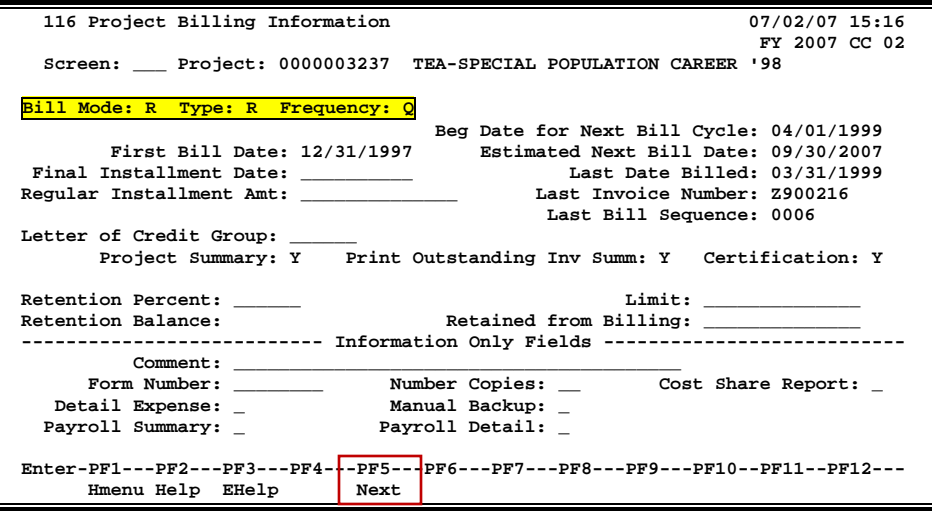

This manual is designed for users familiar with basic accounting terms and concepts. Review the following definitions and concepts before beginning your accounts receivable transactions.

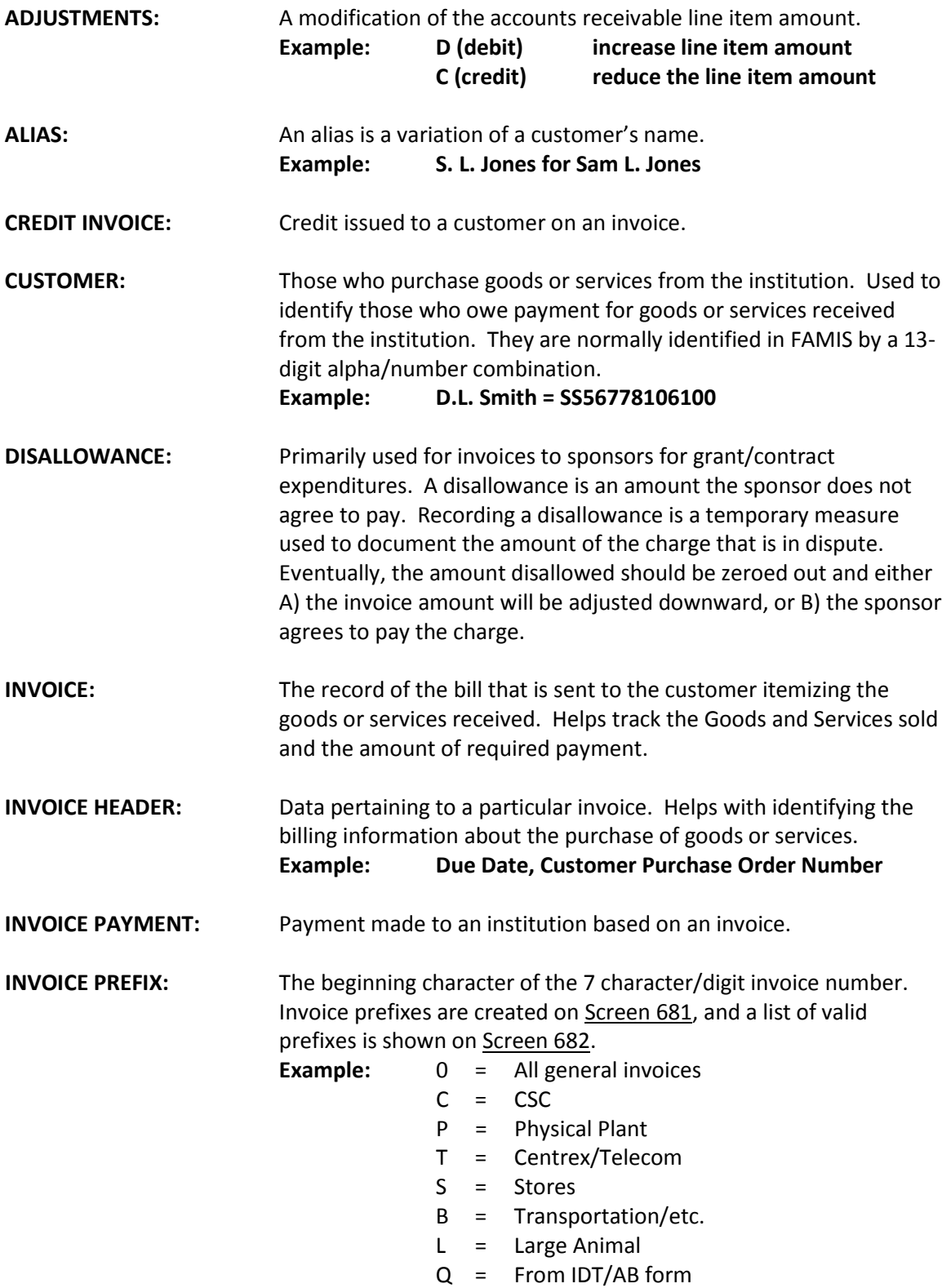

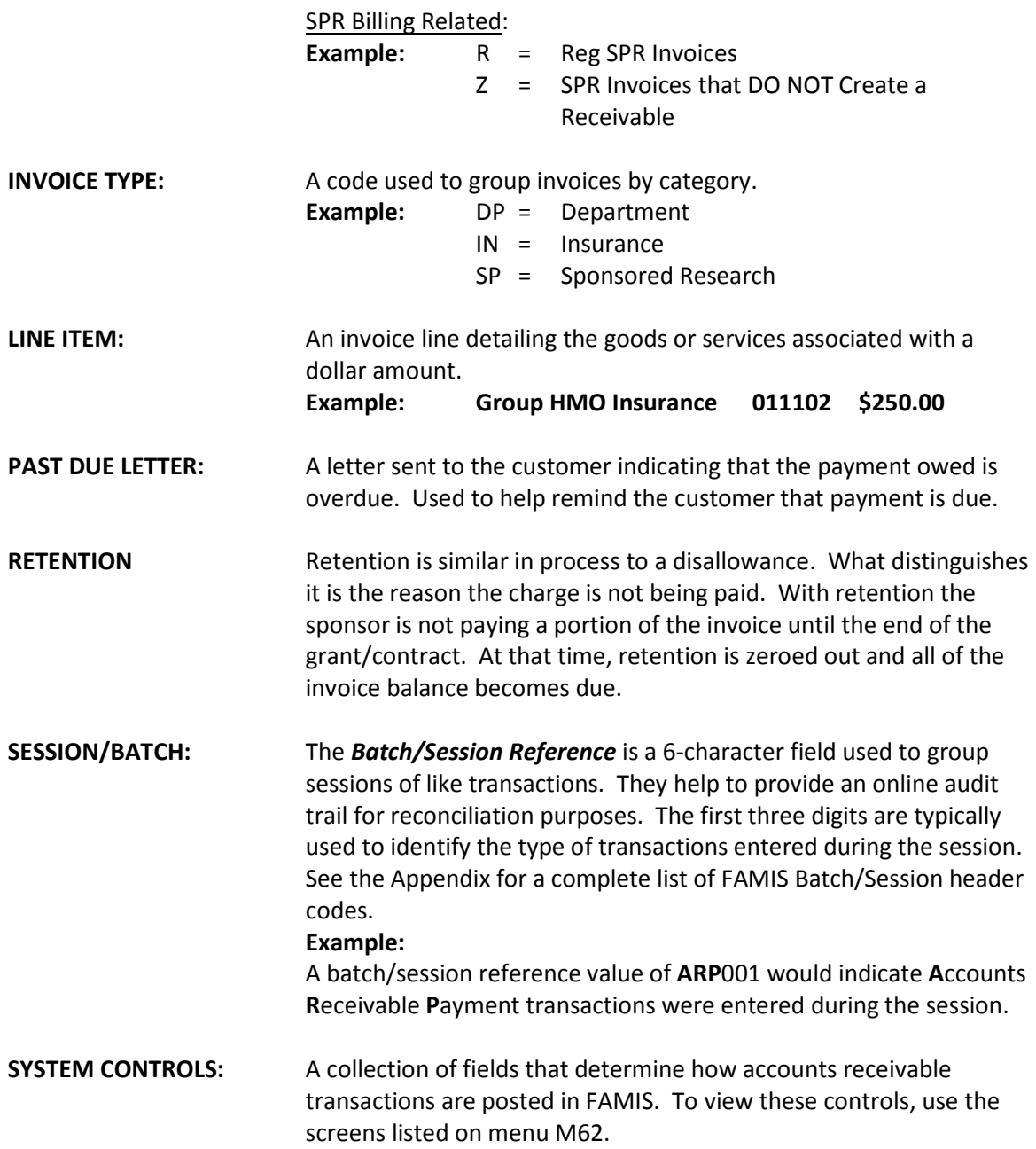

# **Section II Batch Screens**

# Open or Close a Session/Batch

Each FAMIS batch must have a unique header that is composed of a batch reference and batch date (six alpha-numeric characters in the format of AAANNN or AAAANN). When the session is opened for the first time, FAMIS creates a batch record, which has this reference number and date. All transactions processed within a session contain the session reference number and the session date.

As transactions are processed, FAMIS accumulates the number of transactions processed and the cumulative total (absolute or "hash" total) of all dollars processed in the session. Later, when the session is closed, the calculated total will be compared with the system total.

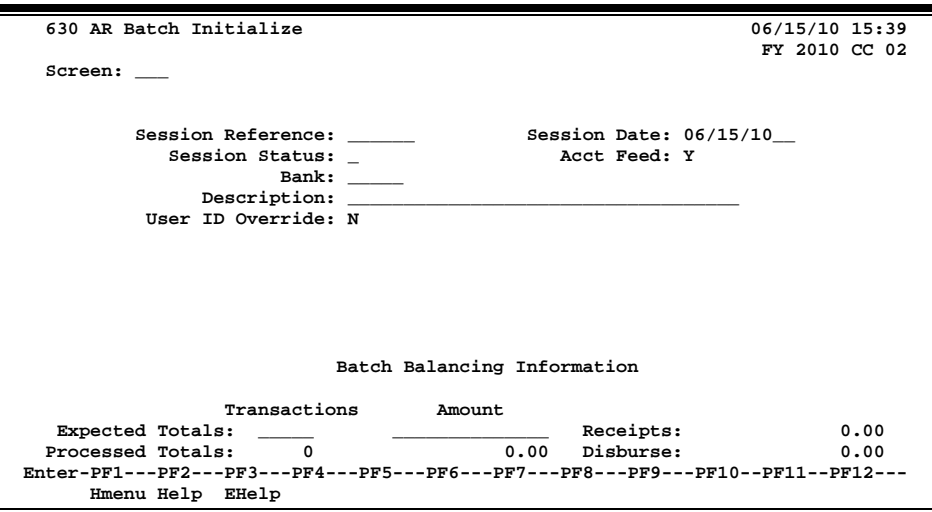

**Screen 630 – Accounts Receivable Batch Initialize**

### **Basic Steps**

- Before a session is opened, calculate the number of expected transactions and the total dollar amount to be processed during the session.
- Advance to Screen 630.
- Enter the session reference number and the session date.
- Type "O" in the *Session Status* field to open a session.
- Enter the bank number to be used for processing the transactions in this batch, and include information in the other fields available if needed.
- Enter the expected number of transactions and the total as calculated prior to opening the session/batch. Press <ENTER> to record the information and to open the batch for processing.
- When you are finished with the batch, type "C" in the *Session Status* field to close the batch.

### **Batch/Session Process**

#### **Batch/Session Reference**

The *Batch/Session Reference* is a 6 alpha-numeric character field (AAANNN or AAAANN) used to group sessions of like transactions. The first three digits typically identify the type of transactions entered during the session. For example, a batch/session reference value of **ARP**001 would indicate **A**ccounts **R**eceivable **P**ayment transactions were entered during the session. See the Appendix for a complete list of FAMIS Batch/Session header codes.

You may have multiple batches with the same batch reference if they have different batch dates. You may have multiple batches with the same batch date if they have different batch references.

#### **Bank**

After a bank has been entered on Screen 630, all transactions posted in this batch must be to this particular bank. **The bank may not be changed after the session has been opened.** If the wrong bank is identified on the Session Header, the Session must be closed and another session opened with the correct bank identified.

#### **Accounting Feed**

The Acct Feed: flag determines when newly created receivables will be posted to the account. This flag may be changed only when the batch is opened.

This is a **security control variable** that may only be changed by users with the proper FAMIS security.

Sample values for this flag are as follows:

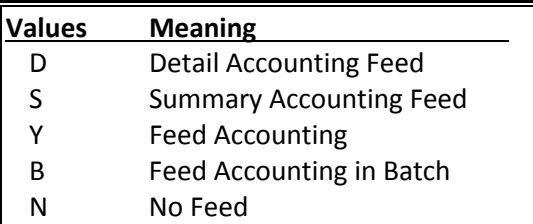

#### **Close a Session**

Once the transactions are posted and the totals confirmed, the session may be closed. The batch record is updated with the totals at this time.

If you are unable to close the session (i.e. if you have been disconnected), all transactions will be processed regardless. However, the batch record will not be updated and the session will always show an "open" status.

#### **Reopen a Session**

A session may be opened and closed as many times as is necessary throughout the day it is created. Each session record has a run date, which is the current CPU date. As long as the run date on the session and the CPU date agree, the session may be reopened.

### **Field Descriptions ( = Required; Help = Field Help Available Using PF2, ?, or \*)**

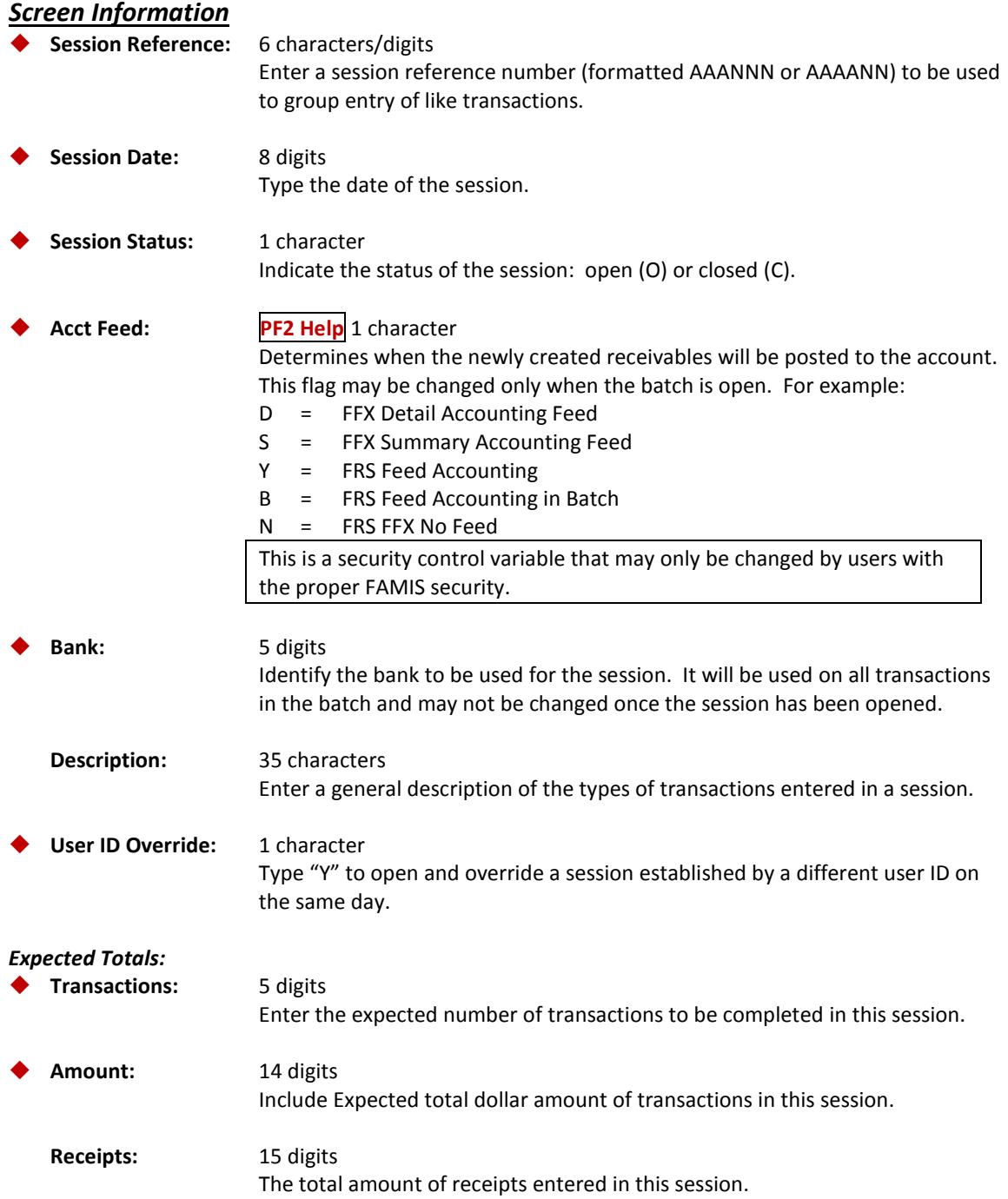

### Screen 630 – Accounts Receivable Batch Initialize (cont'd)

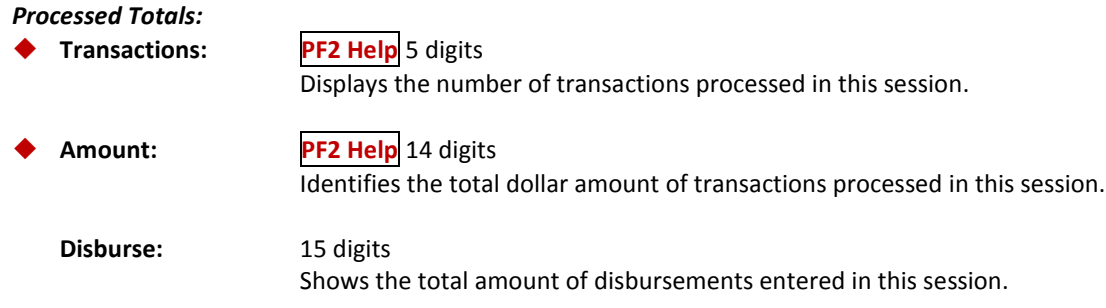

# *Additional Functions*

See Appendix for explanation of standard PF keys.

Screen 624 shows all the Accounts Receivable batch sessions that have been processed, listing them in alphabetical order.

The *Batch Date* field has been added to allow you to position a specific batch reference at the top of the list without having to page through all the batches. For instance if you wanted to see all the batch headers for a student feed but weren't interested in batches before a certain date, enter the batch reference number and date in the fields provided. The program will display a list of batches, beginning with the next batch on or after the date entered.

| 624 AR Session/Batch Header List - PROCESSED<br>06/15/10 15:58<br>FY 2010 CC 02<br>Screen: Batch Ref: Batch Date:<br>Batch<br>Batch<br>Bank<br>s<br>s<br>Run<br>Description<br>Ref<br>Date<br>No<br>Amount<br>Count<br>Date t<br>е |  |  |  |  |
|----------------------------------------------------------------------------------------------------|--|--|--|--|
|                                                                                                    |  |  |  |  |
|                                                                                                    |  |  |  |  |
|                                                                                                    |  |  |  |  |
|                                                                                                    |  |  |  |  |
|                                                                                                    |  |  |  |  |
|                                                                                                    |  |  |  |  |
|                                                                                                    |  |  |  |  |
| ARDR23 09/30/09 DIRECT DEPOSIT<br>04060 10/01/09 C                                                                                                    |  |  |  |  |
| 01606 11/20/09 0<br>ARDS25 11/20/09 DIRECT DEPOSIT                                                                                                    |  |  |  |  |
|                                                                                                    |  |  |  |  |
| 01665 12/21/09 C<br>ARDS49 12/21/09 DIRECT DEPOSIT                                                                                                    |  |  |  |  |
| ARDW01 11/12/09 AR PAYMENT<br>2 06000 11/12/09 C<br>324.75                                                                                                    |  |  |  |  |
| ARDW01 01/15/10 AR PAYMENTS<br>115,793.97<br>250 01665 01/15/10 C                                                                                                    |  |  |  |  |
| ARDW01 03/15/10 AR PAYMENTS<br>98,576.70<br>304 01665 03/15/10 C                                                                                                    |  |  |  |  |
| 238 06000 11/18/09 C<br>ARDW02 11/18/09 AR PAYMENT<br>53,309.78                                                                                                    |  |  |  |  |
| ARDW02 12/07/09 AR PAYMENTS<br>324.75<br>2 06000 12/07/09 C                                                                                                    |  |  |  |  |
| ARDW03 03/12/10 AR PAYMENTS<br>19,042.67<br>1 01606 03/12/10 C                                                                                                    |  |  |  |  |
| ARDW04 12/07/09 AR PAYMENT<br>1,000.00<br>2 06000 12/07/09 C                                                                                                    |  |  |  |  |
| ARDW05 12/07/09 AR PAYMENT<br>365.00<br>1 06000 12/07/09 C                                                                                                    |  |  |  |  |
| 308 01665 05/20/10 C<br>ARDW05 05/20/10 AR PAYMENTS<br>107,789.76                                                                                                    |  |  |  |  |
| ARDW06 12/07/09 AR PAYMENT<br>300.00<br>1 06000 12/07/09 C                                                                                                    |  |  |  |  |
| * Continued *                                                                                                    |  |  |  |  |
|                                                                                                    |  |  |  |  |
| Enter-PF1---PF2---PF3---PF4---PF5---PF6---PF7---PF8---PF9---PF10--PF11--PF12---                                                                                                    |  |  |  |  |
| Hmenu Help EHelp                                                                                                    |  |  |  |  |

**Screen 624 – Accounts Receivable Session/Batch Header List**

### **Basic Steps**

- Press <ENTER> to scroll through the complete batch header listing. If the batch header reference number is known, enter it in the *Batch Ref* field to position it at the top of the list.
- Type an "X" in the *Se* (Select) field to select it and advance to Screen 627, where all transactions for the specified batch will be listed.

### **Batch Listing Process**

#### **Batch Reference**

The *Batch Reference* is a 6-character field used to group sessions of like transactions. The first three characters typically identify the type of transactions entered during the session. For example, a batch reference value of **ARR**001 would indicate **A**ccounts **R**eceivable **P**ayment transactions were entered during this session.

If a batch reference number is not known, you can type the first letter of a batch reference in the *Batch Ref* field and press <ENTER>. This will advance the display to the batches that begin with the specified letter.

#### **Positioning the Listing**

The screen listings may be positioned by entering a batch header code in the *Batch Ref* field. The batch reference entered will be displayed on the first information line of the listing. You may also enter a specific date in the *Batch Date* field to advance the display to a specific batch date.

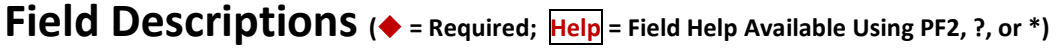

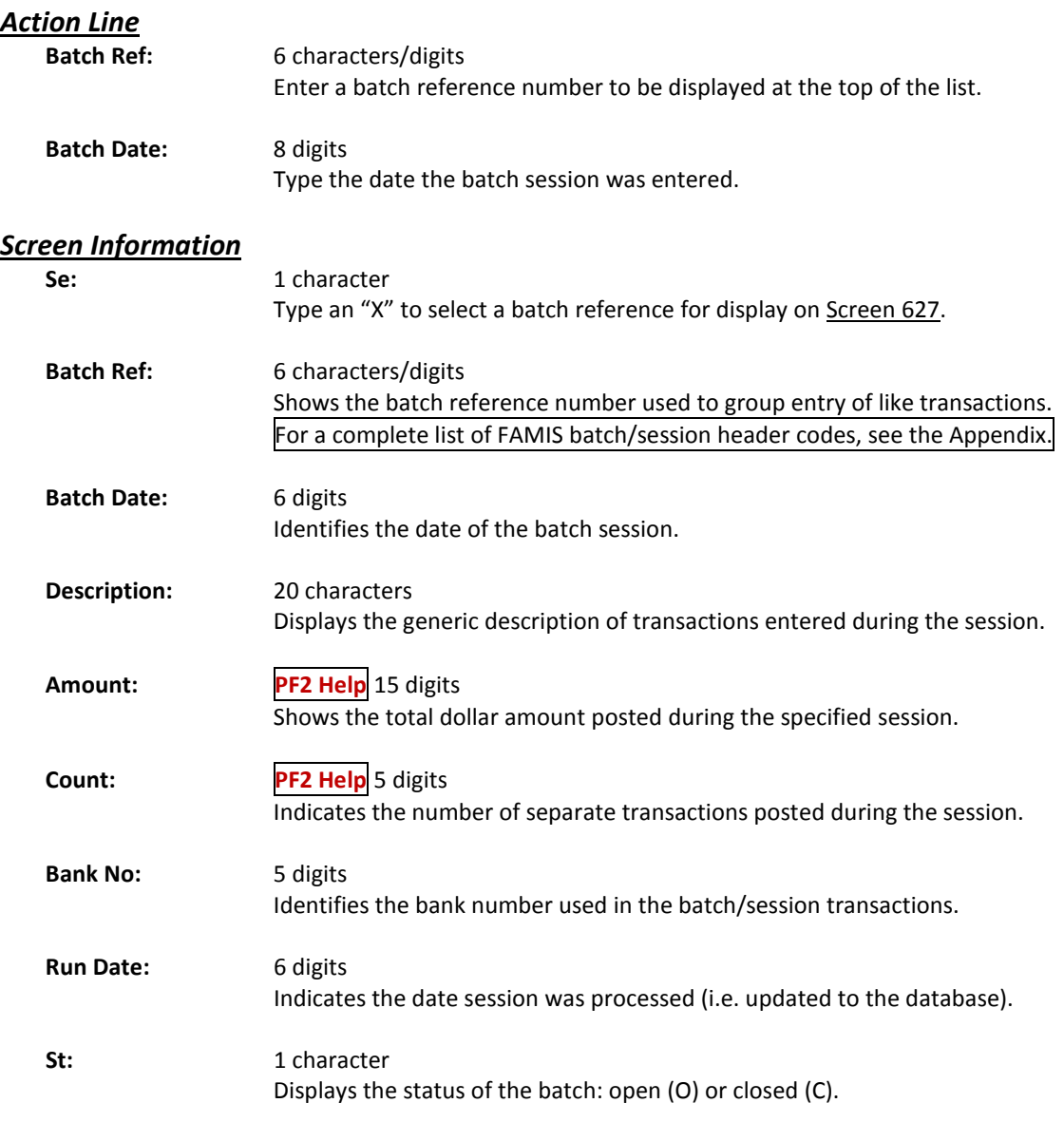

#### *Additional Functions*

```
PF KEYS See the Appendix for an explanation of the standard PF keys.
```
Screen 627 provides a listing of all transactions processed in a given batch. The first panel shows the 11-digit account number, and the second panel displays the full 15 digit account number.

| $361$ CCH 027 TH ansaction in gail $\gamma$ by Batch (Fanci 1) |                                                                                 |                        |  |  |
|----------------------------------------------------------------|---------------------------------------------------------------------------------|------------------------|--|--|
| 627 Transaction Inquiry by Batch                               |                                                                                 | 06/15/10 16:34         |  |  |
|                                                                |                                                                                 | FY 2010 CC 02          |  |  |
|                                                                | Screen: ___ Batch Ref: ARD312 Date: 11/06/2009 Indirect Also: N Ref: 2          |                        |  |  |
| Dir/ Bank Option: N                                            |                                                                                 |                        |  |  |
| Account                                                        | TC <mark>Ref 2</mark> Date Description Ind Amount                               | I Offset Acct          |  |  |
|                                                                |                                                                                 |                        |  |  |
|                                                                | 001017 1610 062 R012809 11/06 NATIONAL ARCHIVE D                                | 042500 1300<br>664.59  |  |  |
|                                                                | 042500 1300 062 R012809 11/06 NATIONAL ARCHIVE D 664.59- 001017 1610            |                        |  |  |
|                                                                | 001017 1610 062 R012722 11/06 DEPARTMENT OF ST D                                | 34,673.12 042100 1300  |  |  |
|                                                                | 042100 1300 062 R012722 11/06 DEPARTMENT OF ST D                                | 34,673.12- 001017 1610 |  |  |
|                                                                |                                                                                 |                        |  |  |
|                                                                |                                                                                 |                        |  |  |
|                                                                |                                                                                 |                        |  |  |
|                                                                |                                                                                 |                        |  |  |
|                                                                |                                                                                 |                        |  |  |
|                                                                |                                                                                 |                        |  |  |
|                                                                |                                                                                 |                        |  |  |
|                                                                |                                                                                 |                        |  |  |
|                                                                |                                                                                 |                        |  |  |
| * End Of Data *                                                |                                                                                 |                        |  |  |
|                                                                | Enter-PF1---PF2---PF3---PF4---PF5+--PF6---PF7---PF8---PF9--+PF10+-PF11--PF12--- |                        |  |  |
| Hmenu Help EHelp                                               | View l                                                                          | Dload Left Right       |  |  |
|                                                                |                                                                                 |                        |  |  |

**Screen 627 – Transaction Inquiry by Batch (Panel 1)**

#### **Screen 627 – Transaction Inquiry by Batch (Panel 2)**

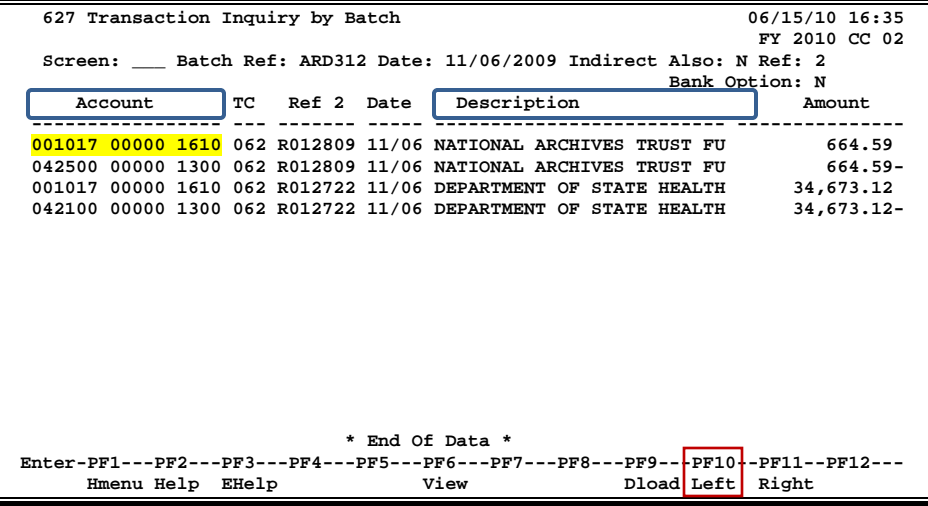

### **Basic Steps**

- Enter a batch reference number and date in the fields provided.
- Set the *Indirect Also*, *Ref*, and *Bank Option* fields as desired.
- Press <ENTER> for a listing of the batch transactions.

### **Batch Inquiry Process**

#### **Indirect Also Flag**

The Indirect Also flag requires a value of "Y" (yes) or "**N**" (no) to indicate whether the indirect transactions should be included in the display.

#### **Reference Numbers**

The *Ref* field provides the user with information on references pertaining to particular transactions. Currently, there are four different reference codes used in FAMIS. Specific transactions are associated with these codes, as determined by each system part.

Sample values of possible reference numbers are as follows:

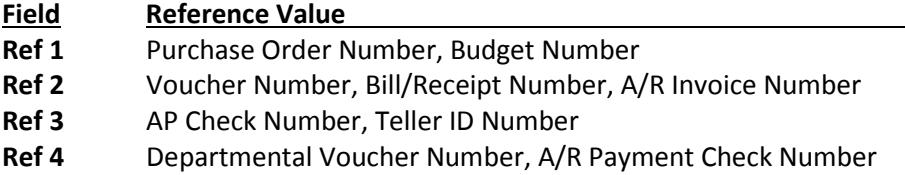

To see a specific reference value displayed with the transaction information, enter its number in the *Ref* field and press <ENTER>.

*See the Appendix for a list of FAMIS Reference values and associated transactions.*

#### **Bank Option Flag**

The *Bank Option* flag requires a value of "Y" (yes) or "N" to indicate whether or not the *Bank* field should be displayed with the transaction information. If the *Bank Option* is left off ("N"), the offsetting account for the transaction will be listed instead.

### **Field Descriptions ( = Required; Help = Field Help Available Using PF2, ?, or \*)**

#### *Action Line*

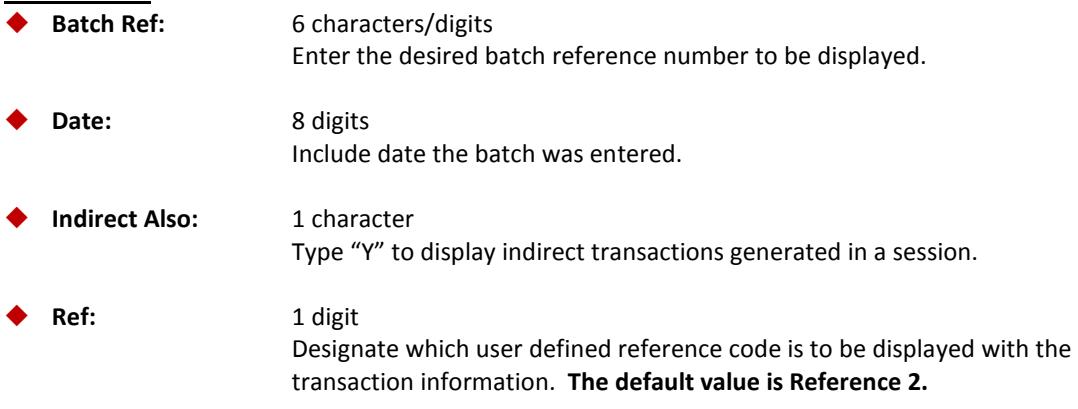

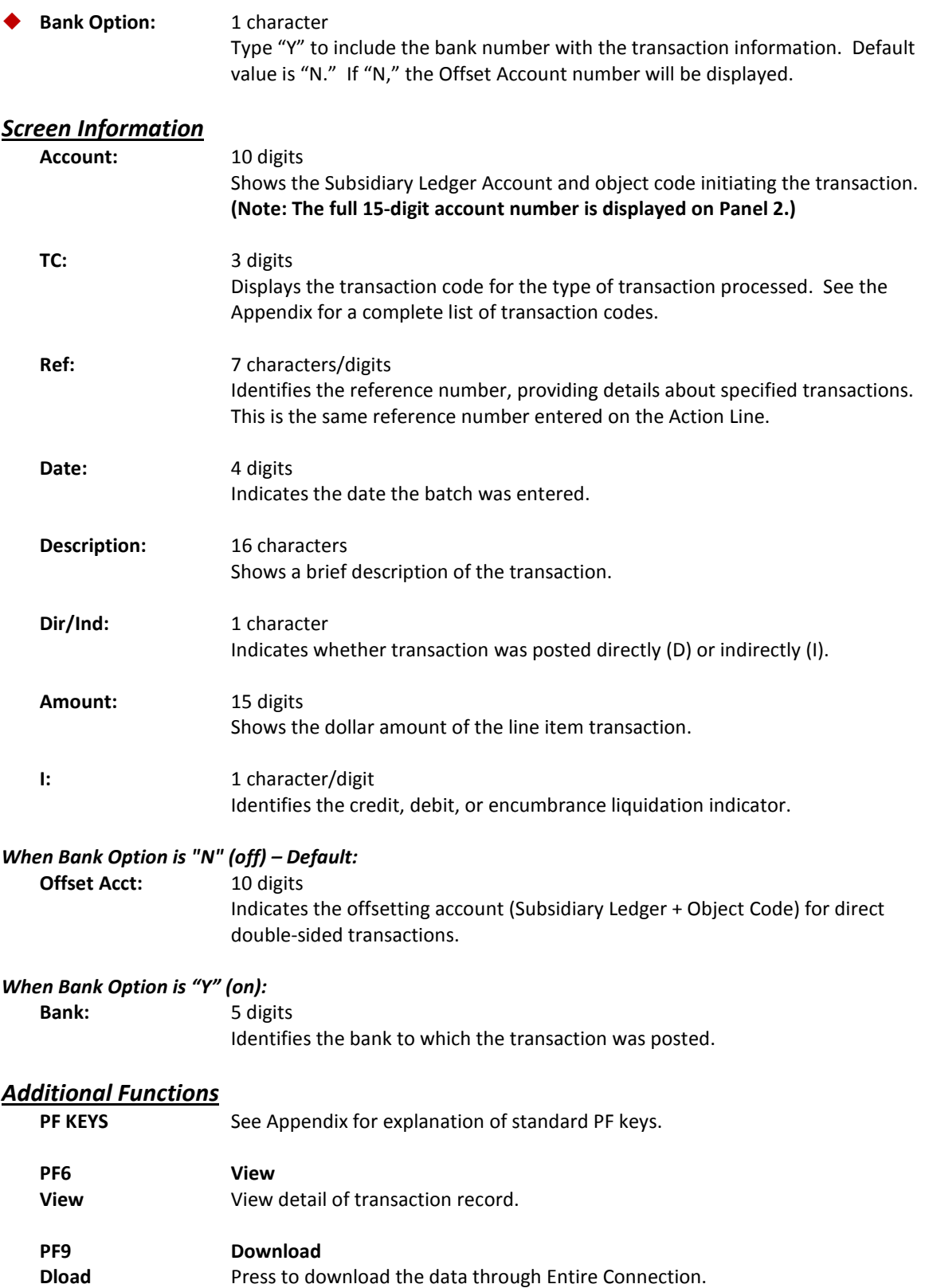

# **Section III Invoice Create/Modify Screens**

## Create an Invoice

Create new invoices by using Screen 610. Since invoices are not currently printed in FAMIS, Screen 610 is only used to record the accounting associated with an invoice. More than one account and line item may be entered.

The information entered on this screen is displayed on Screen 635.

**The** *Due Date* **field is used to determine when to age an invoice for the aging reports such as IBAR053.**

#### **Screen 610 – Invoice Create**

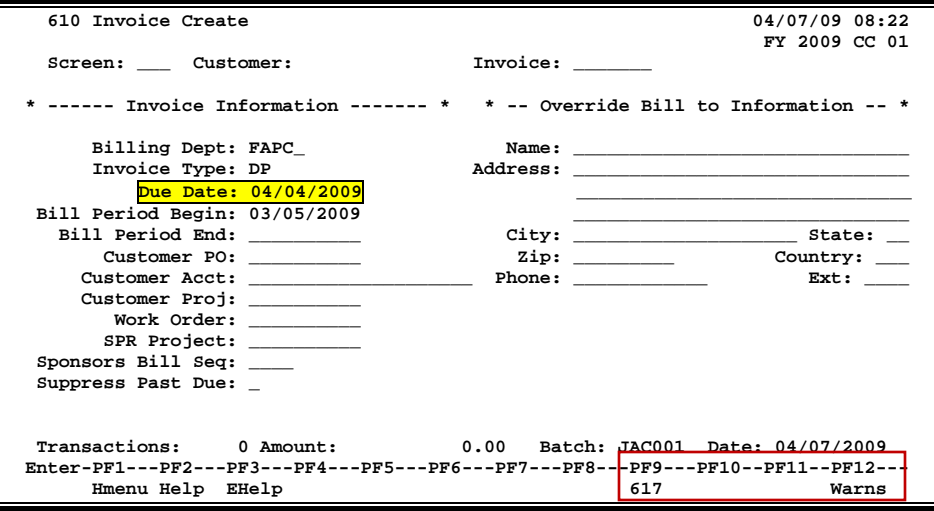

### **Basic Steps**

- Open a batch session on Screen 630.
- Advance to Screen 610.
- Type in the customer name/number and invoice number in the fields provided and press <ENTER>.
- Enter a billing department and invoice type.
- Enter additional data in the available fields, as desired, and press <ENTER> to record. **Do not press <ENTER> until you have entered all invoice header information.**
- Enter data in the line item entry pop-up window and press <ENTER> to create the invoice. **You can create up to 99 line items**. If there are no errors, the invoice number will appear in the top left hand corner of the screen.

### **Invoice Creation Process**

#### **Automatic Invoice Creation**

If desired, FAMIS can automatically assign the 7-character invoice number. This is accomplished by entering a zero (0) or one of the invoice prefixes listed below in the *Invoice* field. A list of valid prefixes may be seen using Screen 682. The assigned invoice number will be displayed in the message line after all invoice information has been successfully entered.

#### **Invoice Creation**

The invoice number is seven characters in length. The number can be assigned and entered by the person entering the invoice.

Examples of the first character in the invoice (the invoice prefix), as set on Screen 681:

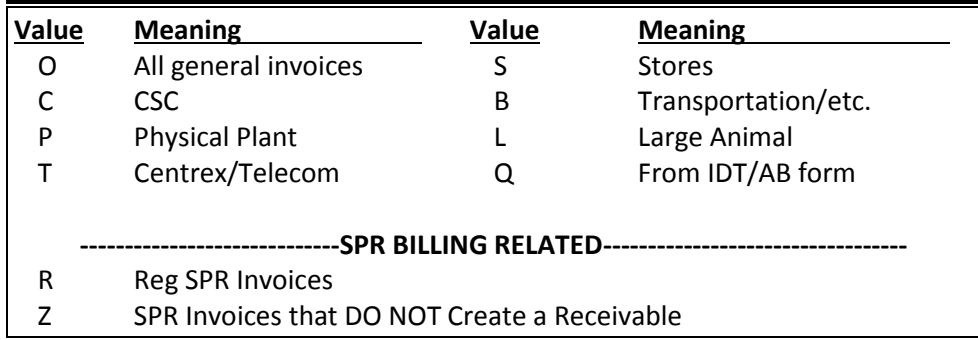

**The invoice prefixes are created on Screen 681 by FAMIS Services**. You can decide the prefixes to use, except for **R** and **Z** (reserved for SPR billings).

#### **Billing Department Information**

The billing department is the department that originates the invoice. It is entered on Screen 610 and may be modified on Screen 620. This department must be a valid value on the Department Table. Contact your Fiscal or Business office to add any new departments to the table.

Typing a question mark (**?**) in the *Billing Dept* field and pressing <ENTER> will access a pop-up window with a complete listing of valid departments and their abbreviations. Type an "X" next to the desired department and press <ENTER> to select the department and return to Screen 610. Press F4 if you wish to return to **Screen 610** without selecting a billing department.

#### **Invoice Types**

The invoice type is used to group invoices by category. Typing a question mark (?) in the *Invoice Type* field and pressing <ENTER> will access a pop-up window with a complete listing of valid invoice types. Type an "X" next to the desired type and press <ENTER> to select an invoice type and return to Screen 610. Press F4 if you wish to return to Screen 610 without selecting an invoice type.

#### **The valid values are maintained by FAMIS Services.**

Sample invoice types include the following:

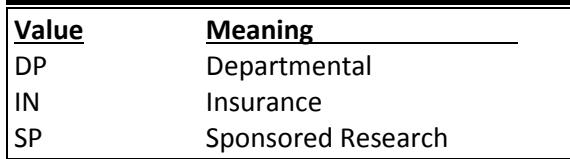

#### **Line Item Entry**

After successfully entering the invoice header information, the Line Item Entry pop-up window will appear as shown below. Invoice items from both state and local accounts may be entered for the same customer. At least one line item must be entered before an invoice number can be assigned.

The *Ref* field in the Line Item Entry pop-up window refers to reference number four (4).

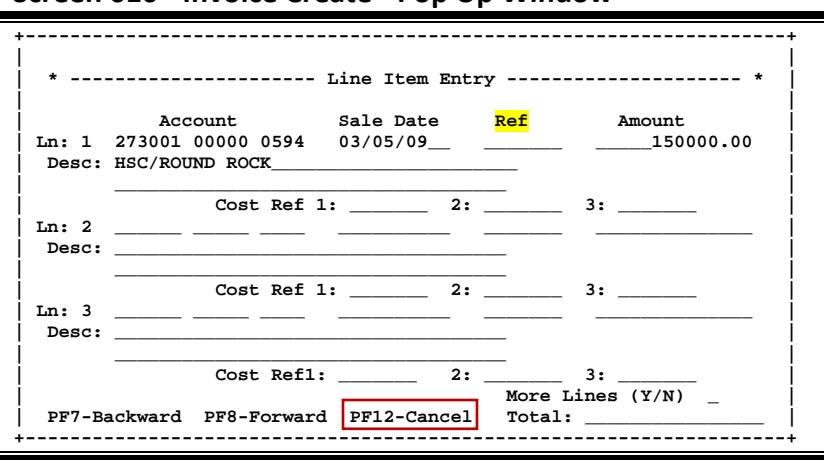

#### **Screen 610 - Invoice Create - Pop Up Window**

#### **Accounting Entries**

When an invoice is created, a journal entry is produced which credits the Subsidiary Ledger (SL) and debits the General Ledger (GL) Account control 1300 - Receivables. In addition to these direct transactions, four indirect transactions are processed with the creation of an invoice using Screen 610: a credit to the GL account Fund Balance, a credit to the GL expense/revenue summary, a credit to the GL claim on cash, and a debit to the GL claim on cash. These transactions may be viewed using Screen 627 (Transaction Inquiry by Batch).

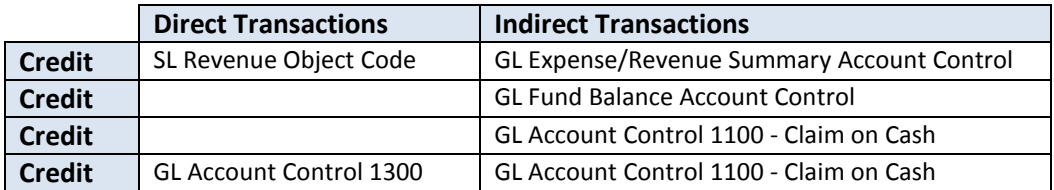

### **Field Descriptions ( = Required; Help = Field Help Available Using PF2, ?, or \*)**

#### *Action Line*

 **Customer: \* Help** 13 characters/digits Enter the FAMIS customer identification number.

 **Invoice:** 7 character/digits Enter your own invoice number or allow FAMIS to assign one.

#### *Screen Information*

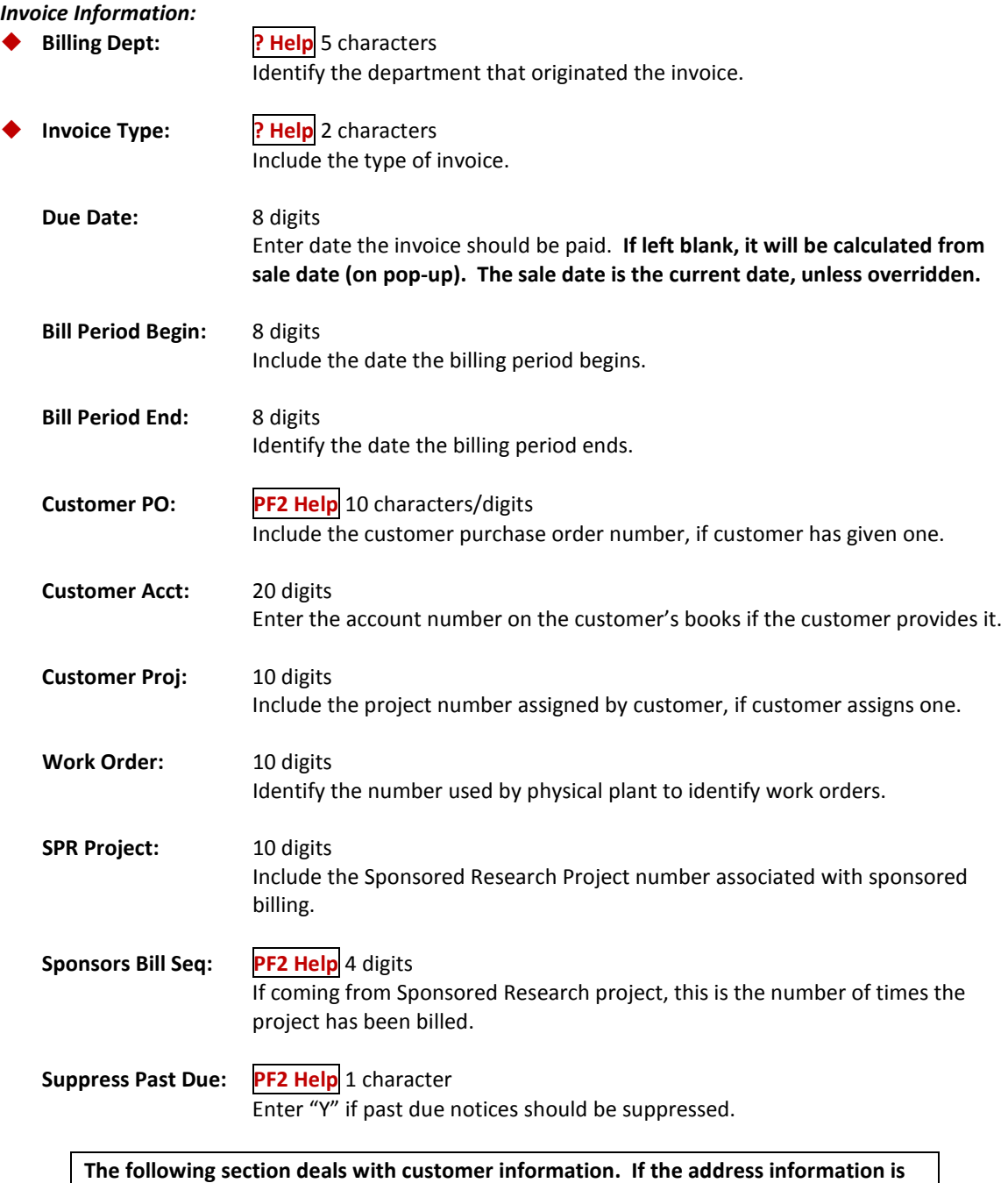

**different from the customer information, it should be entered here.**

#### *Override Bill to Information - (Informational only):*

**Name:** 30 characters Enter the customer's name to send bill to if different from customer making payment.

### Screen 610 – Invoice Create (cont'd)

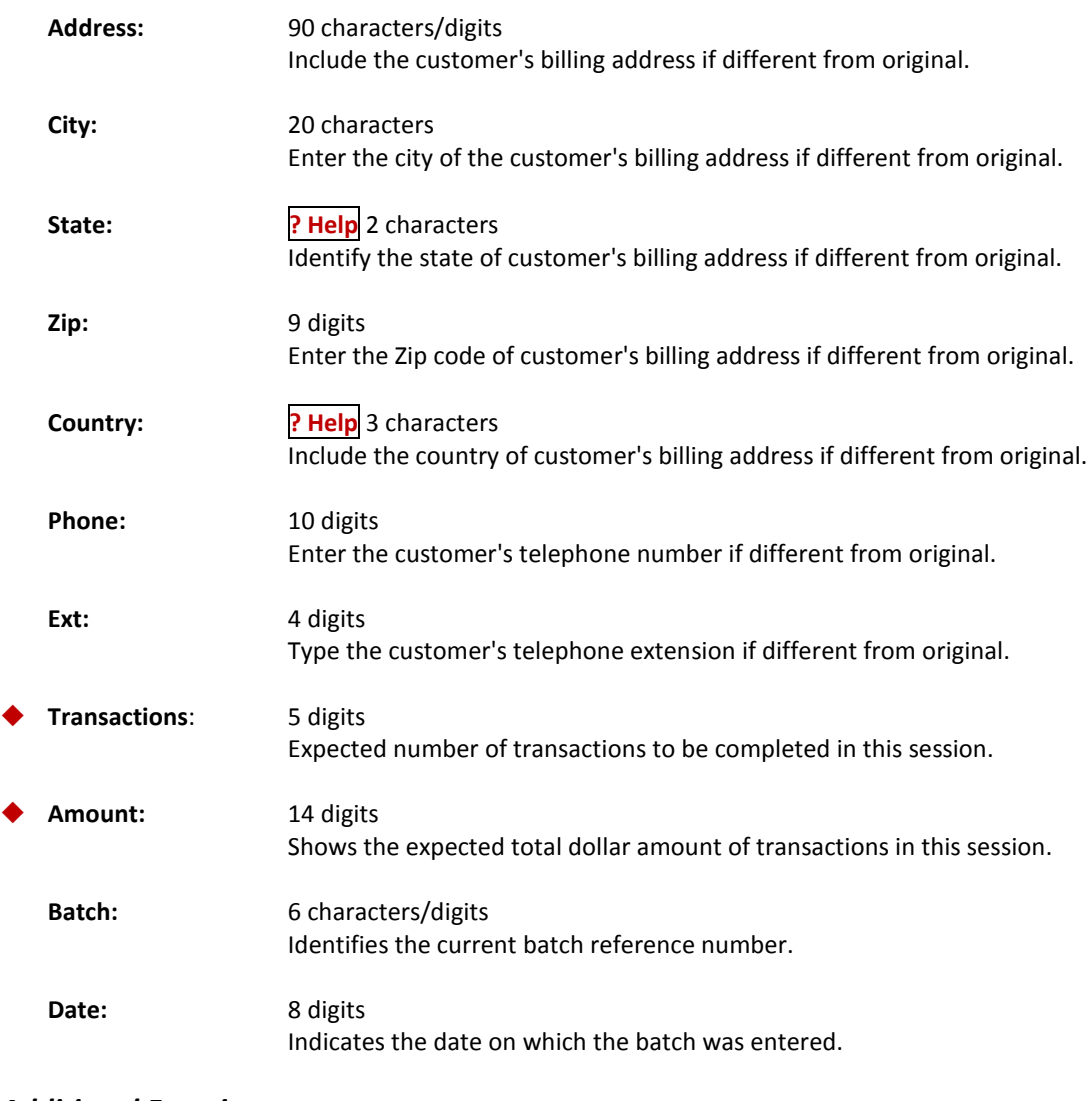

#### *Additional Functions*

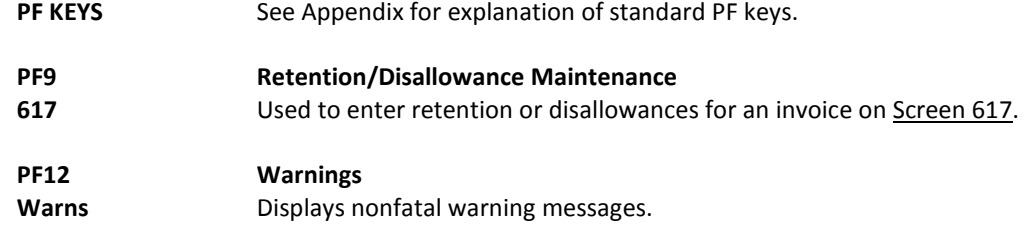

Additional line items may be entered on Screen 611 **after an invoice has already been created**. An invoice line item number will be assigned when FAMIS accepts the new information. A message indicating acceptance and line number assignment will be shown above the Action Line.

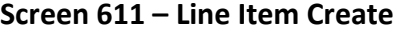

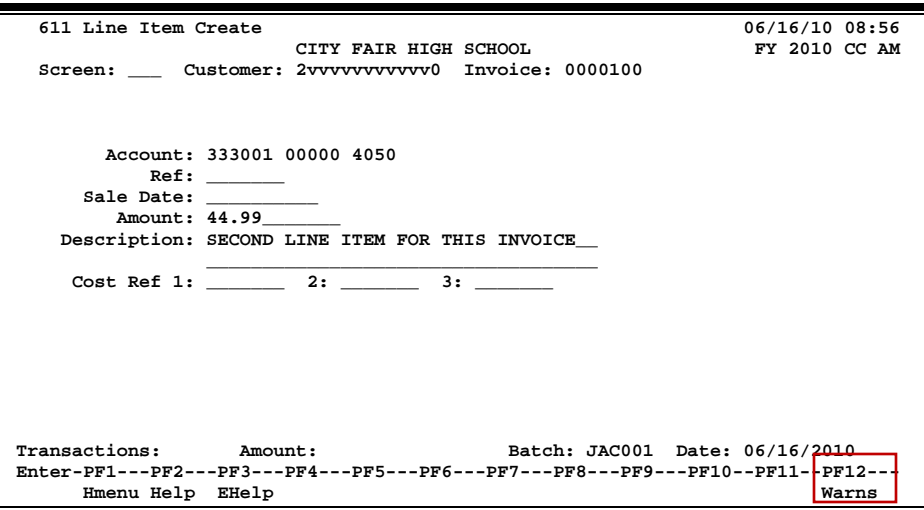

### **Basic Steps**

- Open a batch session on Screen 630.
- Advance to Screen 611.
- Type the customer and invoice numbers in the fields provided and press <ENTER>.
- Enter the account number, the amount of the line item, and its description.
- Enter additional data in the available fields, as desired, and press <ENTER> to record the invoice line item.
- If there are no errors, the line item number assigned will appear in the top left-hand corner of the screen.

### **Line Item Creation Process**

#### **Accounting Entries**

When an invoice is created, a journal entry is produced which credits the Subsidiary Ledger (SL) and debits the General Ledger (GL) Account control 1300 - Receivables. In addition to these direct transactions, four indirect transactions are processed with the creation of an invoice using Screen 610: a credit to the GL account Fund Balance, a credit to the GL expense/revenue summary, a credit to the GL claim on cash, and a debit to the GL claim on cash. These transactions may be viewed using Screen 627 (Transaction Inquiry by Batch).

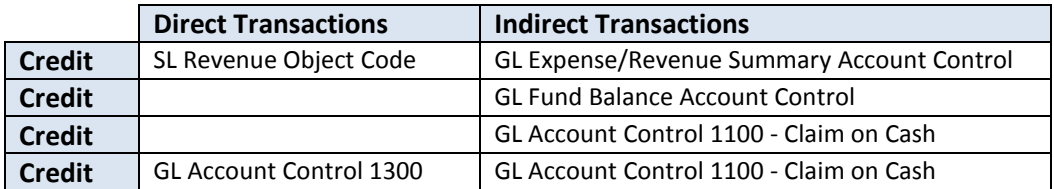

### **Field Descriptions ( = Required; Help = Field Help Available Using PF2, ?, or \*)**

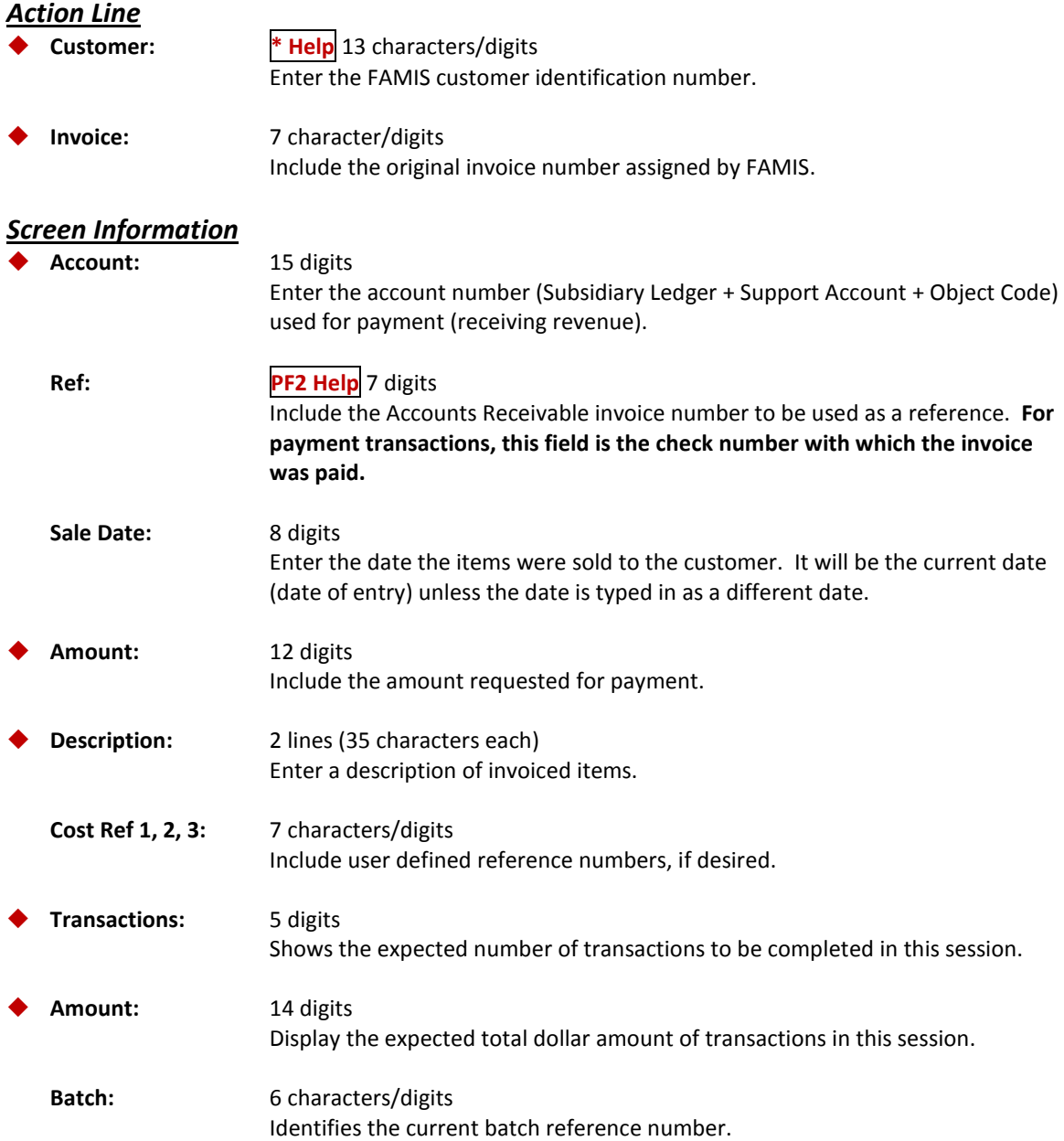

### Screen 611 –Line Item Create (cont'd)

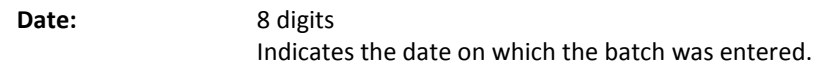

#### *Additional Functions*

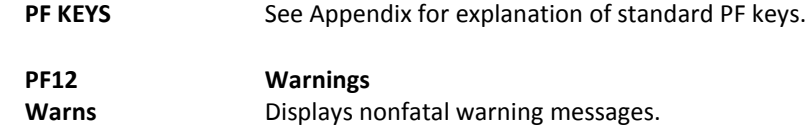

To increase or decrease previously entered invoice amounts, use Screen 612. The amount necessary to increase/decrease the line item is entered in the *Amount* field and, depending on the value in the *D/C* field, FAMIS adjusts the original amount accordingly.

**Screen 612 - Line Item Adjust**

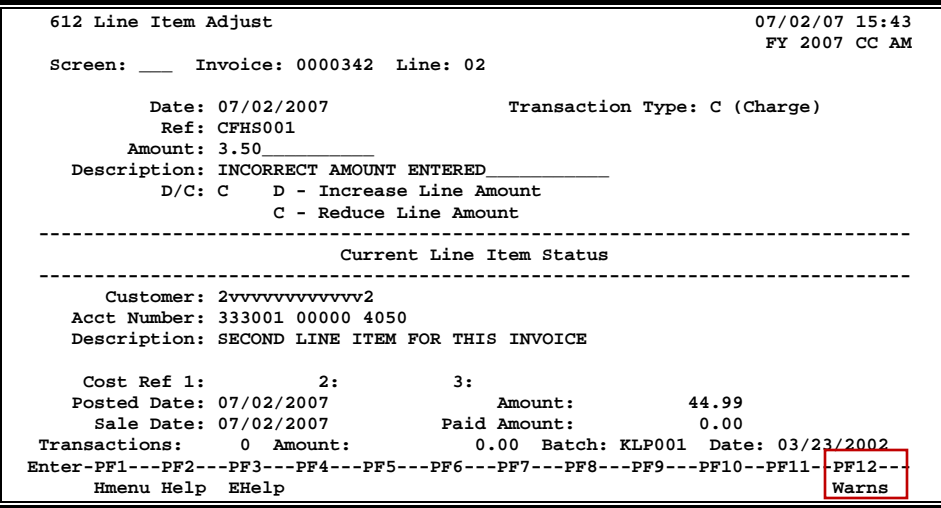

### **Basic Steps**

- Open a batch session on Screen 630.
- Advance to Screen 612.
- Type the invoice number and line item number in the fields provided and press <Enter>.
- Make changes to the available fields, and press <ENTER> to record the information.
- If there are no errors, the message "Accepted Please enter new transaction." will appear in the message line.

### **Line Item Adjust Process**

#### **Correct an Invoice**

When an invoice has been entered incorrectly, Screen 612 may be used to alter the charge and make a **Charge Credit**.

- To delete a line item, enter the amount of the original line item in the *Amount* field and a "C" in the *D/C* (Debit/Credit) field. The line item will be deleted from the invoice. **View transactions used in creating/deleting an invoice line item on Screen 636.**
- To increase or reduce a line item, enter the amount to adjust in the *Amount* field. Enter the reason for the adjustment in the *Description* field. A Debit (**D**) or Credit (**C**) must be entered in the *D/C* (Debit/Credit) field in order to process the line item adjustment.

**\*\* Do not post a payment to reverse a charge. \*\***

### **Field Descriptions ( = Required; Help = Field Help Available Using PF2, ?, or \*)**

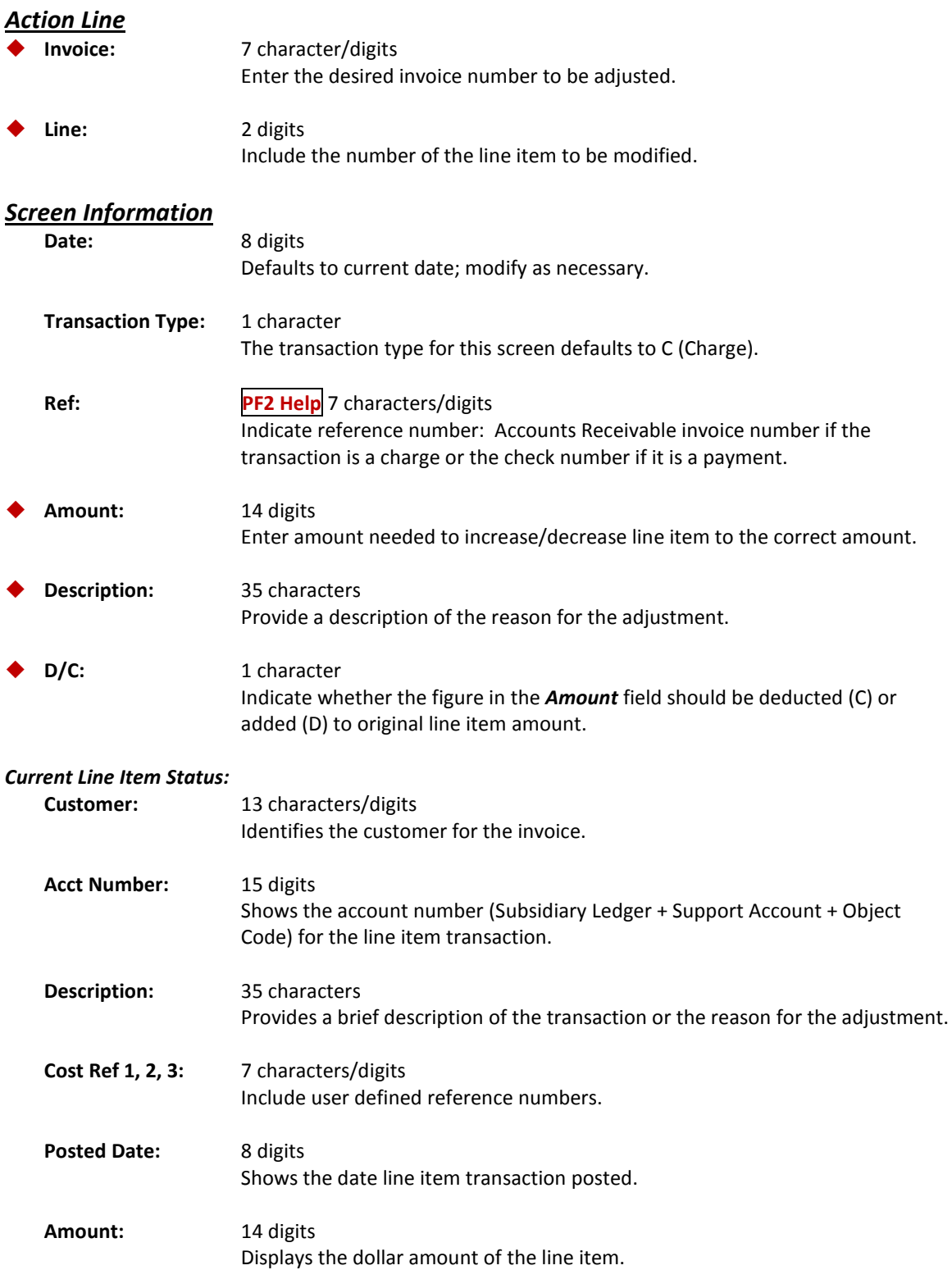
### Screen 612 –Line Item Adjust (cont'd)

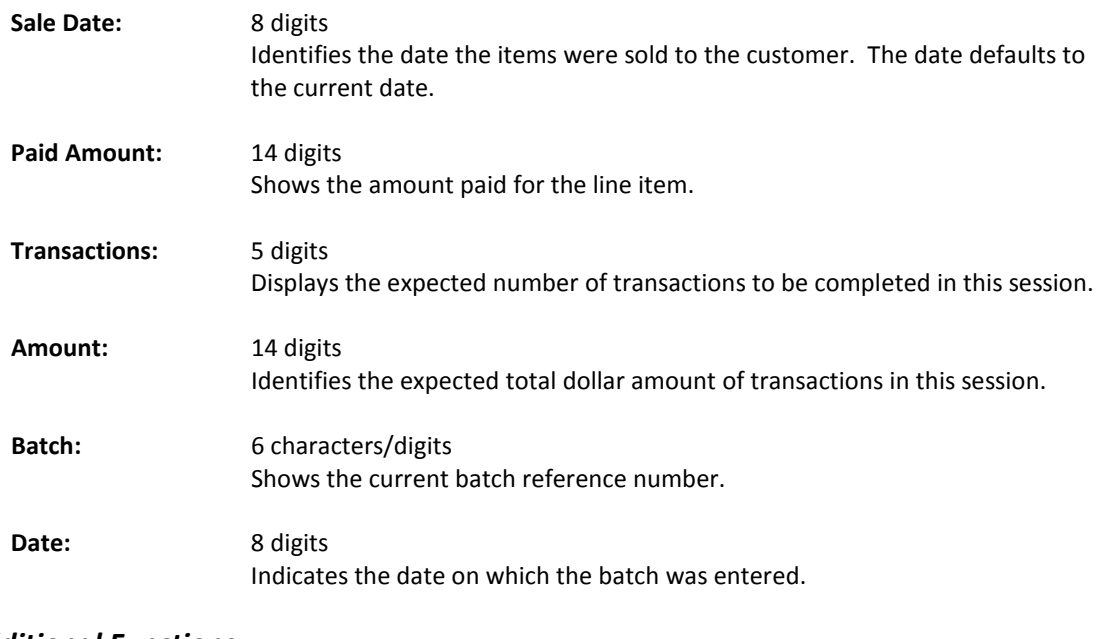

#### *Additional Functions*

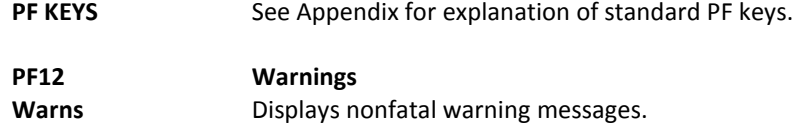

## Modify Invoice Headers

The header is modified for a specific invoice by using Screen 620. The fields are identical to Screen 610.

Adjustments may be entered using this screen **only after an invoice has already been created**.

#### **Screen 620 - Invoice Header Modify**

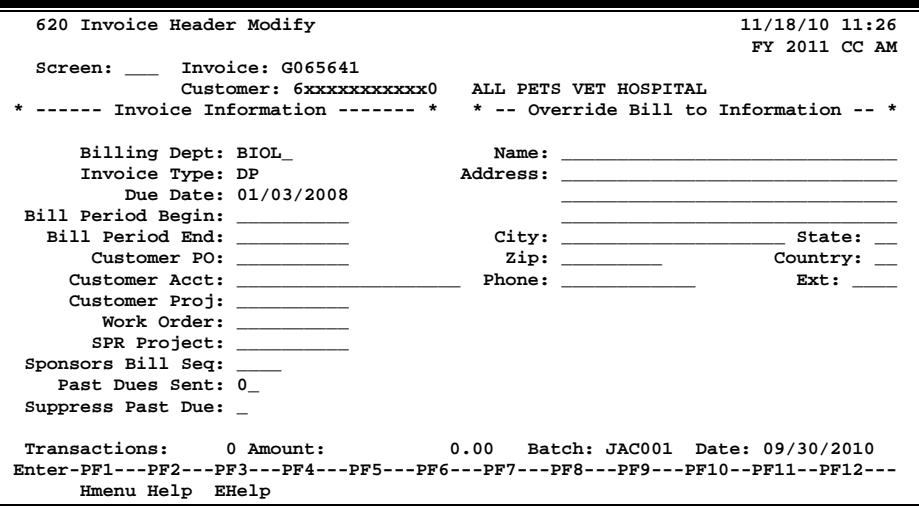

### **Basic Steps**

- Open a session on Screen 630.
- Advance to **Screen 620**, type an invoice number in the *Invoice* field, and press <ENTER>. The available invoice information will be displayed.
- Modify the fields as desired.
- Press <ENTER> to record the modifications and to continue.

### **Invoice Modification Process**

#### **Billing Department Information**

The billing department is the department which originated the invoice. It is entered on Screen 610 (Invoice Header Create) and may be modified on Screen 620. This department must be a valid value on the Department table. Contact your Fiscal/Business office if you wish to add departments to the table.

Typing a question mark (**?**) in the *Billing Dept* field and pressing <ENTER> will access a pop-up window with a complete listing of valid departments and their abbreviations. Type an "X" next to the desired department and press <ENTER> to select the department and return to Screen 620. Press *PF4* if you wish to return to Screen 620 without selecting a billing department.

#### **Invoice Types**

The invoice type is used to group invoices by category. Typing a question mark (**?**) in the *Invoice Type* field and pressing <ENTER> will access a pop-up window with a complete listing of valid invoice types. Type an "X" next to the desired type and press <ENTER> to select the invoice type and return to Screen 620. Press PF4 to return to Screen 620 without selecting an invoice type. Sample invoice types include the following:

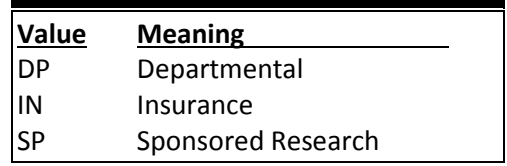

#### **Adjust Past Due Notices**

The *Past Dues Sent* field is used to display the number of past due notices printed for the specified invoice. The numbers are generated automatically based on the invoice date. The numbers correspond to header information printed on the past due notice. However, if corrections need to be made, this number may be manually reset using Screen 620.

To reprint past due notices without incrementing the number in the field: Past Dues Sent, set option 2 = N (No Update) in the JCL for IBAR080.

### **Field Descriptions ( = Required; Help = Field Help Available Using PF2, ?, or \*)**

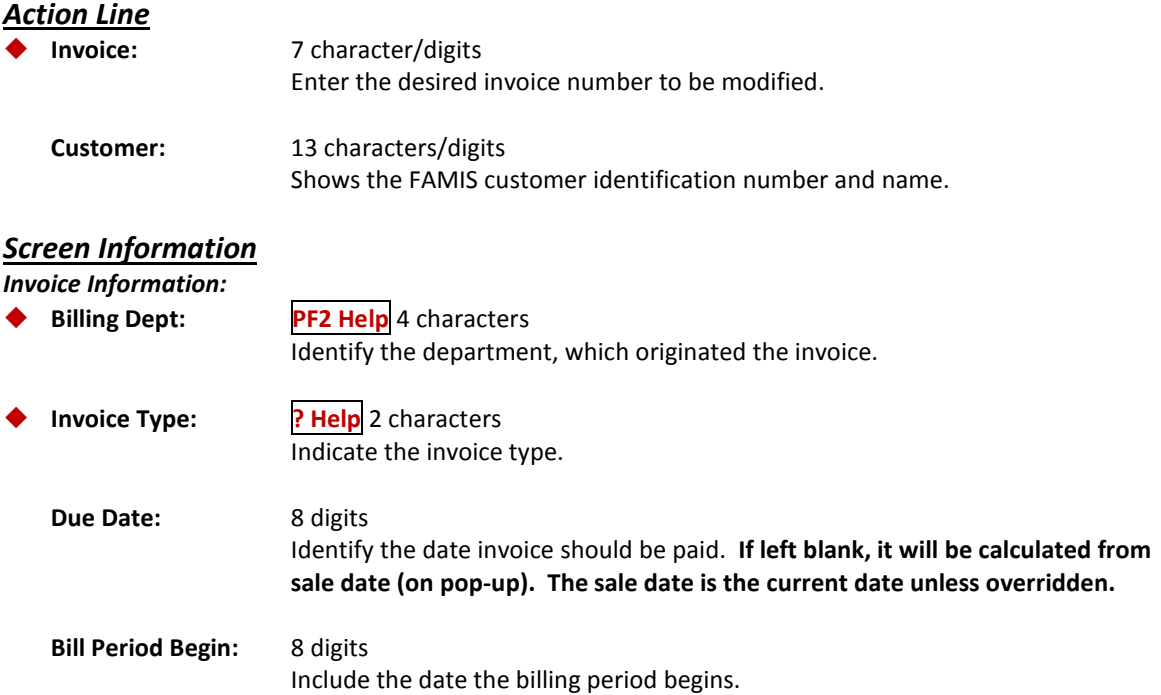

### Screen 620 – Invoice Header Modify (cont'd)

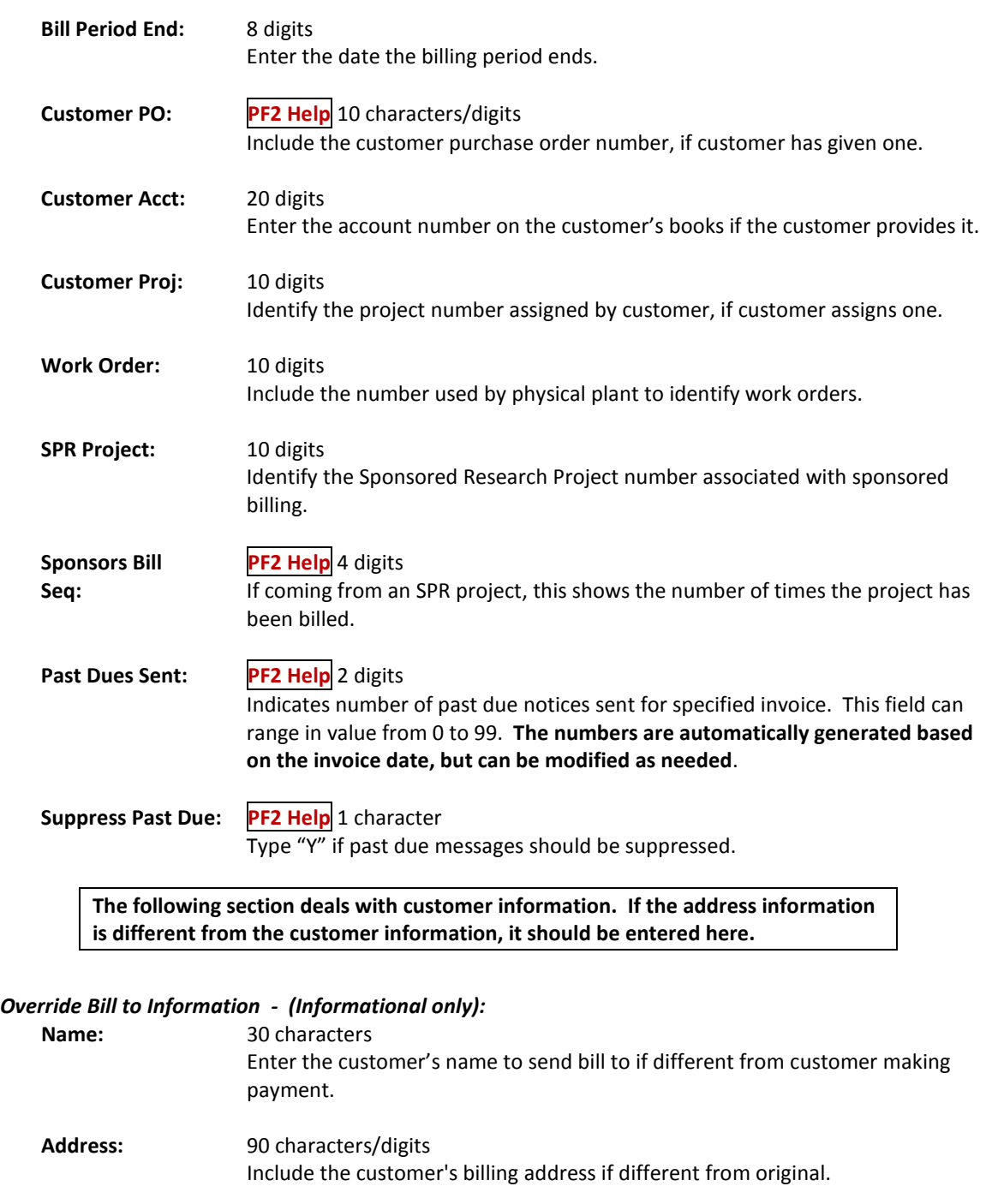

**City:** 20 characters

#### **State: ? Help** 2 characters Identify the state of customer's billing address if different from original.

Enter the city of the customer's billing address if different from original.

### Screen 620 – Invoice Header Modify (cont'd)

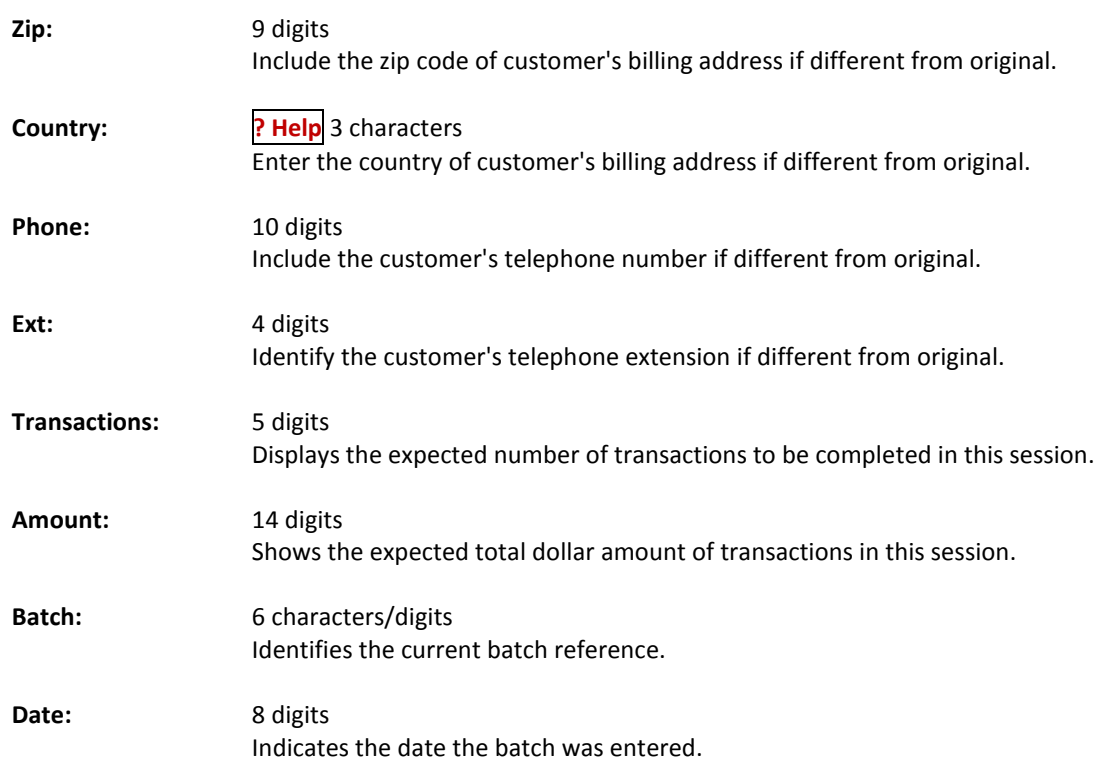

#### *Additional Functions*

**PF KEYS** See the Appendix for explanations of the standard PF keys.

This screen is typically used to correct errors caused by entering the wrong customer number on an invoice.

**Screen 621 - Transfer Invoice to Another Customer**

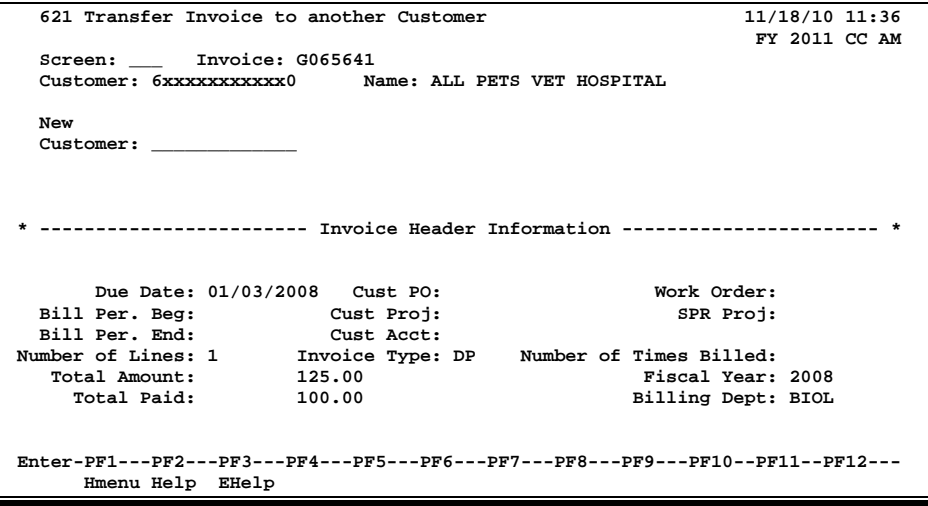

### **Basic Steps**

- Type an invoice number in the *Invoice* field and press <ENTER>.
- Current invoice data will appear in the bottom portion of the screen.
- Enter a customer number in the *New Customer* field and press <ENTER>.
- When the transfer has been completed, the message "*Record has been successfully modified*" will appear in the message line.

### **Invoice Transfer Process**

After entering a valid invoice number, FAMIS will ask you to enter desired modifications. After the new customer number has been entered, the following confirmation pop-up window will appear. Enter "Y" and press <ENTER> to complete the transaction. The message "*Record has been successfully modified*" should appear.

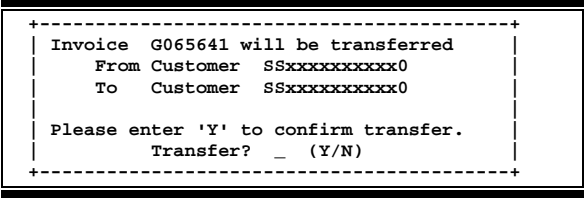

### **Field Descriptions ( = Required; Help = Field Help Available Using PF2, ?, or \*)**

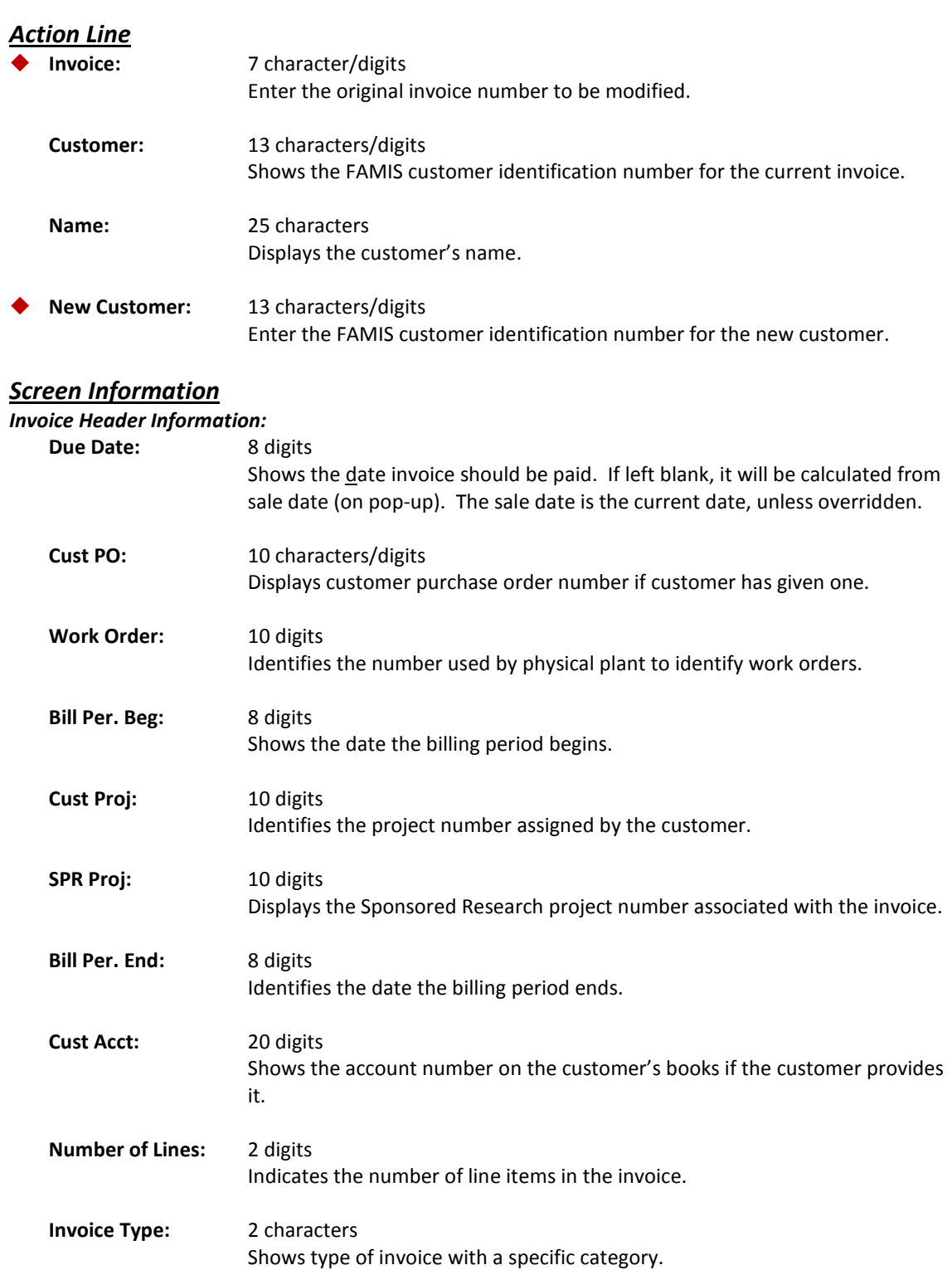

### Screen 621 – Transfer Invoice to Another Customer (cont'd)

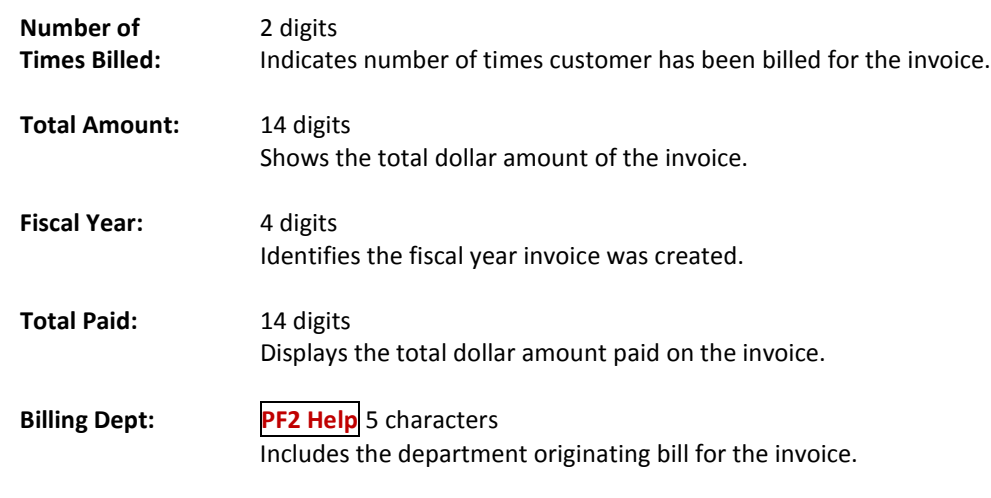

## *Additional Functions*

See Appendix for explanation of standard PF keys.

# **Section IV Payment Screens**

## Post Line Item Payments

Use Screen 615 for posting line item payments for a specific invoice.

**This screen may also be used to back out payments that have been entered incorrectly**.

#### **Screen 615 - Post Line Item Payments**

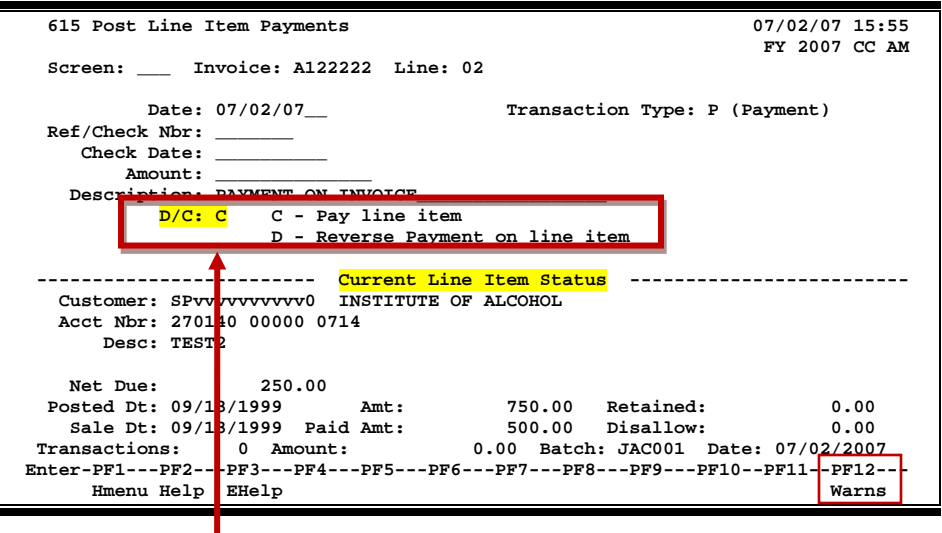

In order to properly back out a mistaken payment entry, you must make a *Payment Debit*. This is accomplished by setting the **D/C: flag to D** (debit).

### **Basic Steps**

- Open an Accounts Receivable session on Screen 630.
- Advance to Screen 615. Type the invoice and line item number in the fields provided and press <Enter> to display information in the Current Line Item Status section.
- Enter data in fields available and press <ENTER> to record the information.
- If the Accounts Receivable Control Record (Screen 680) has been set to process payments as Journal Entries, you must open a session on Screen 30.
- Advance to Screen 12.
- Enter the receipt to the GL Clearing Account Control 1610 for the amount of the invoice payment.

### **Line Item Payment Process**

There is a limit of 25 adjustments on a single invoice in Accounts Receivable. A warning message will be displayed at 23 lines: "F8449 Line item adjustments exceed system limit – contact programmer."

#### **Back Out a Payment Entry**

When a payment has been posted incorrectly, Screen 615 may be used to back out the payment.

• To remove a line item, enter the amount of the original line item in the *Amount* field and a "D" in the *D/C* (Debit/Credit) field. The payment will be deleted from the invoice. The transactions used in creating/deleting payments may be seen using Screen 636.

**\*\* Do not post a charge to reverse an incorrectly posted payment. \*\***

#### **Accounting for Payment**

**A.** When the AR Control Record has been set to process payments as *Journal Entries* (Screen 680), the direct receipt must be manually entered, using Screen 12, to the General Ledger (GL) Clearing Account Control 1610.

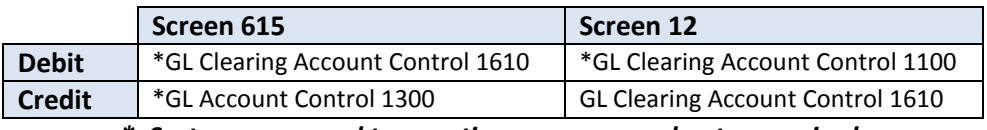

*\* System processed transactions – no manual entry required.*

**B.** When the AR Control Record has been set to process payments as Receipts on Screen 680, it is not necessary to enter the direct receipt to the GL Clearing Account using Screen 12. Instead, direct transactions to the GL Account Controls 1100 - Claim on Cash and 1300 - Accounts Receivable are processed by the system.

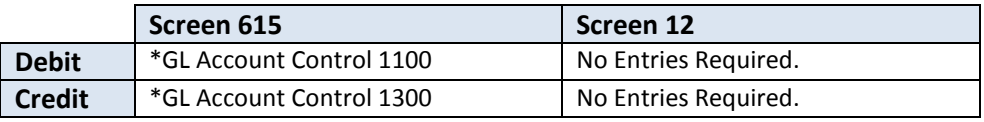

*\* System processed transactions – no manual entry required.*

### **Field Descriptions ( = Required; Help = Field Help Available Using PF2, ?, or \*)**

#### *Action Line*

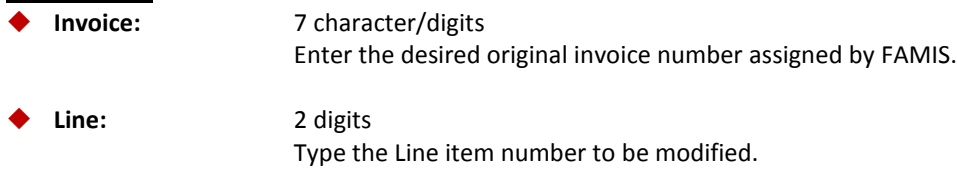

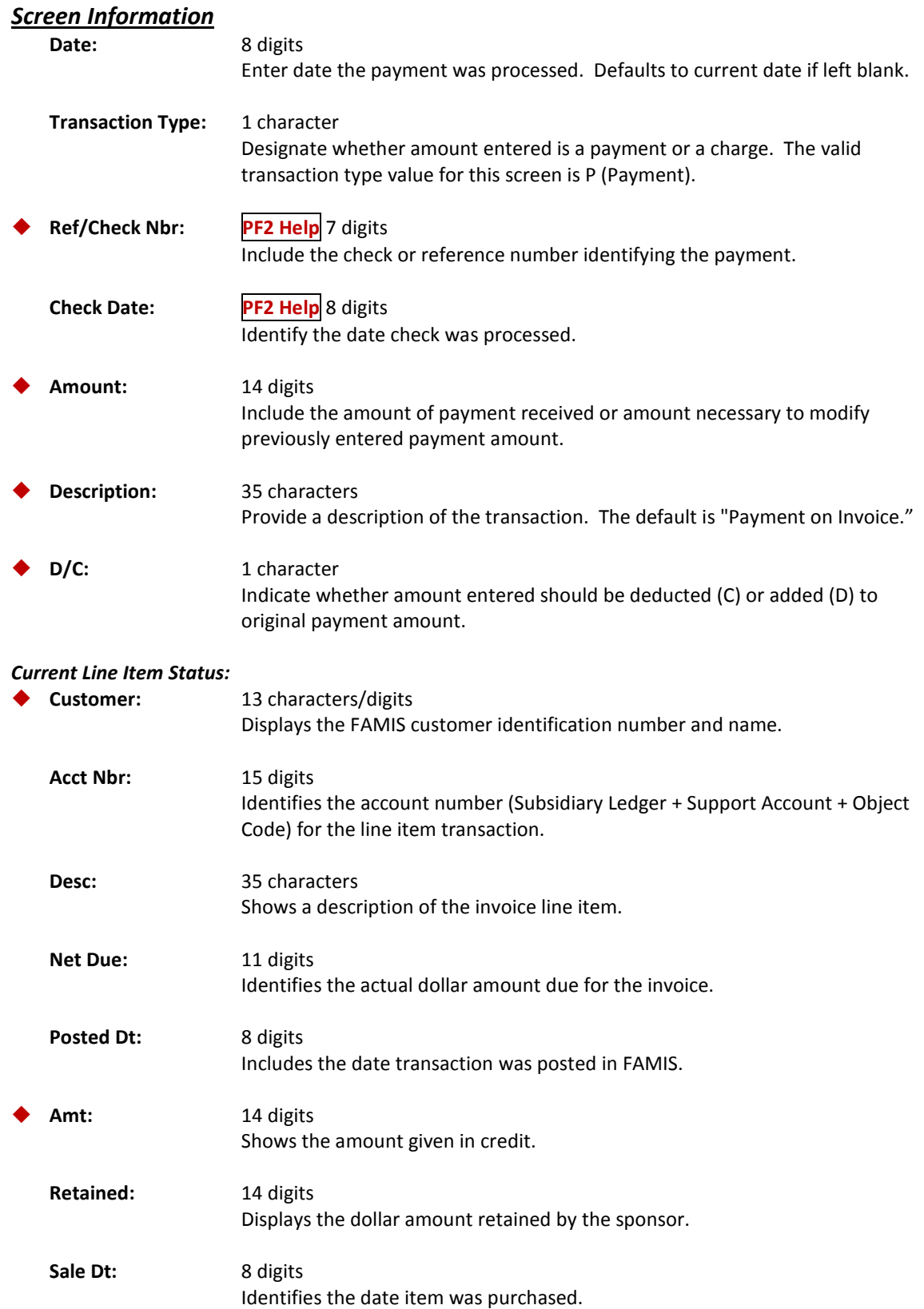

### Screen 615 – Post Line Item Payments (cont'd)

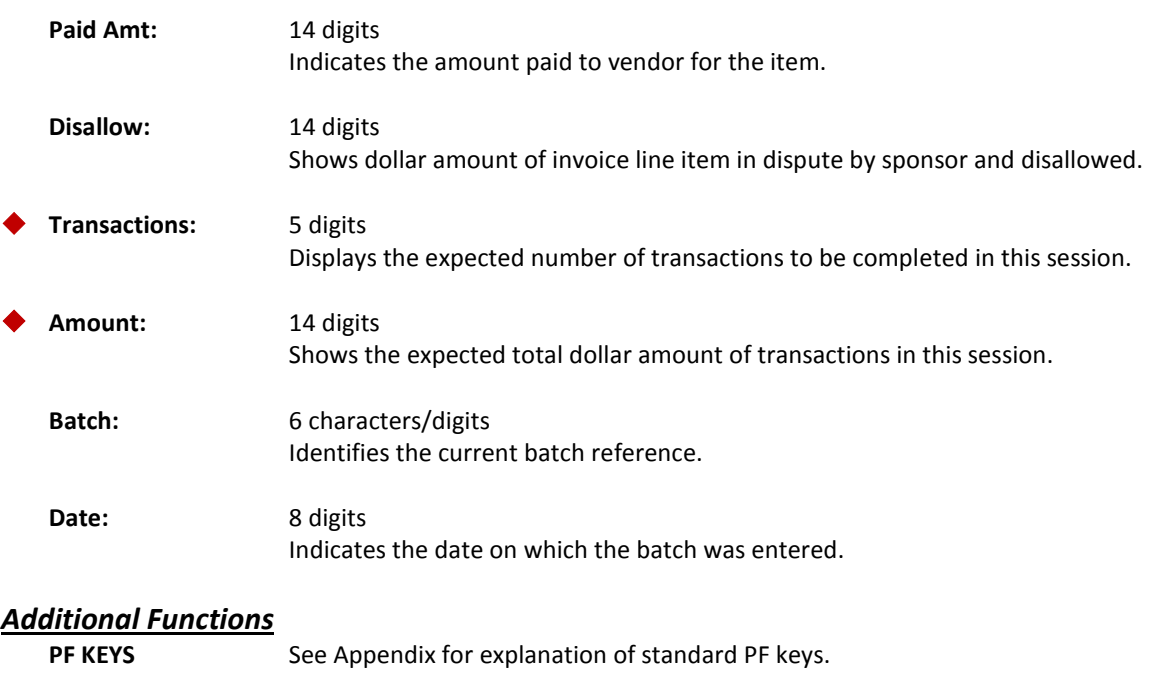

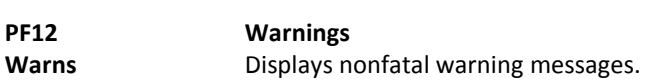

**Screen 616 - Search Invoices and Post Payments**

To post payments on invoices or to search for specific invoices, use Screen 616. Partial or complete payments may be entered on this screen.

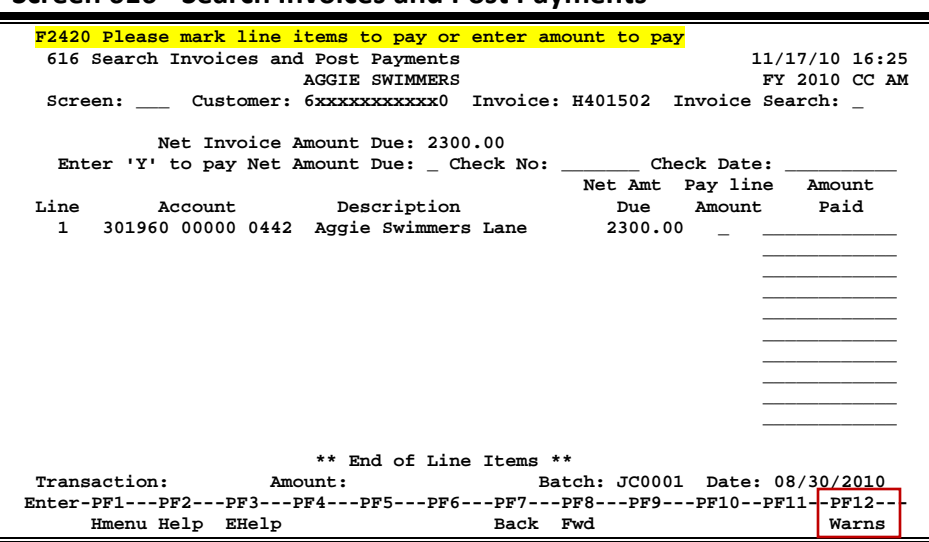

### **Basic Steps**

#### **Invoice Search**

- Open a session on Screen 630.
- Advance to Screen 616.
- Type a customer name or number in the *Customer* field. You may also type an asterisk (\*) or a customer name in this field and make a selection from the pop-up window.
- Type an invoice number in the *Invoice* field, or type "Y" in the *Invoice Search* field and press <ENTER> to search for available invoices in the pop-up window provided. To select an invoice from the pop-up window, type an "X" in the *Select* field next to the desired invoice, then press <ENTER> to return to Screen 616.

#### **Post Payments**

- Open a session on Screen 630.
- Advance to **Screen 616**, type the customer and invoice numbers in the fields provided, and press <ENTER> to display the total invoice amount, including a line-item breakdown of the invoice.
- Enter data in the fields provided, as desired, and press <ENTER> to record the payment and continue.
- If the AR Control Record (Screen 680) has been set to process payments as Journal Entries, you must now open a Financial Accounting session using Screen 30.
- Advance to Screen 12.
- Enter a receipt to the GL Clearing Account Control 1610 for the amount of the payment.

### **Invoice Search Process**

#### **Search for Invoices**

When posting payments, the *Invoice* field may be used to search for and select the appropriate invoice. Enter a customer number, type a "Y" in the *Invoice Search* field, and press <ENTER> to access the pop-up window shown below. A list will be displayed showing all of the outstanding invoices for the specified customer. Type "X" in the *Select* field and press <ENTER> to return to Screen 616 with the selected information.

#### **Pop-up Window for Invoice Searches**

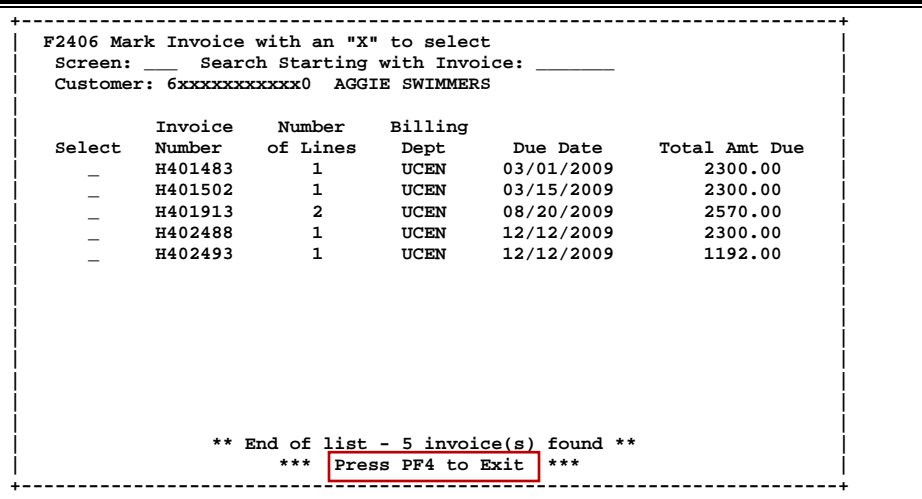

### **Payment Posting Process**

#### **Accounting for Payment**

**A.** When the AR Control Record has been set to process payments as *Journal Entries* (Screen 680), the direct receipt must be manually entered, using Screen 12, to the General Ledger (GL) Clearing Account Control 1610.

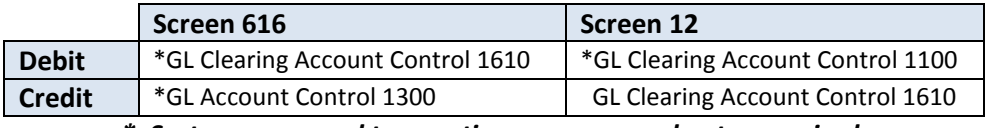

*\* System processed transactions – no manual entry required.*

**B.** When the AR Control Record has been set to process payments as Receipts (Screen 680), it is not necessary to enter the direct receipt to the GL Clearing Account using Screen 12. Instead, direct transactions to the GL Account Controls 1100 - Claim on Cash and 1300 - Accounts Receivable are processed by the system.

#### Screen 616 – Search Invoices and Post Payments (cont'd)

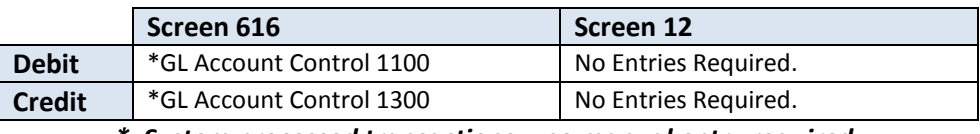

*\* System processed transactions – no manual entry required.*

#### **Post Payments**

• **Full Payment**

Entering a "Y" in the *Total Amount Due* field will ignore the *Amount Paid* field and will create transactions to pay the remaining balance on the invoice.

#### • **Line Item Payment**

Individual line items may be marked paid with a "Y" in the *Pay Line Amount* field. If only a portion of the amount is being paid, the *Amount Paid* field should be used.

#### • **Partial Payment**

Enter the partial payment amount in the *Amount Paid* field beside the appropriate invoice.

### **Field Descriptions ( = Required; Help = Field Help Available Using PF2, ?, or \*)**

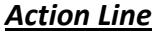

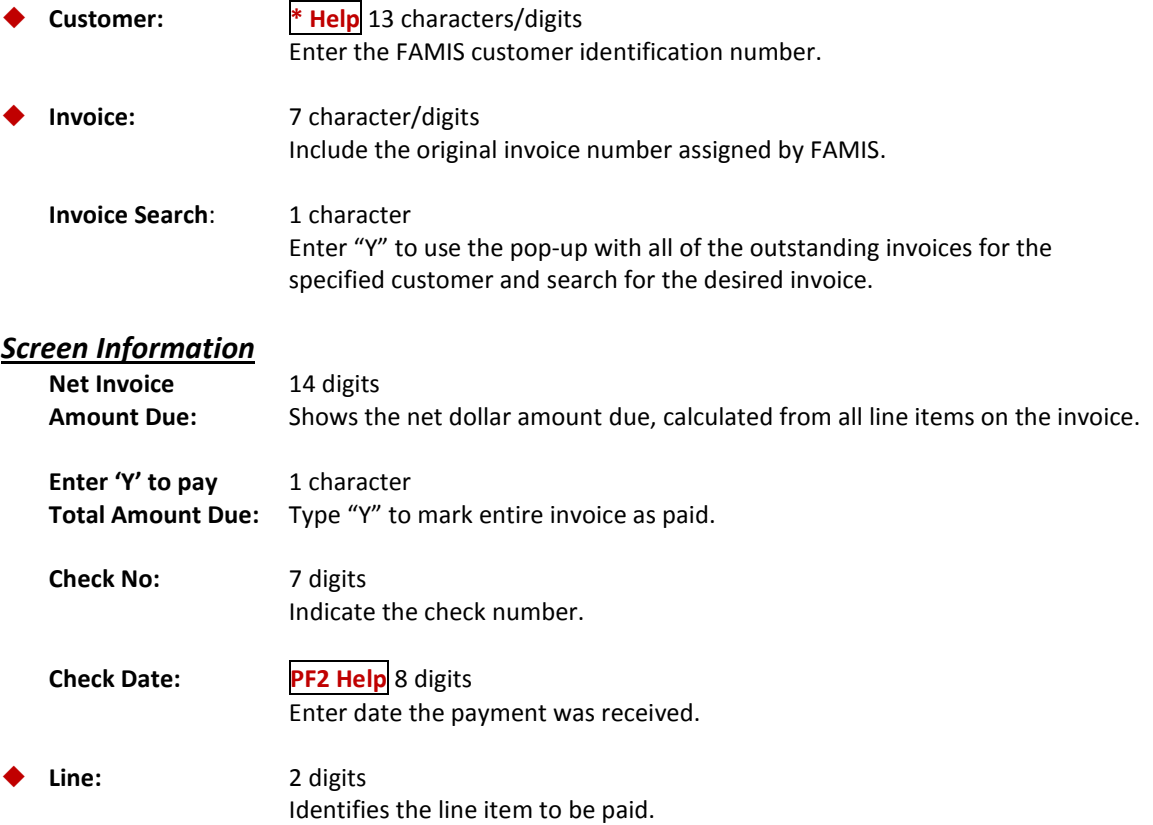

### Screen 616 – Search Invoices and Post Payments (cont'd)

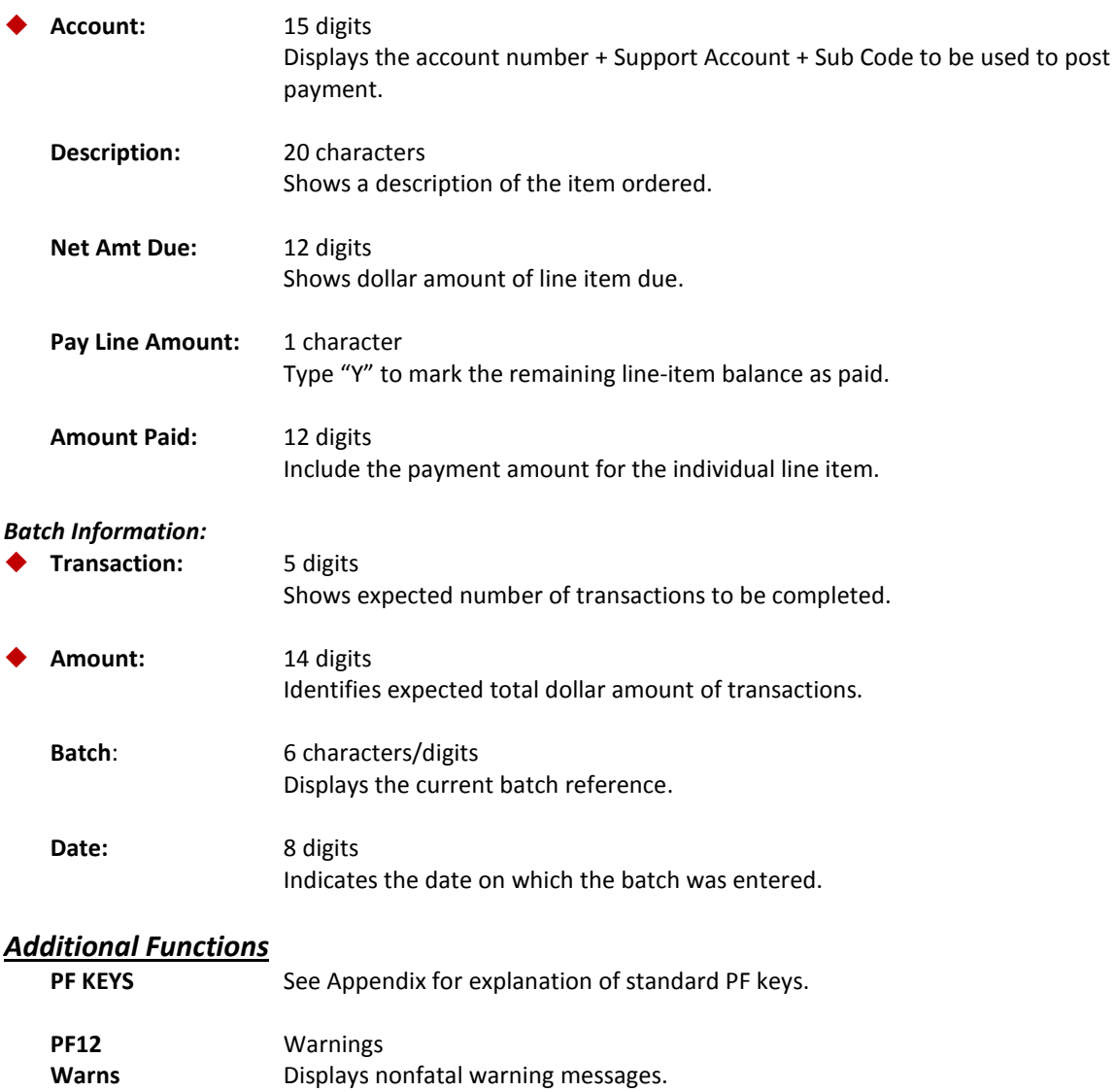

## Retention and Disallowance Information

Retention and Disallowance is a feature related to SPR and SPR Projects. Recording a disallowance or retention amount is a temporary measure used to document a dollar amount of the invoice that is not being paid, perhaps until a future date.

With a disallowance, the amount specified is not being paid because it is "in dispute" with the sponsor. Eventually, the amount disallowed must be zeroed out and either the invoice should be adjusted downward or the sponsor must agree to pay the charge.

In contrast, with a retention entry the sponsor is not paying a portion of the invoice until the end of the grant/contract period, at which time the amount will be zeroed out and the balance will become due. Retention/Disallowance information is entered/updated using Screen 617.

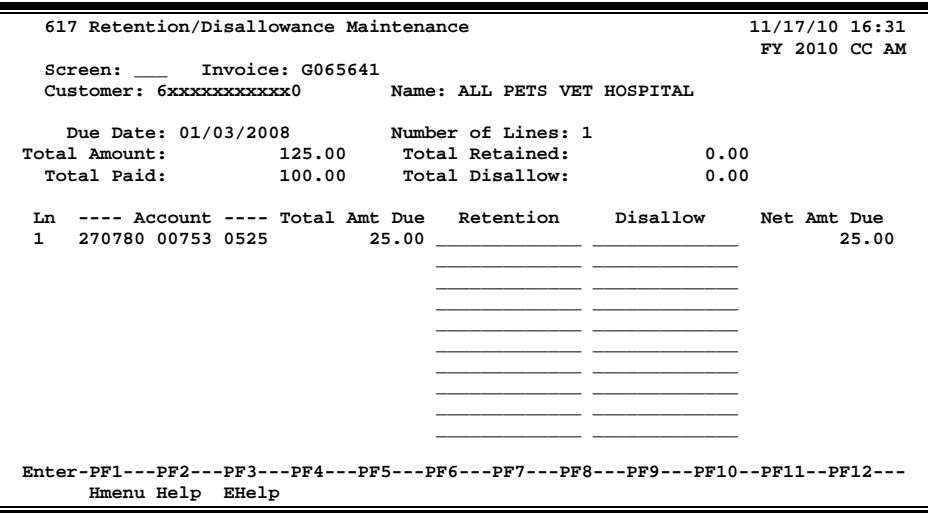

#### **Screen 617 - Retention/Disallowance Maintenance**

### **Basic Steps**

- Open a session on Screen 630.
- Advance to Screen 617.
- Type an invoice number in the *Invoice* field, and press <ENTER> to display existing invoice information.
- Type the desired retention or disallowance amount, and press <ENTER> to record the information.

### **Field Descriptions ( = Required; Help = Field Help Available Using PF2, ?, or \*)**

#### *Action Line*

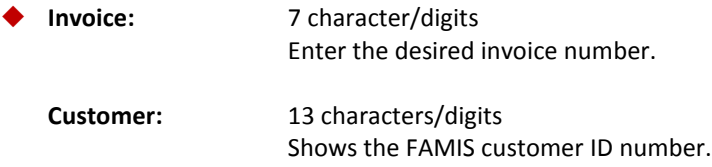

### Screen 617 – Retention/Disallowance Maintenance (cont'd)

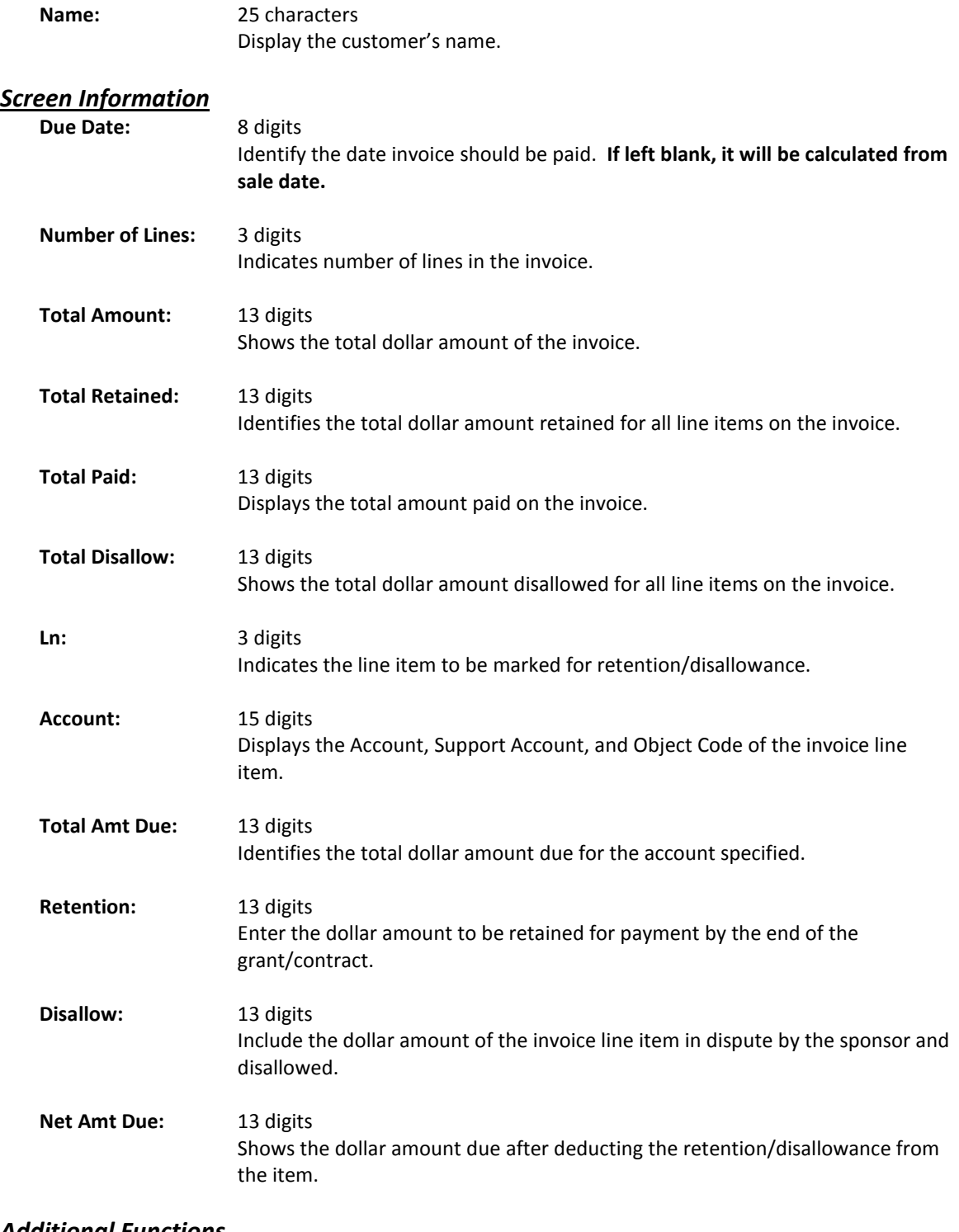

#### *Additional Functions*

PF KEYS See Appendix for explanation of standard PF keys.

# **Section V Credit Invoice Screens**

## Create Credit Invoices

The creation of a new credit invoice may be done when there has been an overpayment to the vendor or when the goods have been returned. Screen 640 would then be used. **The fields are identical to those on Screen 610 (Invoice Create)**. These screens differ in that instead of a regular invoice requesting payment, FAMIS creates an invoice that reflects credit for the customer.

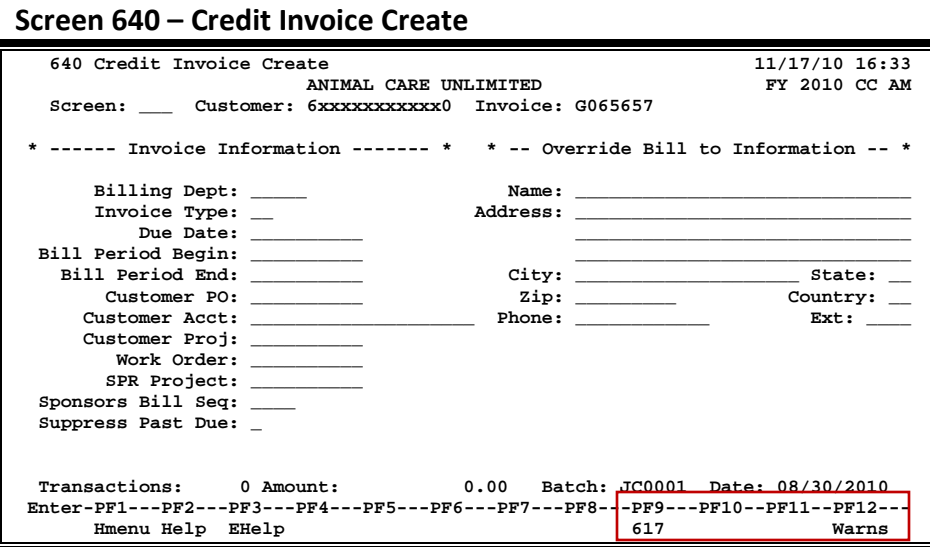

### **Basic Steps**

- Open a session on Screen 630.
- Advance to Screen 640.
- Type in the customer and invoice numbers and press<ENTER>.
- Enter a billing department and invoice type.
- Type additional data in the available fields, as desired, and press <ENTER> to record. **Do not press <ENTER> until you have entered all of the credit invoice header information.**
- Enter data in the line item entry pop-up window and press <ENTER> to create the credit invoice. If there are no errors, the invoice number will appear in the top left corner of the screen.

### **Credit Invoice Process**

#### **Automatic Invoice Creation**

If desired, FAMIS can automatically assign the seven-character credit invoice number. This is accomplished by entering a zero (0) or one of the invoice prefixes listed below in the *Invoice* field. A list of valid prefixes may be seen using Screen 681. The assigned invoice number will be displayed in the message line after all invoice information has been successfully entered.

#### **Invoice Creation**

The credit invoice number is seven characters in length. Examples of the first character in the invoice (the invoice prefix), as set on Screen 681, are as follows:

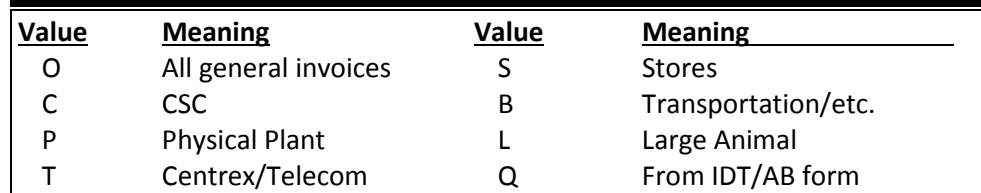

#### **Billing Department Information**

The billing department is the department that originates the credit invoice. It is entered on Screen 640 and may be modified on Screen 620. This department must be a valid value on the Department Table. Contact the FAMIS Services staff if you wish to add any new departments to the table.

Typing a question mark (**?**) in the *Billing Dept* field and pressing <ENTER> will access a pop-up window with a complete listing of valid departments and their abbreviations. Type an "X" next to the desired department and press <ENTER> to select the department and return to Screen 640. Press *PF4* if you wish to return to Screen 640 without selecting a billing department.

#### **Invoice Types**

The invoice type is used to group credit invoices by category. Typing a question mark (?) in the *Invoice Type* field and pressing <ENTER> will access a pop-up window with a complete listing of valid invoice types. Type an "X" next to the desired type and press <ENTER> to select an invoice type and return to Screen 640. Press *PF4* if you wish to return to Screen 640 without selecting an invoice type. Sample invoice types include the following:

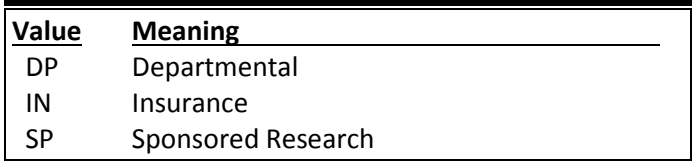

#### **Line Item Entry**

After successfully entering the credit invoice header information, the Line Item Entry pop-up window will appear as shown below. Invoice items from both state and local accounts may be entered for the same customer. At least one line item must be entered before an invoice number will be assigned.

The *Ref* field in the Line Item Entry pop-up window refers to reference number four (4).

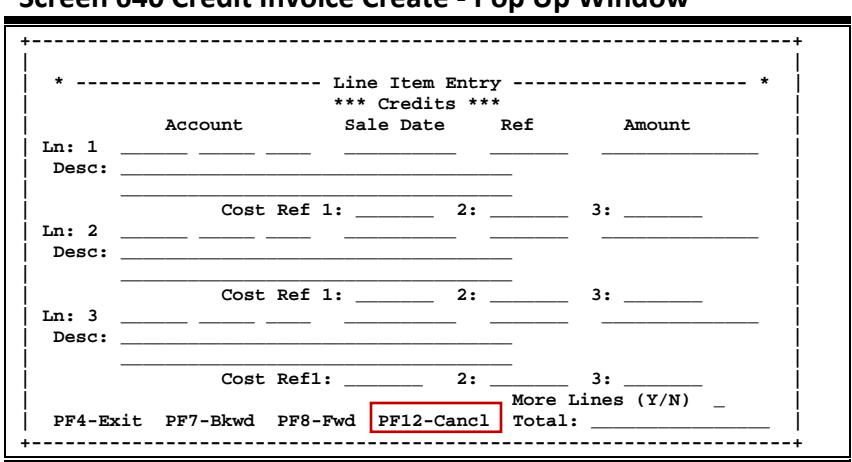

#### **Screen 640 Credit Invoice Create - Pop Up Window**

#### **Accounting Entries**

When a credit invoice is created, a journal entry is produced which debits the Subsidiary Ledger (SL) and credits the General Ledger (GL) Account control 2130 - Overpayment on Accounts Receivable. In addition to these direct transactions, four indirect transactions are processed with the creation of an invoice using Screen 610: a debit to the GL account Fund Balance, a debit to the GL expense/revenue summary, a debit to the GL claim on cash, and a credit to the GL claim on cash. These transactions may be viewed using Screen 627 (Transaction Inquiry by Batch).

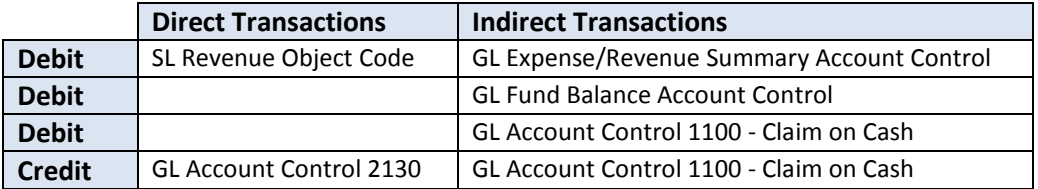

### **Field Descriptions ( = Required; Help = Field Help Available Using PF2, ?, or \*)**

#### *Action Line*

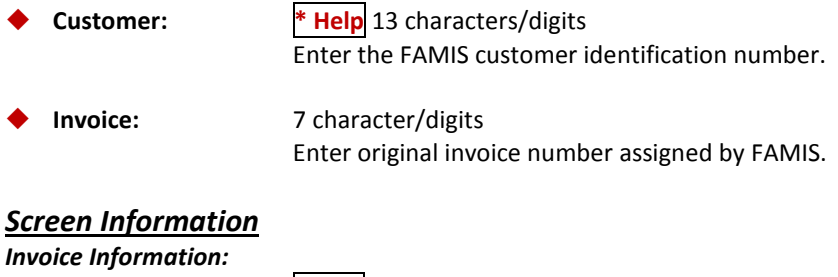

 **Billing Dept: ? Help** 4 characters Identify the department that originated the invoice.

### Screen 640 – Credit Invoice Create (cont'd)

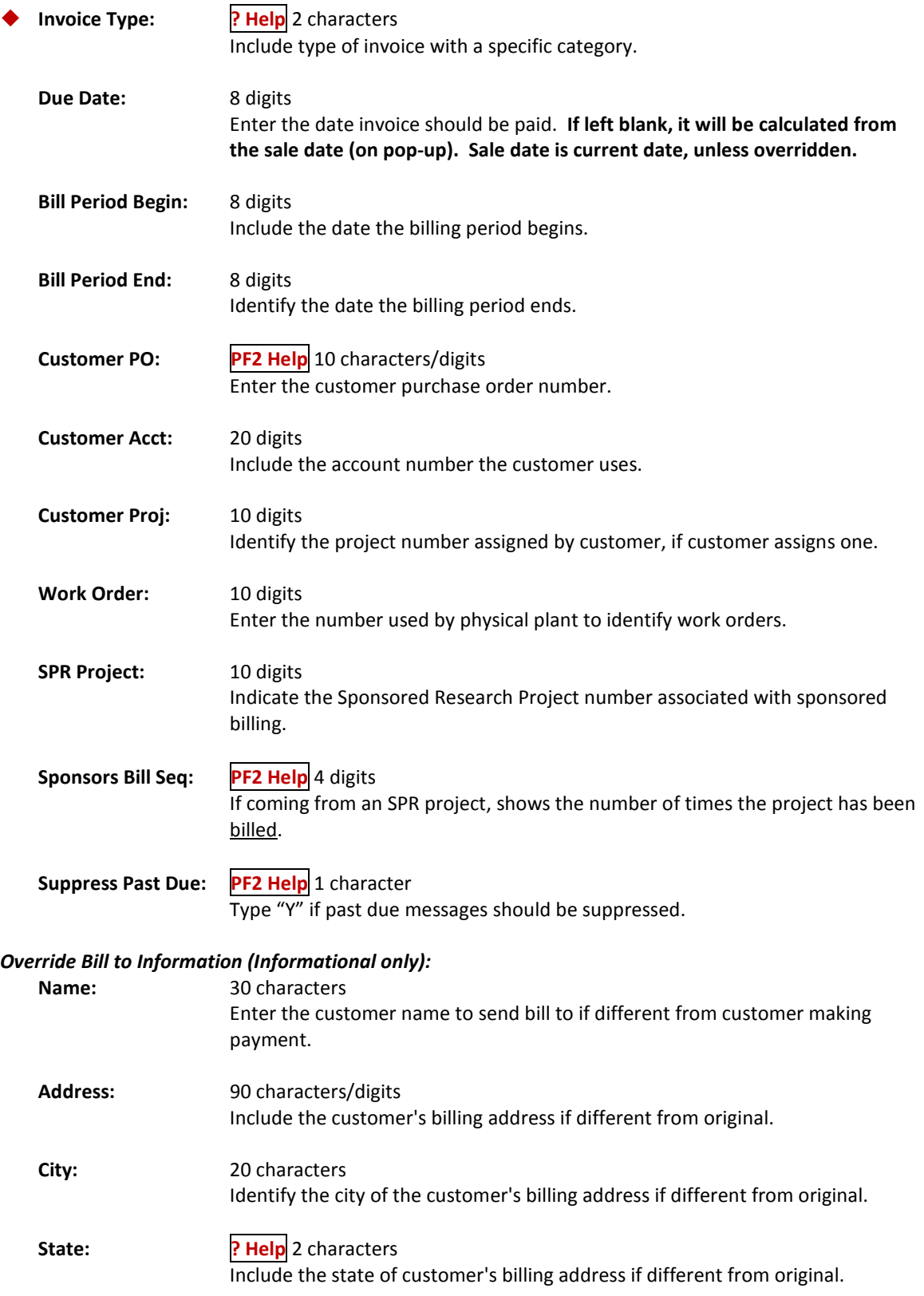

### Screen 640 – Credit Invoice Create (cont'd)

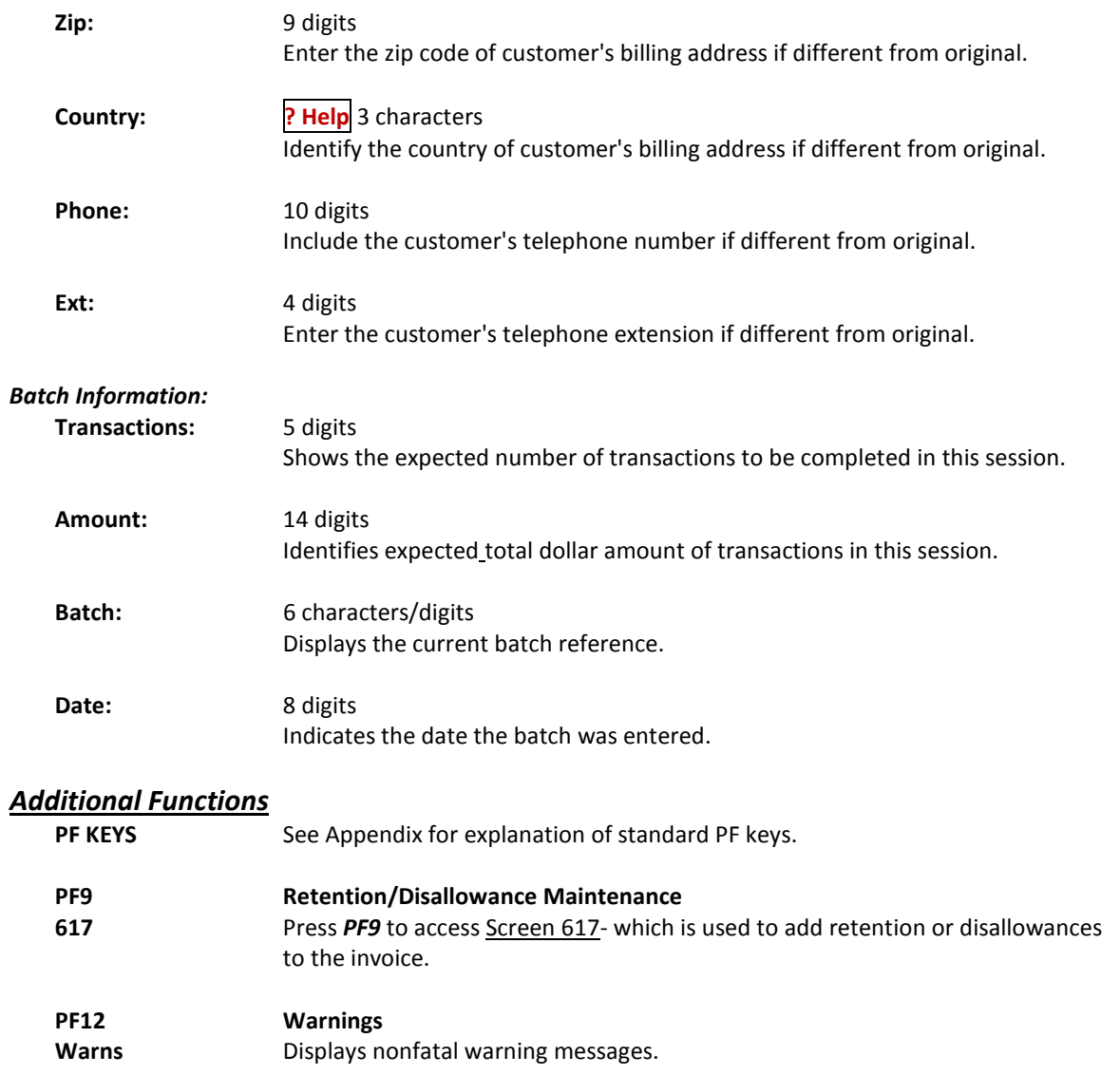

## Create Credit Invoice Line Items

Additional credit line items may be entered on Screen 641 after an invoice has already been created using Screen 640. A credit invoice line item will be assigned when FAMIS accepts the new information. The message "Accepted - Item assigned to line number (1, 2, 3, etc.)" will appear above the Action Line.

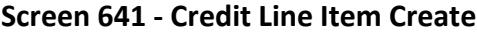

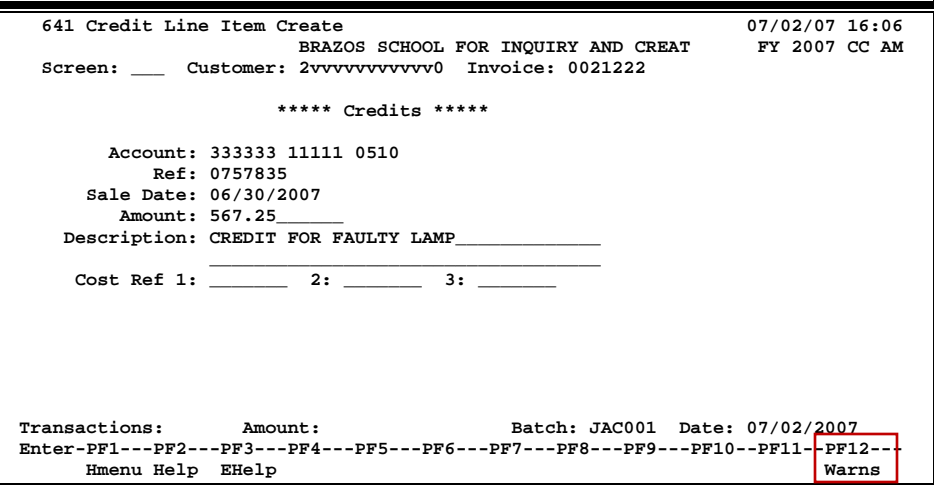

### **Basic Steps**

- Open a session on Screen 630.
- Advance to Screen 641.
- Type the customer and credit invoice numbers and press <ENTER>.
- Enter the account number, the amount of the line item, and its description.
- Enter additional data in the available fields, as desired, and press <ENTER> to record the credit invoice line item.
- If there are no errors, the line item number assigned will appear in the top left corner of the screen.

### **Line Item Creation Process**

#### **Accounting Entries**

When a credit invoice is created, a journal entry is produced, which debits the Subsidiary Ledger (SL) and credits the General Ledger (GL) Account control 2130 - Overpayment on Accounts Receivable. In addition to these direct transactions, four indirect transactions are processed with the creation of an invoice using Screen 610: a debit to the GL account Fund Balance, a debit to the GL expense/revenue summary, a debit to the GL claim on cash, and a credit to the GL claim on cash. These transactions may be viewed using Screen 627 - Transaction Inquiry by Batch.

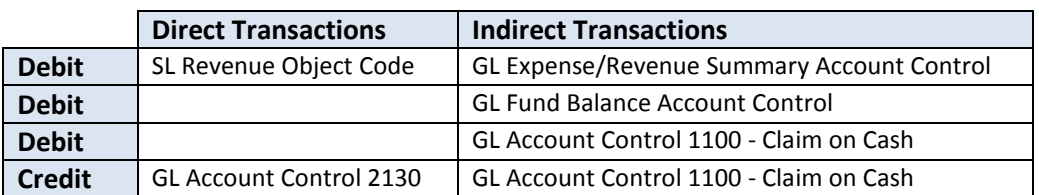

### **Field Descriptions** (♦ = Required; Help = Field Help Available Using PF2, ?, or \*)

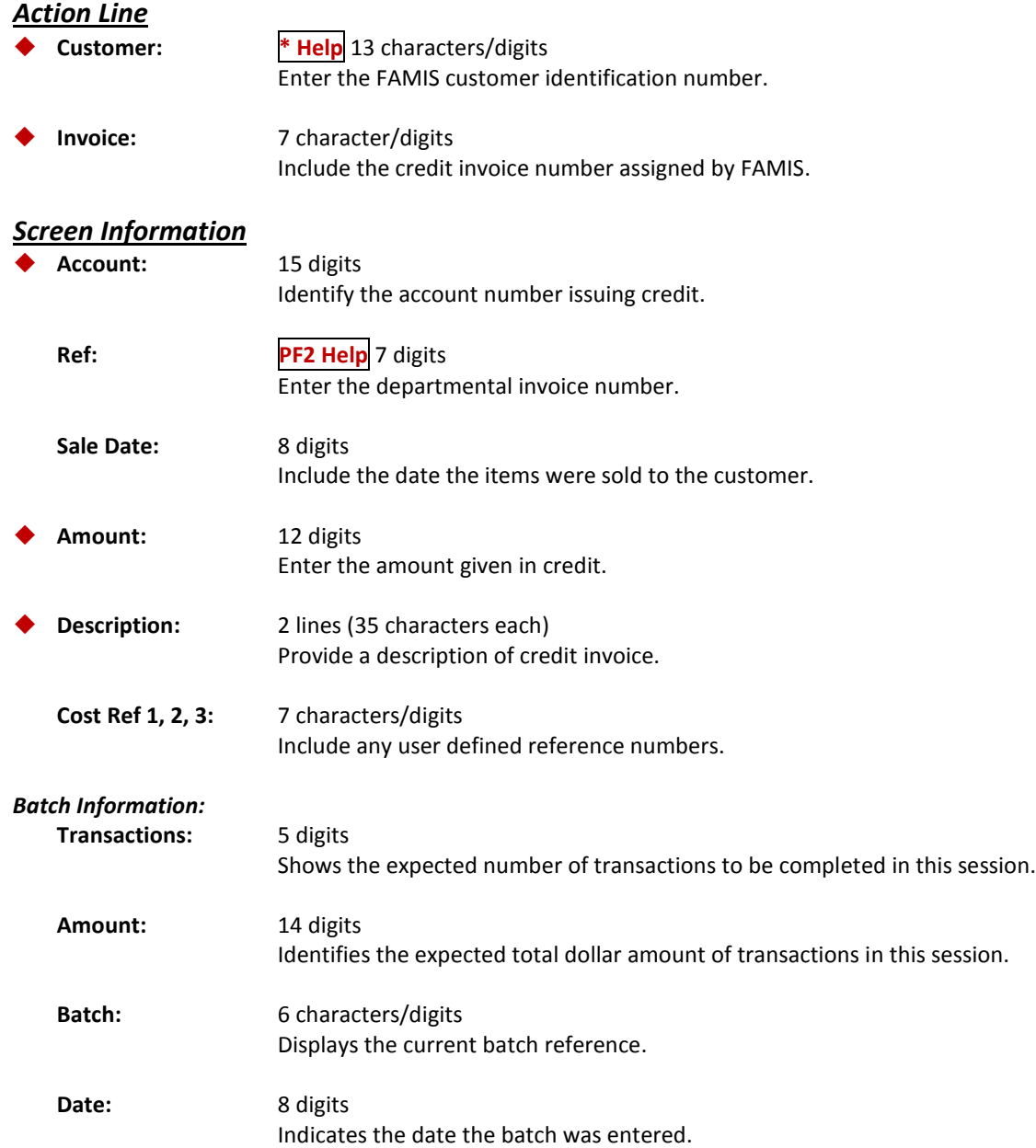

#### *Additional Functions*

**PF KEYS** See Appendix for explanation of standard PF keys.

#### **PF12 Warnings**

Warns **Warns** Displays nonfatal warning messages.

# **Section VI Customer Screens**

Screen 603 adds new customer information or modifies existing customer information. A customer number schema is defined by the agency at the time of implementation and may be associated with a federal identification number.

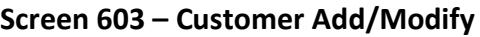

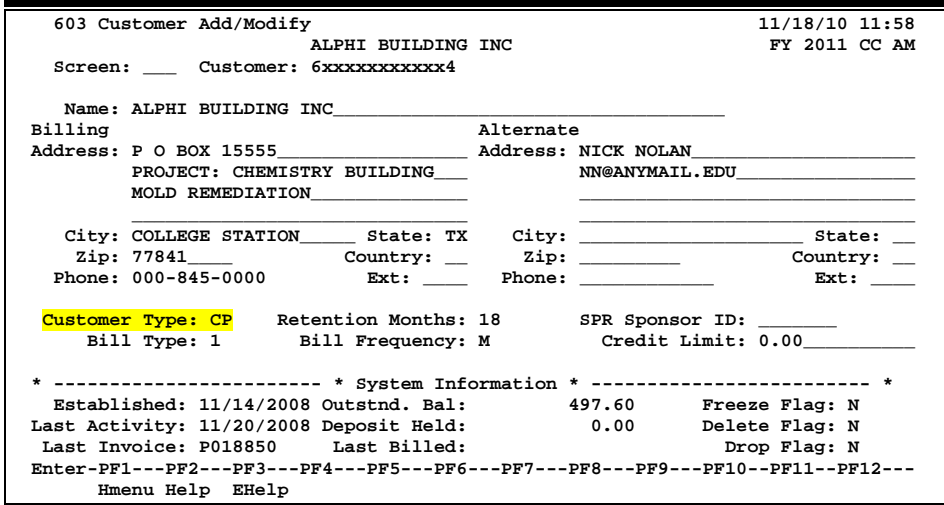

### **Basic Steps**

- Advance to Screen 603.
- Type a customer ID number or name and press <ENTER>.
- If this is a new customer, enter the *Name* and *Customer* type.
- Add or modify additional information in the available fields, as desired.
- Press <ENTER> to record the information and to continue.

### **Customer Modification Process**

#### **Customer Number**

The customer number is assigned on Screen 603. The proper sequence is either 13 numbers or 2 alpha characters followed by 11 numbers (EX: UN12345678910). After entering the assigned number, press <ENTER>. The message "No record found - enter information to add the record" will appear if the number entered does not belong to an existing customer. The message "Please Enter Desired Modifications" will appear if the number entered already belongs to an existing customer.

Customer number formats generally appear as follows:

#### **Customers**

#### **Option 1:**

UN + Universal Identification Number of customer.

*Example: UN101001234*

#### **Option 2:**

68 + Some unique number. (**No SSN**)

*Example: 6844432222212*

#### **Federal**

Federal Identification Number of customer (if less than 13 digits, may begin or end with user defined sequence of numbers).

*Example: 1234567891023*

#### **Other Agencies**

Part/Agency Number (2 digits) + Subsidiary Ledger Account Number (6 digits) + Support Account Number (5 digits)

*Example: 0255555511111*

#### **SPR Customer**

SPR the Sponsor ID is 0000187 FRS Accounts Receivable customer ID is SP00001870000

#### **Modify Customer Files**

If a change is made to the customer name, a pop-up window appears (as shown below) asking whether the previous name should be added to the alias file. Answering "Y" ensures that the previous customer name will still be retained on file.

If you are correcting a data entry problem, enter an "N" in the pop-up window below. **See "Creating/Dropping Customer Aliases" section for further customer alias information.**

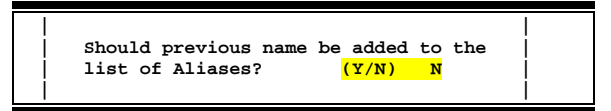

#### **Customer Type**

The customer type is used to group customers by organization or classification. Typing a question mark (?) in the *Customer Type* field and pressing <ENTER> will access a pop-up window with a complete listing of valid customer types. Type an "X" next to the desired type and press <ENTER> to select the customer type and return to Screen 603. Press *PF4* if you wish to return to Screen 603 without selecting a customer type. Each campus defines its own values.

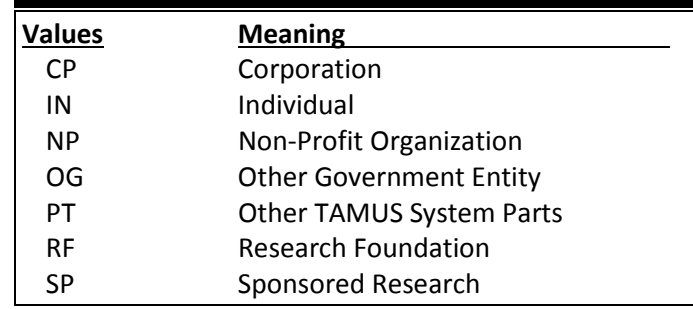

### **Field Descriptions ( = Required; Help = Field Help Available Using PF2, ?, or \*)**

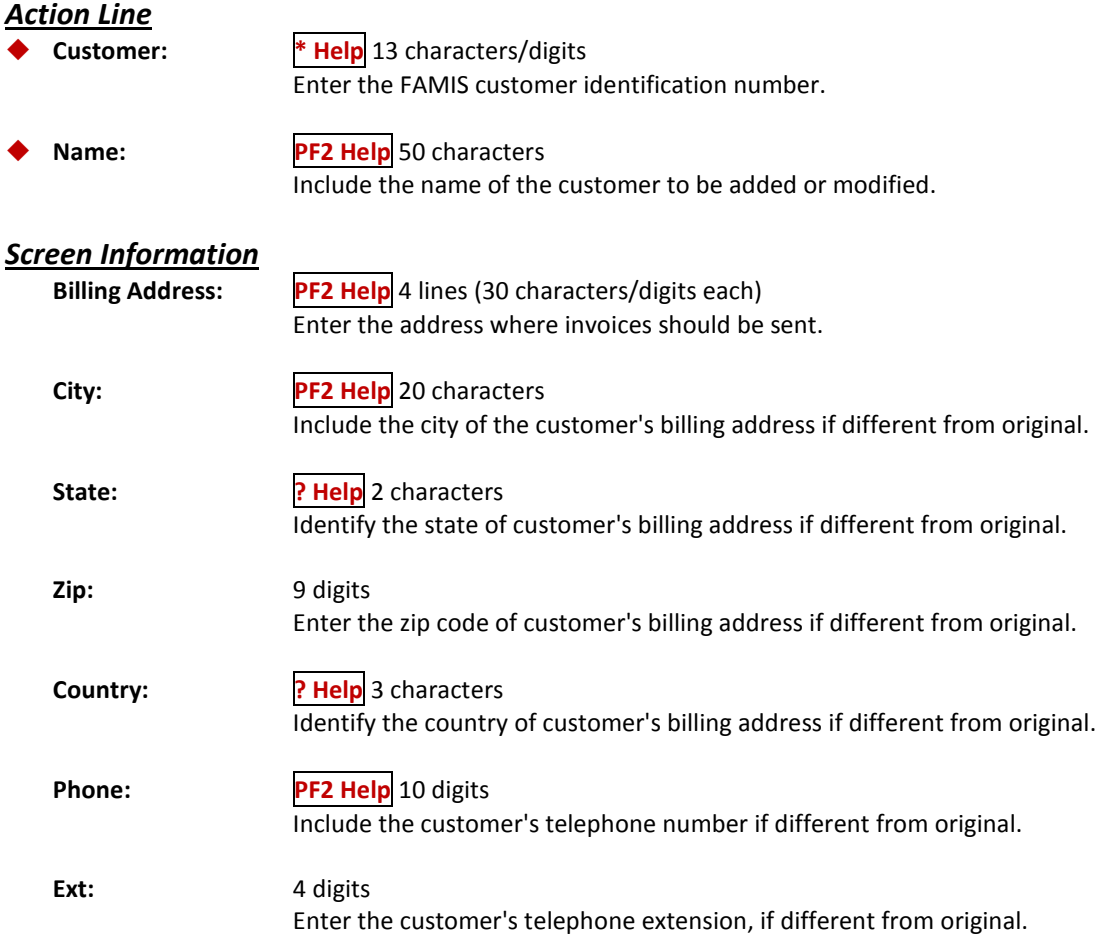

### Screen 603 – Customer Add/Modify (cont'd)

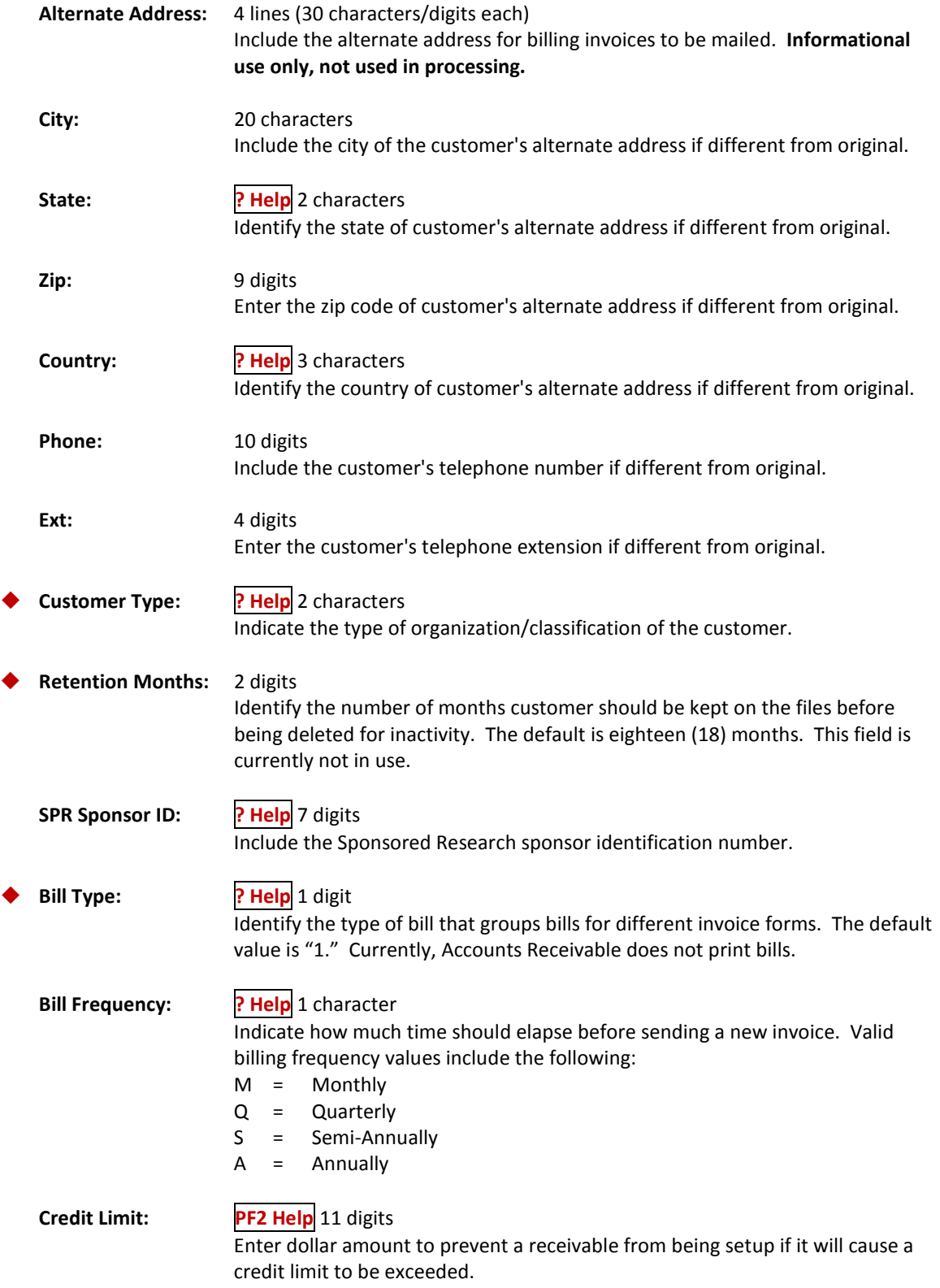
### Screen 603 – Customer Add/Modify (cont'd)

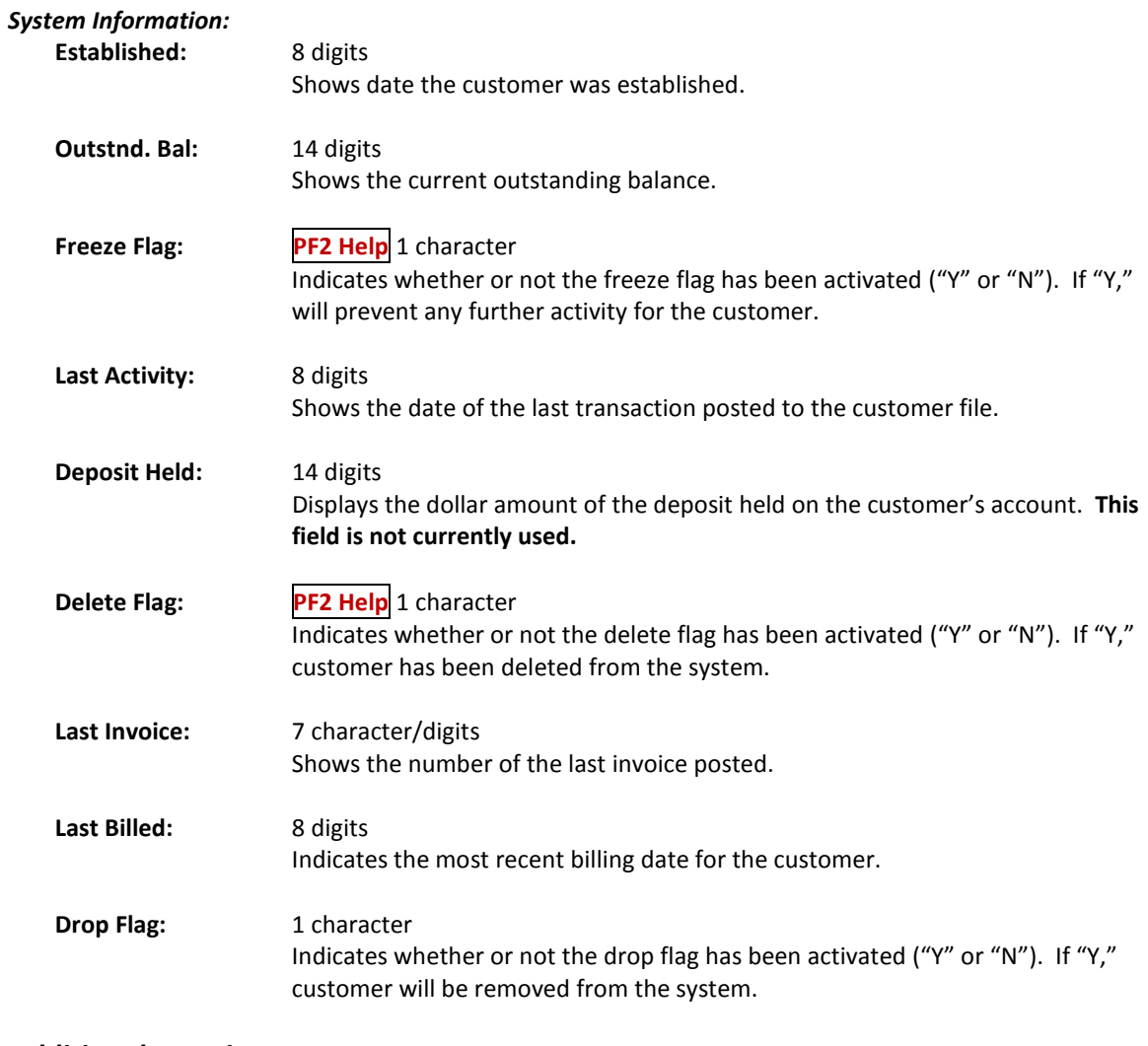

## *Additional Functions*

See Appendix for explanation of standard PF keys.

Comments for or about a particular customer may be typed in using Screen 604. The format is free-form text and any information may be typed on the screen that the user wishes to document.

**These comments are for online viewing only and will not print on paper.**

#### **Screen 604 – Customer Comments**

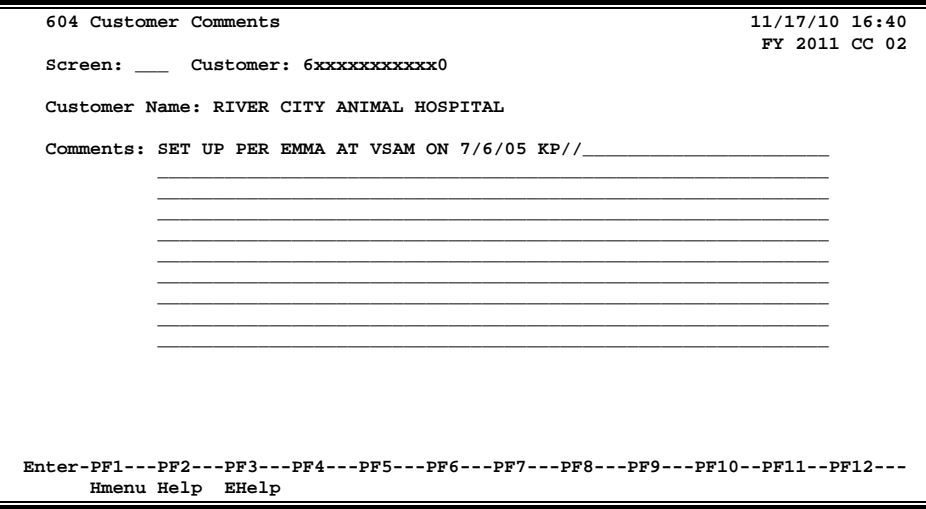

### **Basic Steps**

- Advance to Screen 604.
- Enter the customer identification number and press <ENTER>.
- Type any necessary comments in the space provided.

### **Field Descriptions ( = Required; Help = Field Help Available Using PF2, ?, or \*)**

#### *Action Line*

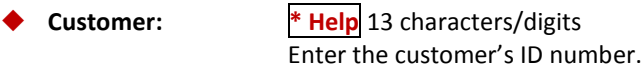

#### *Screen Information*

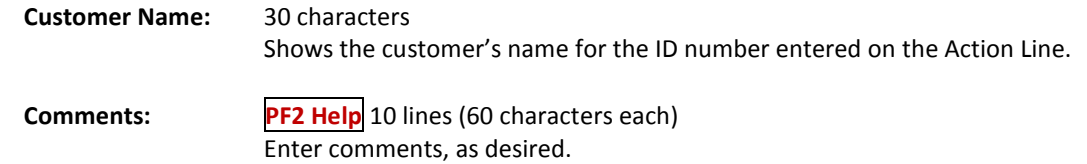

#### *Additional Functions*

**PF KEYS** See Appendix for explanation of standard PF keys.

An alias is a common name for a customer other than the formatted name that prints on the invoice. These aliases can help locate the customer through a name search.

**EXAMPLE:** Shown below, TAMU Development Foundation can also be searched by looking up A&M Foundation. Each customer may have several aliases.

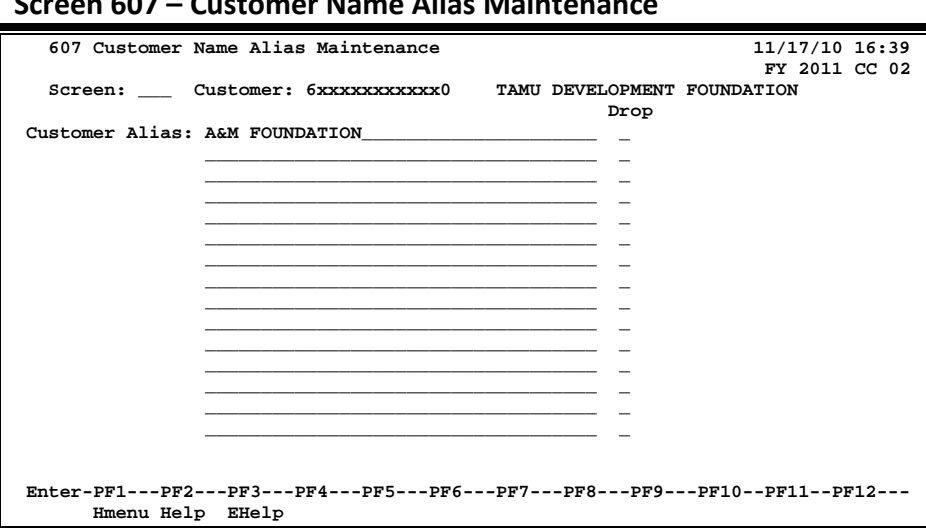

**Screen 607 – Customer Name Alias Maintenance**

### **Basic Steps**

#### **Add an Alias**

- Advance to Screen 607.
- Type the customer identification number and press <ENTER>.
- Type up to 15 alias names for the customer.
- Press <ENTER> to record the information and to continue.

#### **Drop an Alias**

- Advance to Screen 607.
- Type the customer identification number and press <ENTER>.
- Type a "Y" in the *Drop* field directly across from the alias.
- Press <ENTER> to physically remove the alias from the system.

### **Alias Maintenance Process**

#### **Create Customer Aliases**

In addition to Screen 607, customer aliases can be created when the customer name is modified using Screen 603. Changing the name on Screen 603 will bring up a pop-up window that will allow you to send the old name to the customer alias file.

#### **Screen 603 – Customer Add/Modify**

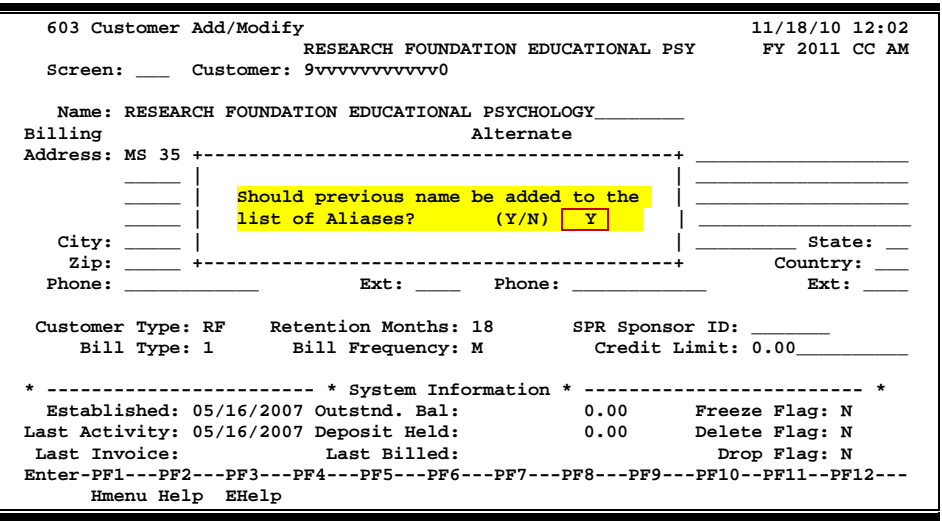

#### **Drop Customer Aliases**

Customer aliases may be dropped by entering a "Y" in the *Drop* field on Screen 607.

When a customer is dropped using Screen 643, the system will automatically drop all aliases created for that customer.

#### **Field Descriptions ( = Required; Help = Field Help Available Using PF2, ?, or \*)**

#### *Action Line*

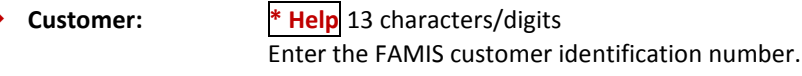

#### *Screen Information*

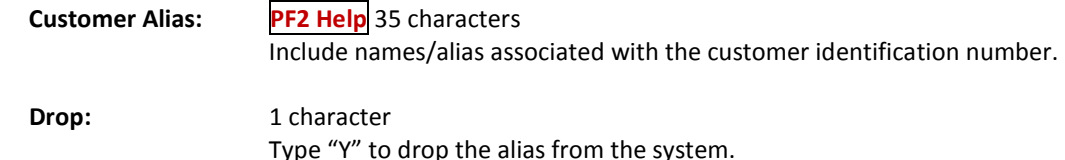

#### *Additional Functions*

**PF KEYS** See Appendix for explanation of standard PF keys.

## Correct a Customer Number

To change a customer number and all of its associated invoices to a new customer number, you will use Screen 608.

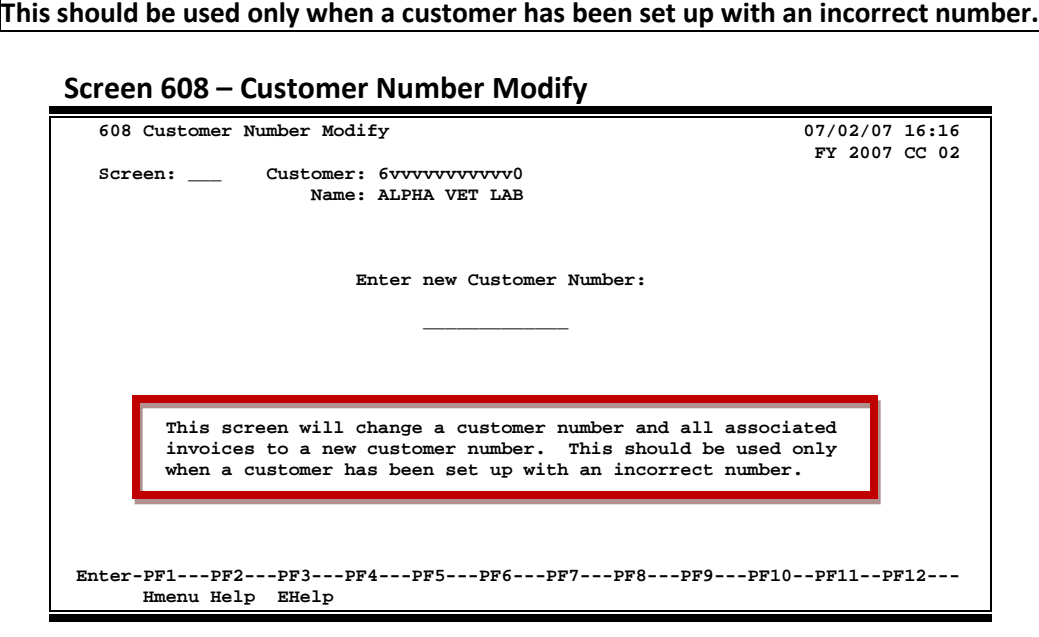

### **Basic Steps**

- Advance to Screen 608.
- Type a customer identification number and press <ENTER>.
- Type the new customer identification number in the space provided and press <ENTER>.
- Type a "Y" in the pop-up window to record the new customer identification number and to continue.

### **Customer ID Modification Process**

#### **Modify the Customer Number**

Type a new customer number and press <ENTER>. The following pop-up window will appear, asking for change verification. Type "Y" and press <ENTER> to continue the change process.

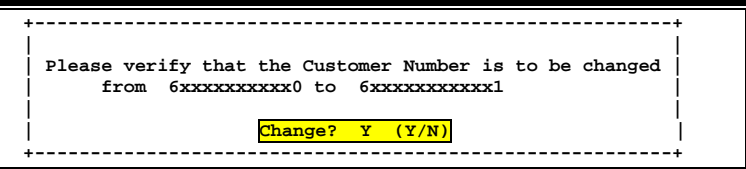

#### **Customer Number**

The customer number is assigned on Screen 603. The proper sequence is either 13 numbers or 2 alpha characters followed by 11 numbers (EX: SS12345678910). After entering the assigned number, press <ENTER>. The message "No record found - enter information to add the record" will appear if the number entered does not belong to an existing customer. The message "Please Enter Desired Modifications" will appear if the number entered already belongs to an existing customer. Customer number formats generally appear as follows:

#### **Customers**

#### **Option 1:**

SS (or UN) + Universal Identification Number of customer.

*Example: SS101001234 Example: UN101001234*

#### **Option 2:**

86 + Some unique number. (**No SSN**)

*Example: 8644432222212*

#### **Federal**

Federal Identification Number of customer (if less than 13 digits, may begin or end with user defined sequence of numbers).

*Example: 1234567891023*

#### **Other Agencies**

Part/Agency Number (2 digits) + Subsidiary Ledger Account Number (6 digits) + Support Account Number (5 digits)

*Example: 0255555511111*

#### **SPR Customer**

SPR the Sponsor ID is 0000187 FRS Accounts Receivable customer ID is SP00001870000

### **Field Descriptions ( = Required; Help = Field Help Available Using PF2, ?, or \*)**

#### *Action Line*

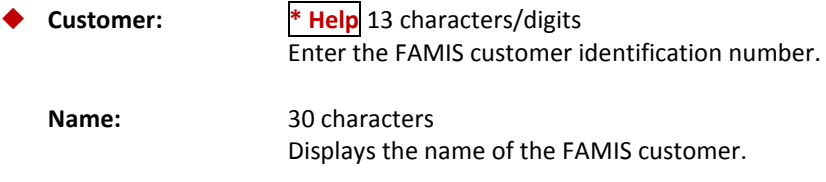

#### *Screen Information*

◆ Enter New 13 digits **Customer Number:** Include the corrected customer identification number.

## *Additional Functions*

See Appendix for explanation of standard PF keys.

The user can freeze customer activity, delete a customer from the customer file, or drop the customer from the system by using Screen 643.

Flags may be set on or off. The possible values are as follows:

- Y (on) -- Indicates that an action will occur
- N (off) -- Indicates that the action will not occur

#### **Screen 643- Customer Flag Set/Reset**

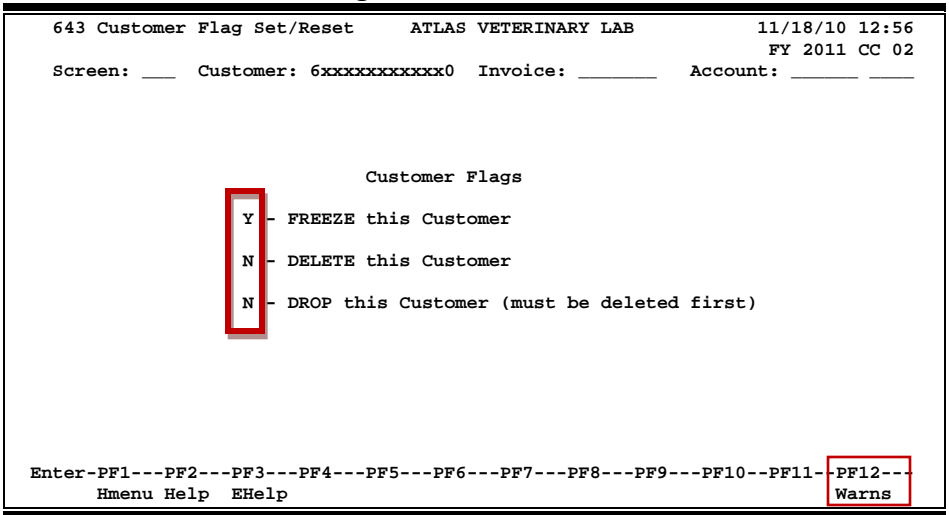

### **Basic Steps**

- Advance to Screen 643.
- Type a customer identification number and press <ENTER>.
- Enter an invoice and account number, if desired, and press <ENTER>.
- Set/reset available flags as desired, and press <ENTER> to record the flag settings.

### **Customer Flag Process**

#### **Freeze Flag**

The freeze flag is used to restrict invoice activity against a customer. If the freeze flag is set to "Y," new invoices or invoice items cannot be created. Therefore, no new invoice transactions will be processed. However, further payments or adjustments on existing invoices are allowed.

#### **Delete Flag**

If the delete flag for a customer is set to "Y," new invoices or invoice line items cannot be created. The delete flag cannot be set to "Y" unless the outstanding balance for the customer is zero. Further payments and adjustments to existing invoices are allowed.

#### **This flag is no longer used in the purge process. The program bases selection on activity date rather than the delete flag.**

Marking the customer as deleted will prevent any new activity; therefore, the customer will be deleted when there is a match on the "last activity" as specified in the program parameters.

#### **Drop Flag**

The drop flag is used to identify customers that will be immediately purged from the system. If the drop flag is set to "Y," the customer will be dropped physically from the customer file. The difference between a drop and a delete is that a deleted customer is removed at year end, whereas a dropped customer is removed from the database immediately.

**The delete flag must be "on" (Y) before the drop flag can be set to "Y" (on).**

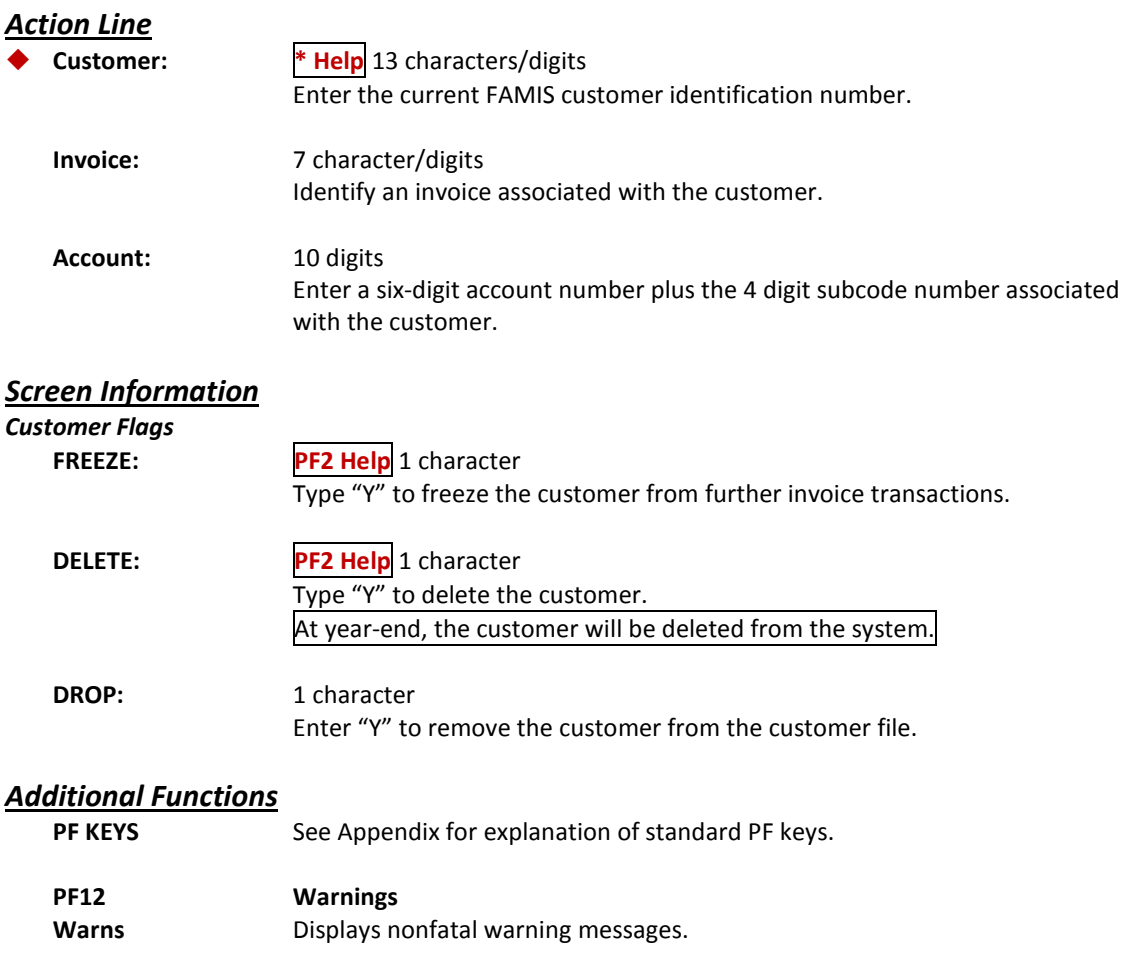

# **Section VII Inquiry Screens**

Screen 602 allows you to search for a customer by name. The customer names displayed are in alphabetical order. Even if you don't know the entire name of the customer, you may enter the first letter of the name or a partial name, and FAMIS will display any customers that match what you enter in the *Customer* field.

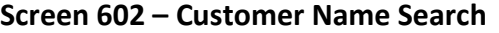

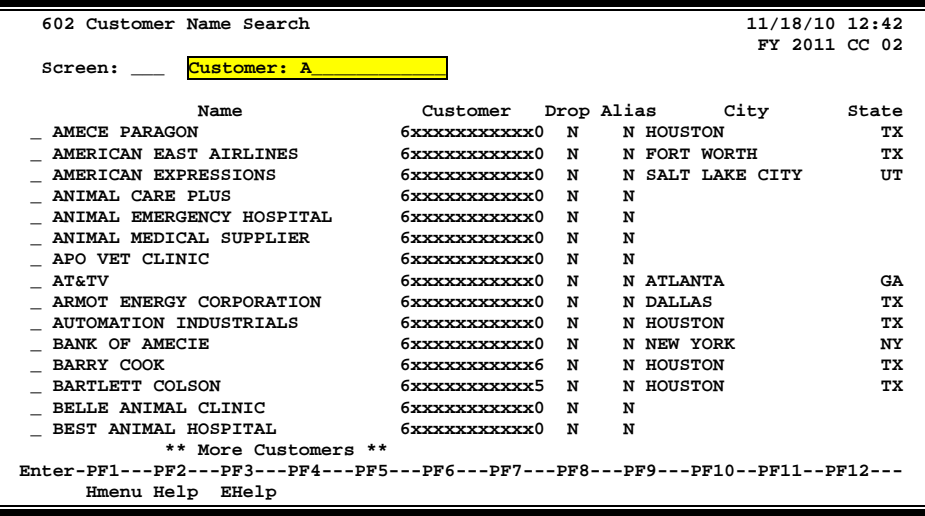

### **Basic Steps**

- Type the name, or any part of the customer's name, in the *Customer* field, and press <ENTER> to display an alphabetical listing of customers that match what you entered in the *Customer* field.
- Type an "X" next to a customer's name and press <ENTER> to select it and to transfer the customer number to the Action Line.

### **Field Descriptions ( = Required; Help = Field Help Available Using PF2, ?, or \*)**

#### *Action Line*

**Customer:** 13 characters/digits Enter the desired FAMIS customer identification number, if known. If not, you may enter part or all of the customer's name.

#### *Screen Information*

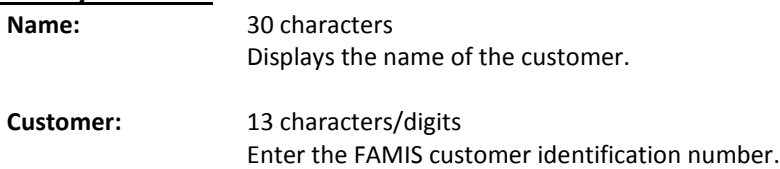

### Screen 602 – Customer Name Search (cont'd)

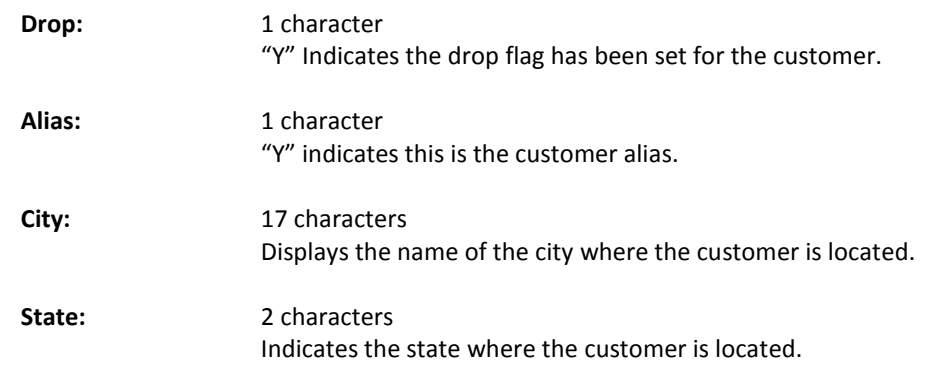

## *Additional Functions*

See Appendix for explanation of standard PF keys.

## View Customer System Information

Detailed information about a customer, including the last recorded activity and total sales yearto-date, is displayed on Screen 605.

**Screen 605 – Customer System Information**

| 605 Customer System Information                                                                     | 11/18/10 12:51<br>FY 2011 CC 02 |  |  |  |
|----------------------------------------------------------------------------------------------------|---------------------------------|--|--|--|
| Screen: Customer: 6xxxxxxxxxxx                                                                      |                                 |  |  |  |
| Customer Name: BARTON HILLS VETERINARY HOSPITAL                                                     |                                 |  |  |  |
| Established: 05/15/1998                                                                             | Drop Flag: N                    |  |  |  |
| Last Activity: 05/19/2010<br>Delete Flag: N                                                         |                                 |  |  |  |
| Last Invoice: G097574<br>Freeze Flag: N                                                             |                                 |  |  |  |
| Last Billed:<br>Retention MM: 18                                                                    |                                 |  |  |  |
| SPR Sponsor ID:                                                                                     |                                 |  |  |  |
| Deposit Held:<br>0.00                                                                               | Added Userid: HxxxxxP           |  |  |  |
| Credit Limit:<br>0.00                                                                               | Last Mod Userid: HxxxxxP        |  |  |  |
| 0.00<br>Outstnd. Bal:<br>Last Online Mod Date: 05/15/1998                                           |                                 |  |  |  |
| Total Sales:<br>2069.50                                                                             | Bill Type: 1                    |  |  |  |
| YTD Total Sales:<br>2069.50<br>Bill Frequency: M                                                    |                                 |  |  |  |
| Customer Type: CP                                                                                   |                                 |  |  |  |
|                                                                                                    |                                 |  |  |  |
|                                                                                                    |                                 |  |  |  |
| Enter-PF1---PF2---PF3---PF4---PF5---PF6---PF7---PF8---PF9---PF10--PF11--PF12---<br>Hmenu Help EHelp |                                 |  |  |  |

### **Basic Steps**

- Enter a customer identification number in the *Customer* field.
- Press <ENTER> to display the specified customer information.

### **Customer Information Process**

#### **Customer Type**

The customer type is used to group customers by organization or classification. Typing your cursor on the *Customer Type* field and pressing *PF2* will access a pop-up window with a complete listing of valid customer types. Sample customer types include the following:

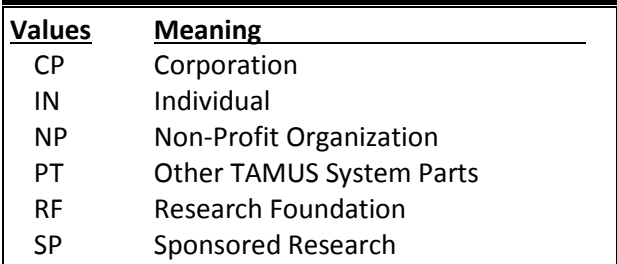

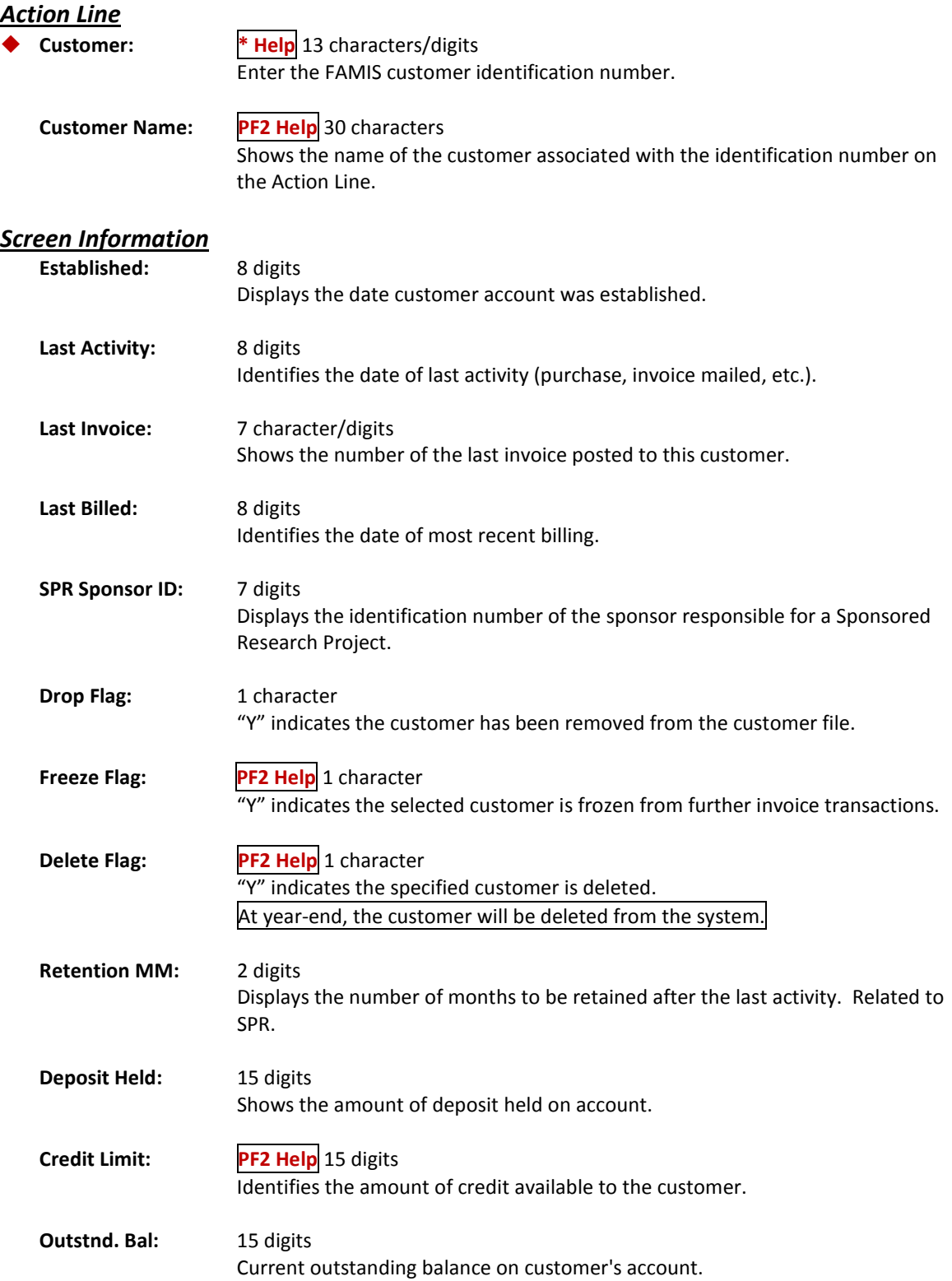

### Screen 605 – Customer System Information (cont'd)

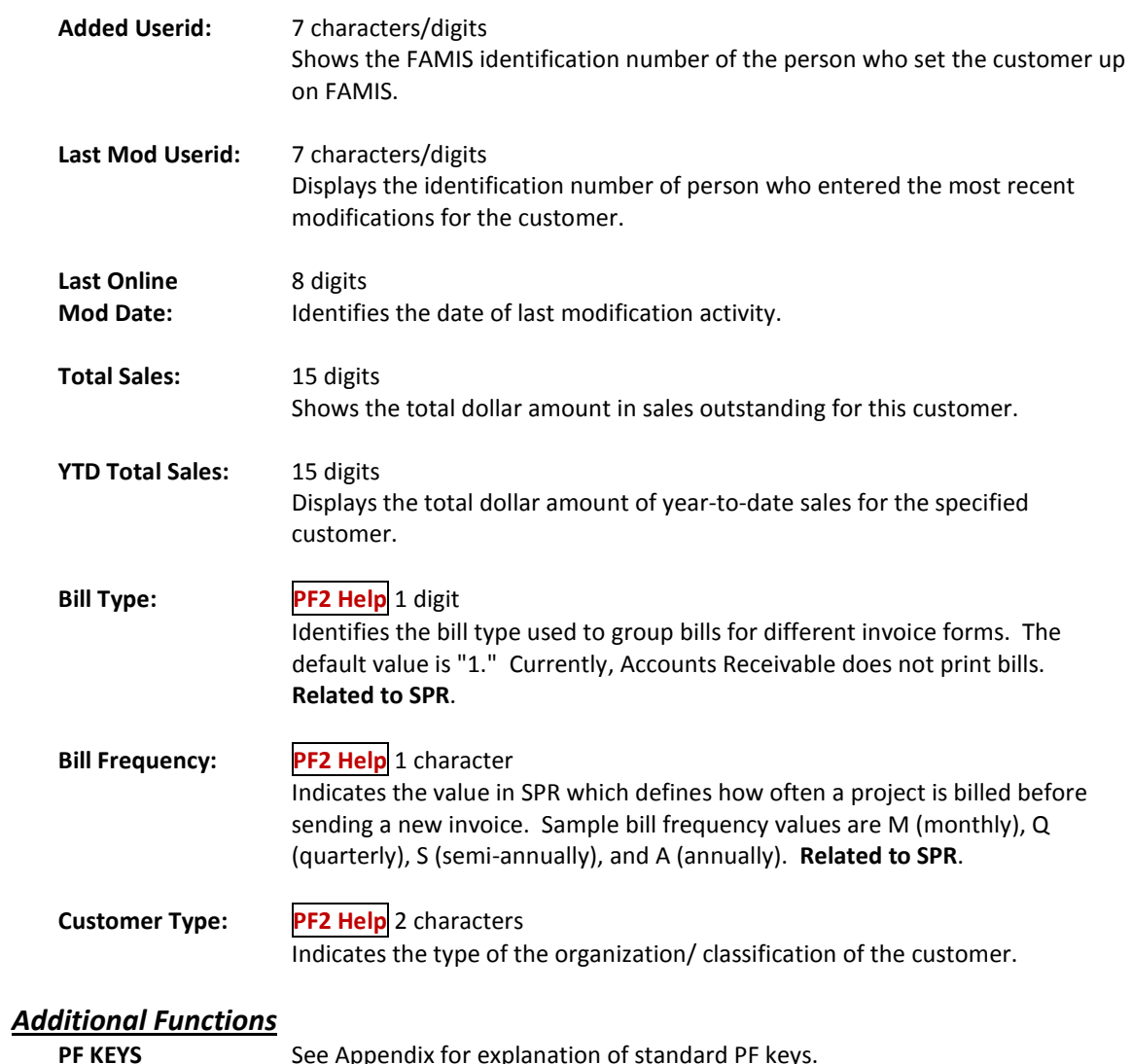

See Appendix for explanation of standard PF keys.

To list the open invoices attributed to a specific customer, use Screen 632.

| 632 Invoices by Customer                                                        |                          |                           |        | 11/18/10 13:01             |               |
|---------------------------------------------------------------------------------|--------------------------|---------------------------|--------|----------------------------|---------------|
|                                                                                 |                          | ANIMAL EMERGENCY HOSPITAL |        |                            | FY 2011 CC 02 |
| Screen: Customer: 6xxxxxxxxxxx0<br>Invoice:                                     |                          |                           |        |                            |               |
| Include Invoices with Zero Balance: Y                                           |                          |                           |        |                            |               |
|                                                                                 |                          |                           |        | PANEL: 01 MORE >>          |               |
|                                                                                 | Bill<br>Nbr Inv          |                           |        |                            |               |
| Sel Invoice Lns Type                                                            | Dept                     | Due Date                  | Amount | Amt Paid                   | Total Due     |
| G063425 1                                                                       | DP.<br>VSAM              | 10/11/2007                | 25.00  | 25.00                      | 0.00          |
| G066712 1                                                                       | <b>DP</b><br><b>VSAM</b> | 01/11/2008                | 36.00  | 36.00                      | 0.00          |
| G067780 1                                                                       | DP<br><b>VSAM</b>        | 02/13/2008                | 36.00  | 36.00                      | 0.00          |
| G075968 1                                                                       | <b>DP</b><br><b>VSAM</b> | 09/10/2008                | 36.00  | 36.00                      | 0.00          |
| G105078 1                                                                       | DP<br><b>VSAM</b>        | 12/11/2010                | 19.00  | 0.00                       | 19.00         |
|                                                                                 |                          |                           |        |                            |               |
|                                                                                 |                          |                           |        |                            |               |
|                                                                                 |                          |                           |        |                            |               |
|                                                                                 |                          |                           |        |                            |               |
|                                                                                 |                          |                           |        |                            |               |
|                                                                                 |                          |                           |        |                            |               |
|                                                                                 |                          |                           |        |                            |               |
|                                                                                 |                          |                           |        |                            |               |
|                                                                                 |                          | $*$ Total $*$             | 152.00 | 133.00                     | 19.00         |
| Enter-PF1---PF2---PF3---PF4---PF5---PF6---PF7---PF8---PF9---PF10+-PF11--PF12--- |                          |                           |        |                            |               |
| Hmenu Help EHelp                                                                |                          |                           |        | Left $\vert$ Right $\vert$ |               |

**Screen 632 – Invoices by Customer (Panel 1)**

#### **Screen 632 - Invoices by Customer (Panel 2)**

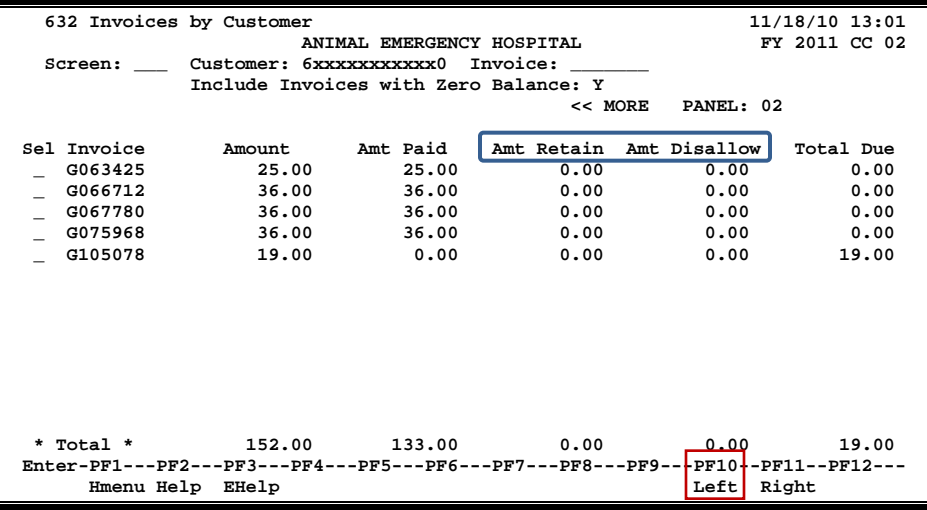

### **Basic Steps**

- Type a customer number in the *Customer* field and press <ENTER> to display a numerical listing of all outstanding invoices for the customer.
- Type an invoice number in the *Invoice* field and press <ENTER> to begin the listing at the specified invoice.
- Type an "X" next to an invoice to advance to Screen 635 to view additional invoice information.

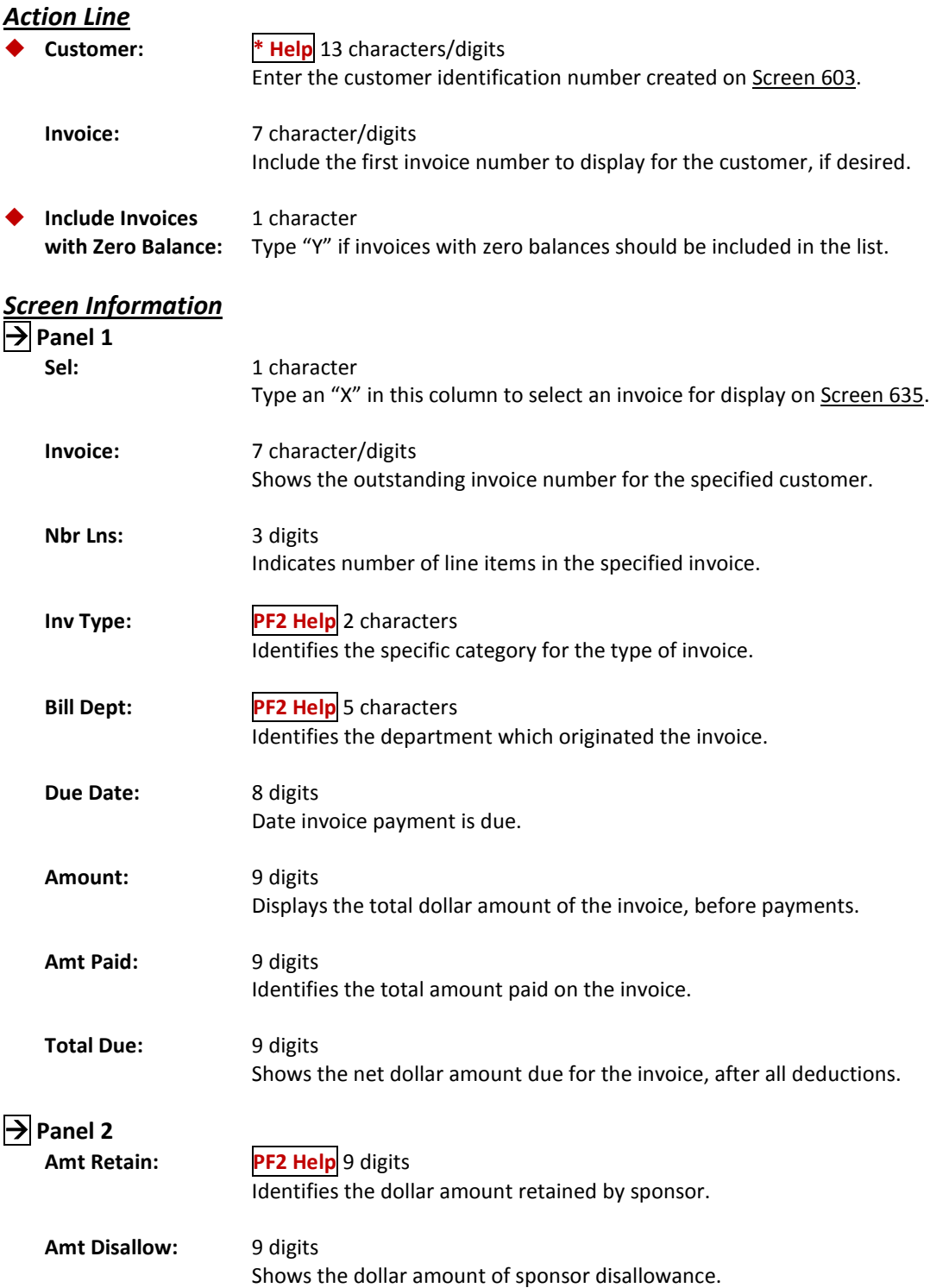

Total Due: 9 digits Displays the actual total dollar amount due for the invoice.

#### *Additional Functions*

**PF KEYS** See Appendix for explanation of standard PF keys.

## List Invoices by Billing Department

Use Screen 633 to view a list of invoices by billing department. This screen will list the invoices attributed to a department. You may also include invoices with a zero balance in the list displayed.

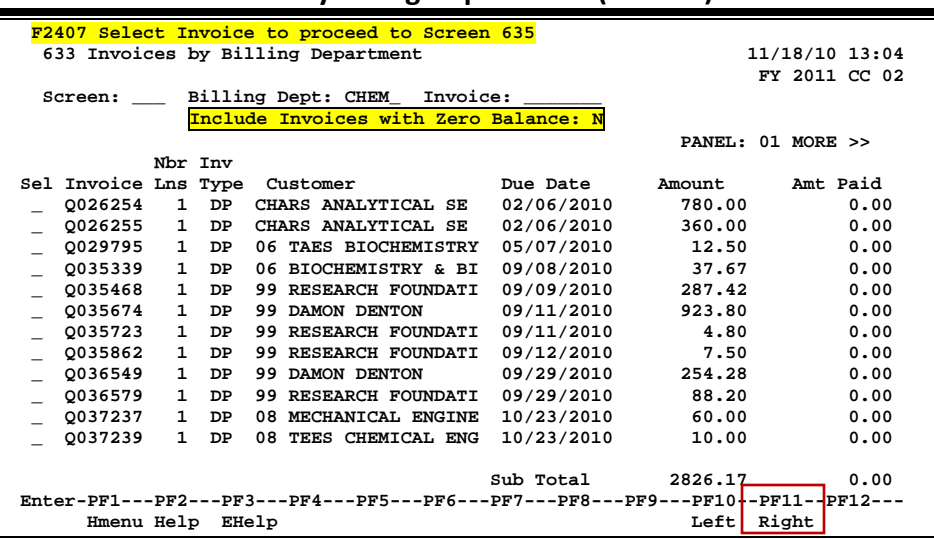

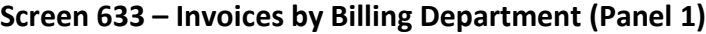

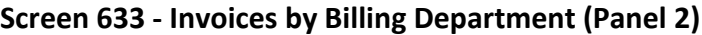

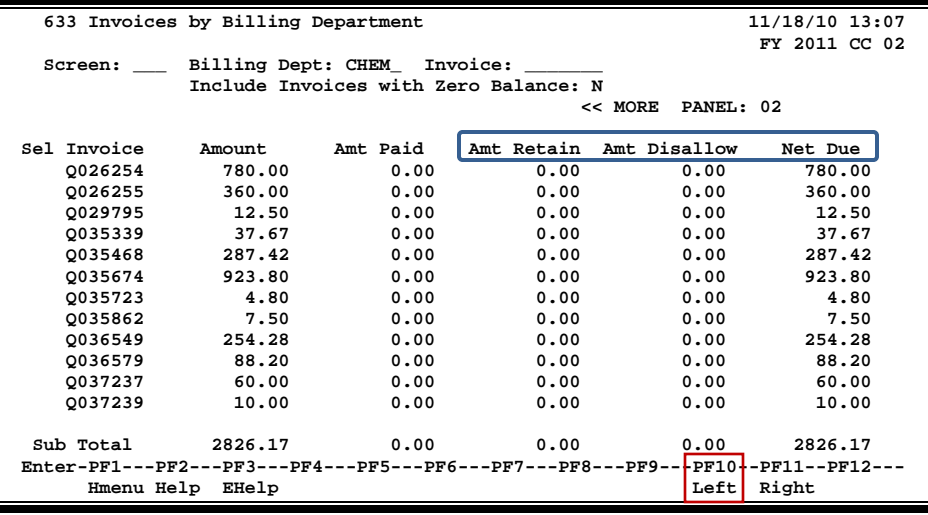

### **Basic Steps**

- Type a billing department in the *Billing Dept* field, and press <ENTER> to display a numerical list of all outstanding invoices for the department.
- Type an invoice number in the *Invoice* field, and press <ENTER> to begin the listing at the specified invoice.
- Type an "X" next to an invoice to advance to Screen 635 for details.

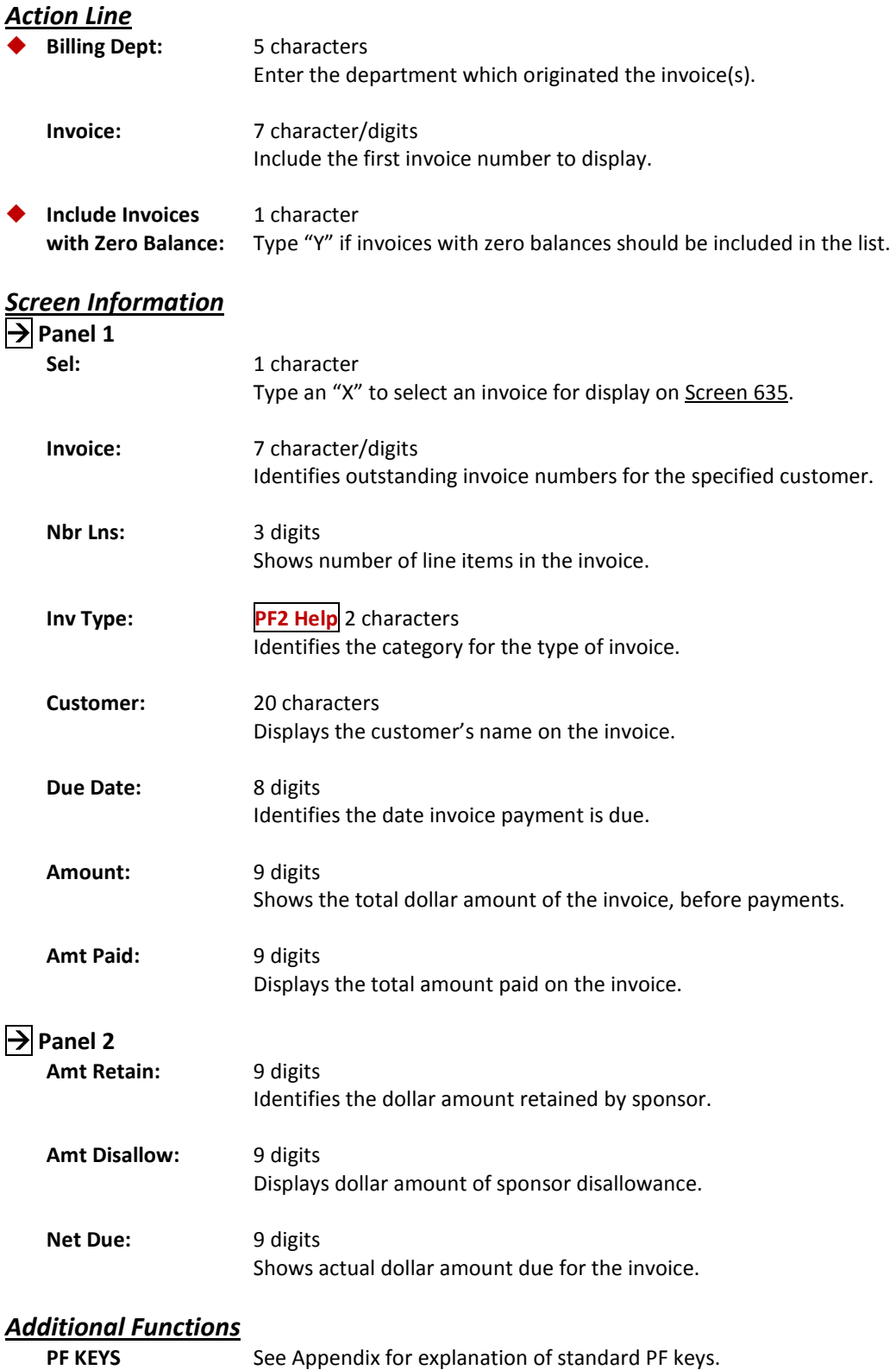

A list of all invoice line items attributed to a specific account is found on Screen 634. All open invoices are listed, with each information line detailing an individual invoice line item. (i.e., all line items for an invoice will be shown).

Selecting an invoice on this screen will advance you to Screen 636, where you can view a display of the invoice line item information.

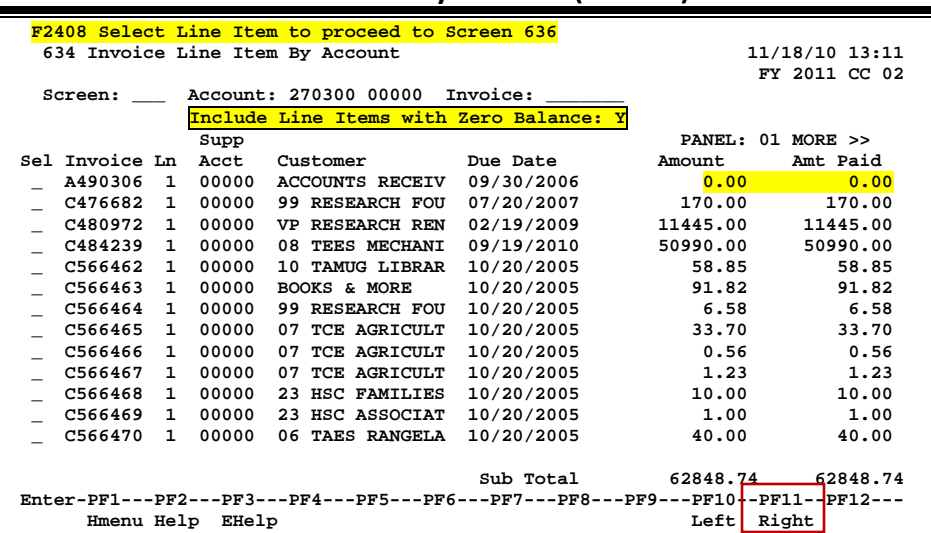

#### **Screen 634 – Invoice Line Item by Account (Panel 1)**

**Screen 634 - Invoice Line Item by Account (Panel 2)**

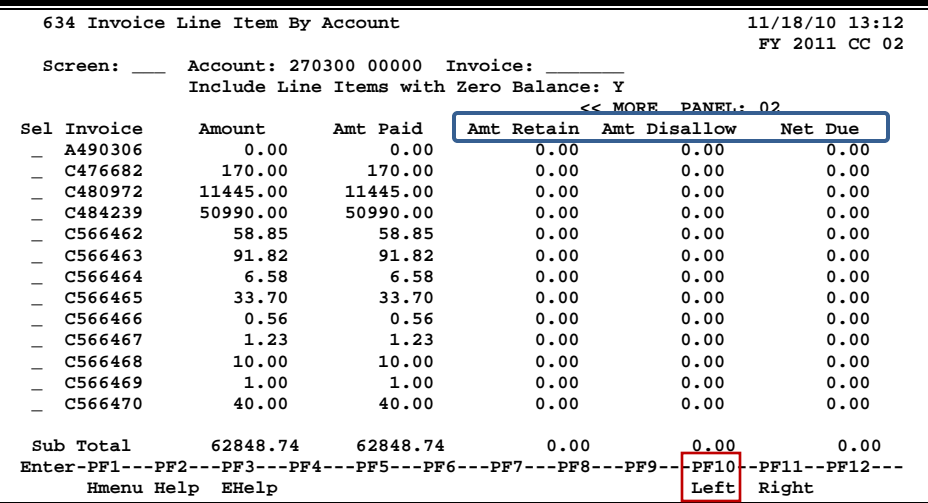

### **Basic Steps**

- Type an account number in the *Account* field, and press <ENTER> to display a numerical listing of all outstanding invoices for the account.
- Type an invoice number in the *Invoice* field, and press <ENTER> to begin the listing at the specified invoice.
- Type an "X" next to an invoice to advance to Screen 636 to view detailed invoice information.

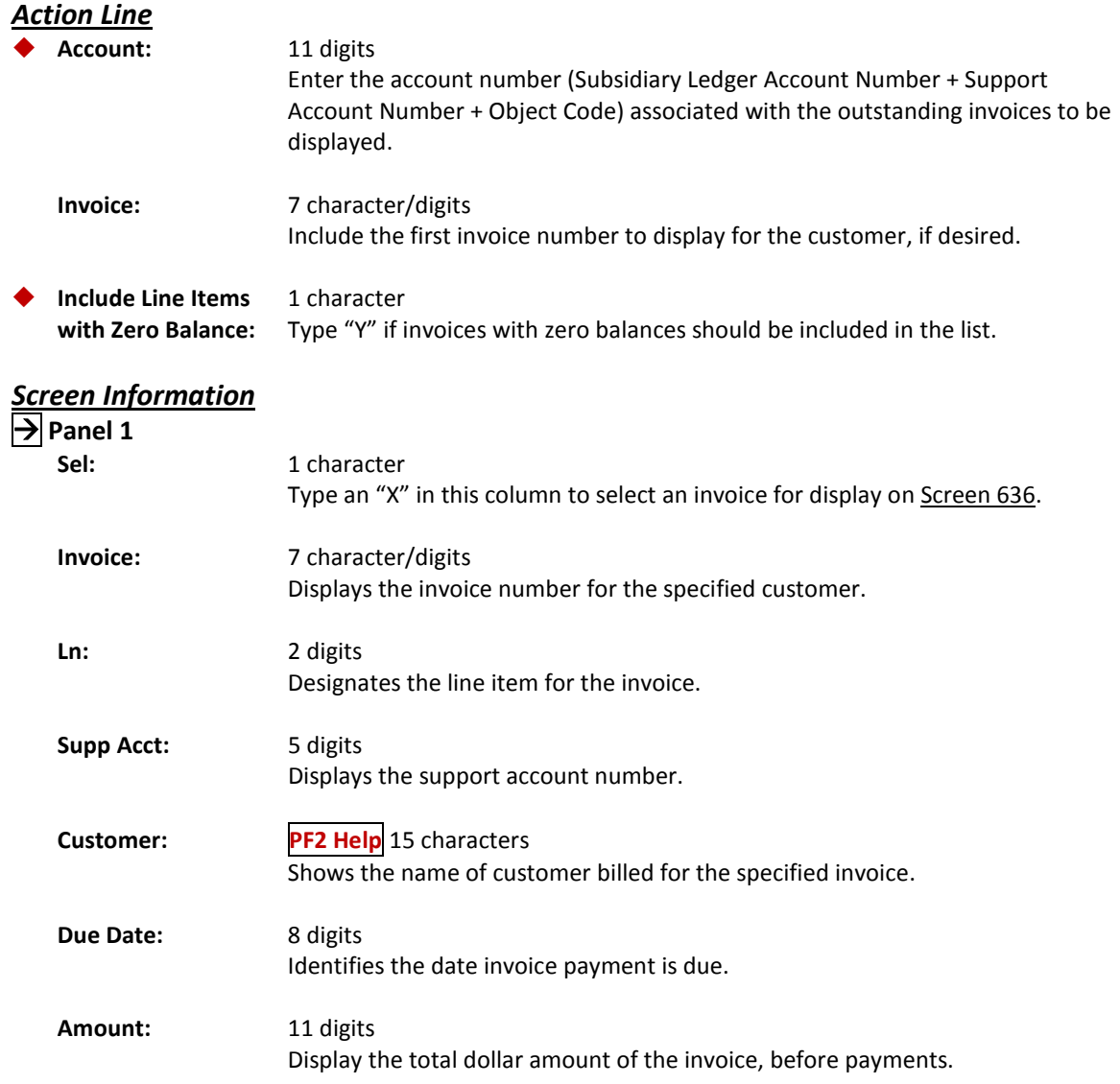

### Screen 634 – Invoice Line Items by Account (cont'd)

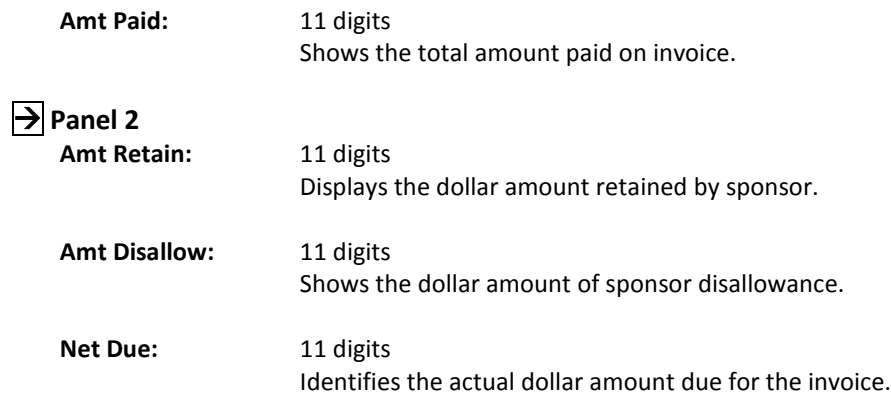

## *Additional Functions*

See Appendix for explanation of standard PF keys.

All invoice information may be viewed on **Screen 635**. This screen provides detailed information about an invoice and displays data entered on Screen 610. This screen can also be accessed by selecting an invoice on Screen 632 or Screen 633.

Data entered on Screen 104 and Screen 109 is not fed over to Screen 635.

To see the extended description, place the cursor on a line item and press *PF6*. There are two lines of description available for the field.

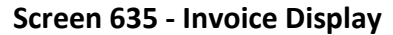

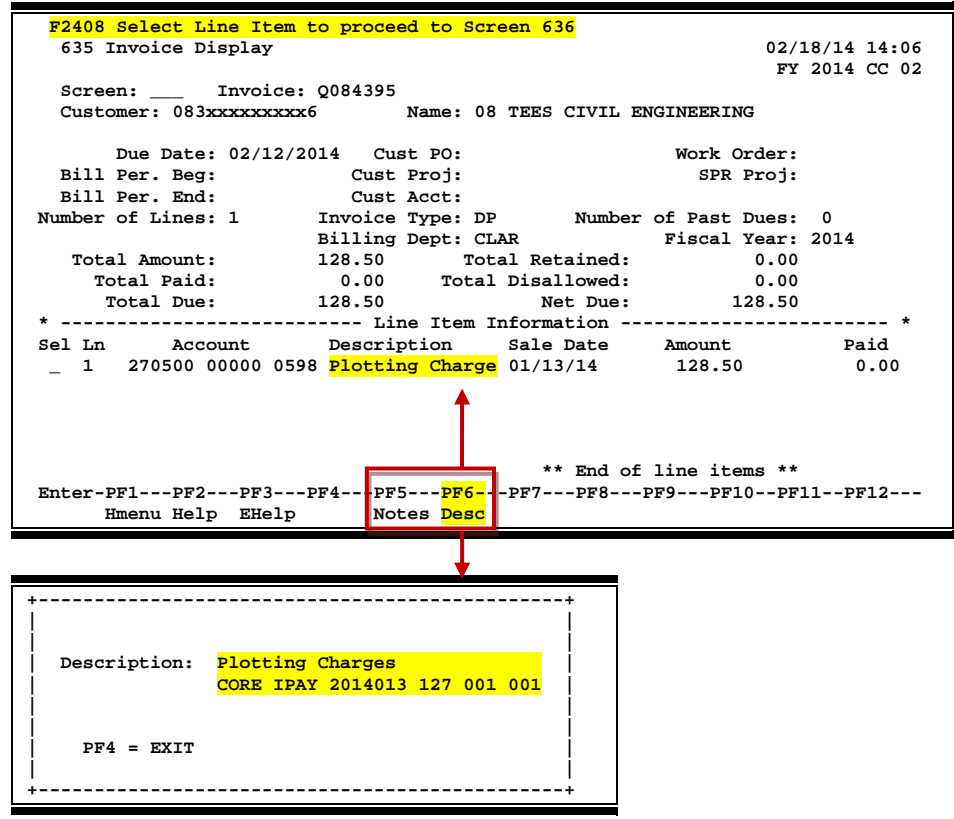

### **Basic Steps**

- Enter an invoice number in the *Invoice* field and press <ENTER>.
- Type an "X" in the *Sel* (Select) field next to a line item to advance to Screen 636 to view additional detailed information about the line item.

### **Field Descriptions** ( $\bullet$  = Required;  $\overline{Heip}$  = Field Help Available Using PF2, ?, or \*)

#### *Action Line*

 **Invoice:** 7 character/digits Enter the invoice to be displayed.

### Screen 635 – Invoice Display (cont'd)

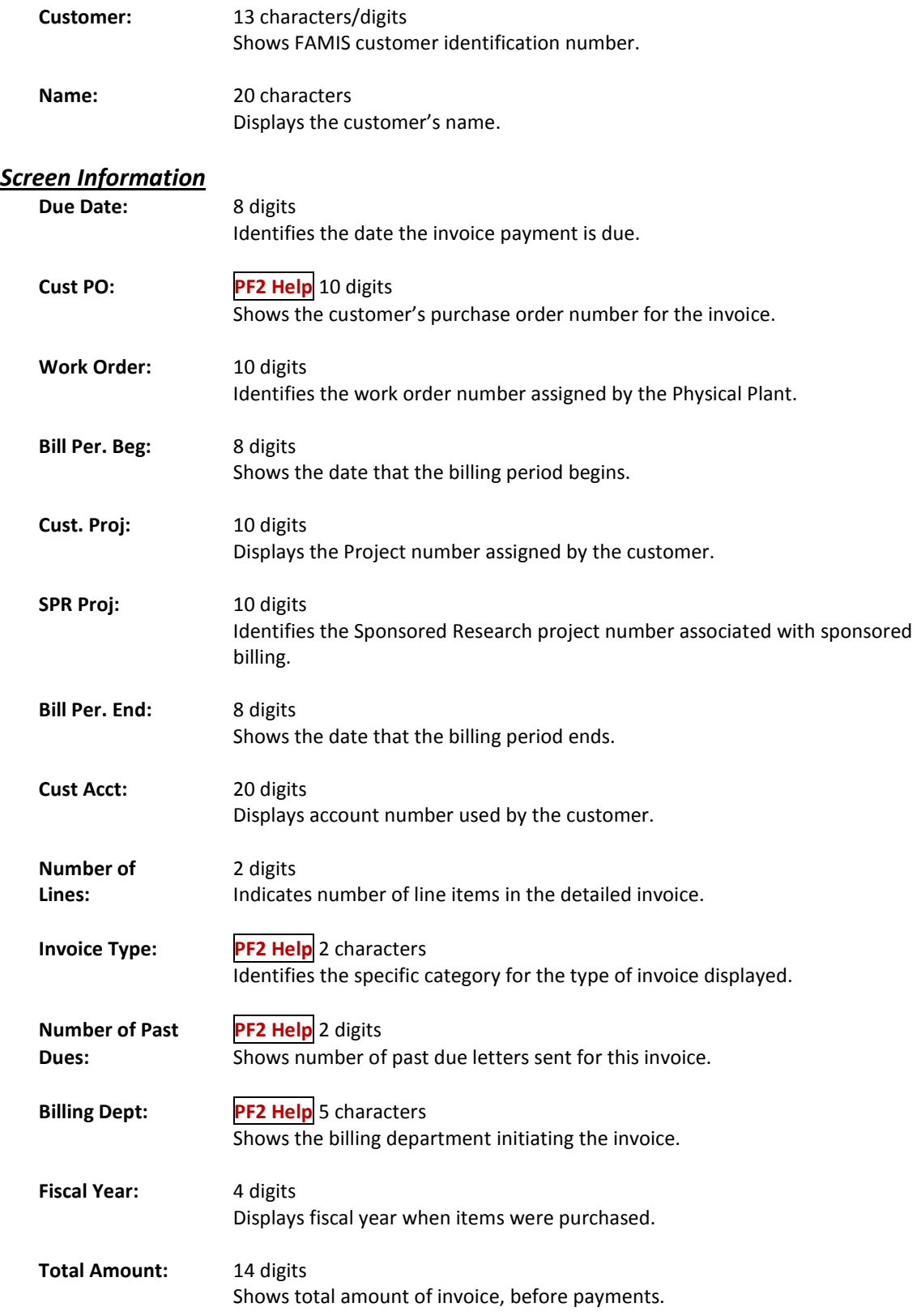

### Screen 635 – Invoice Display (cont'd)

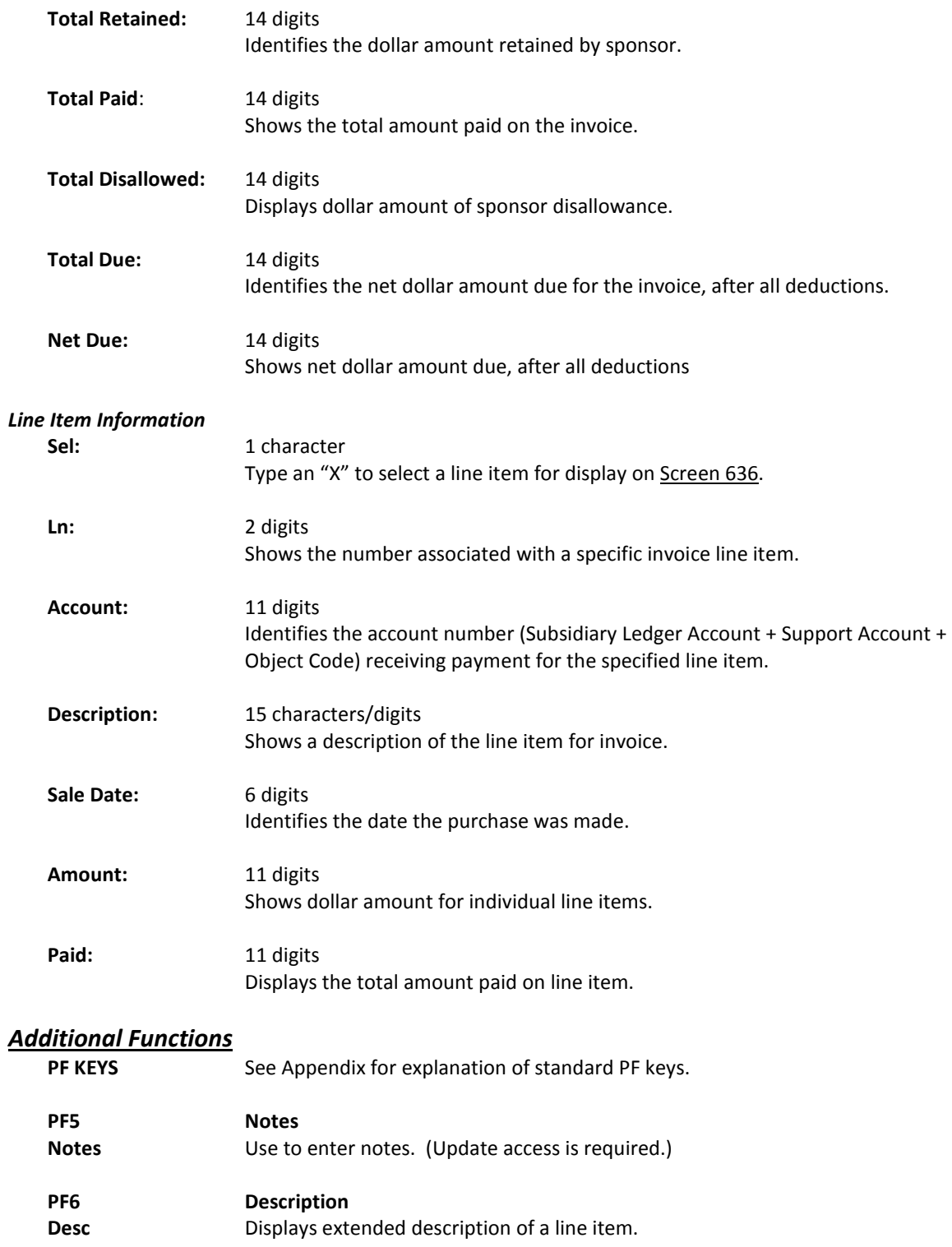

A display of information about a specific line item for an invoice can be found on Screen 636. The Audit History section displays complete records of all transactions and activity that posted against a particular invoice line item. Both charge and payment activities are provided.

Press *PF11* to view additional audit history information.

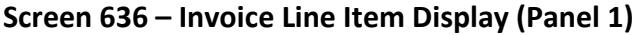

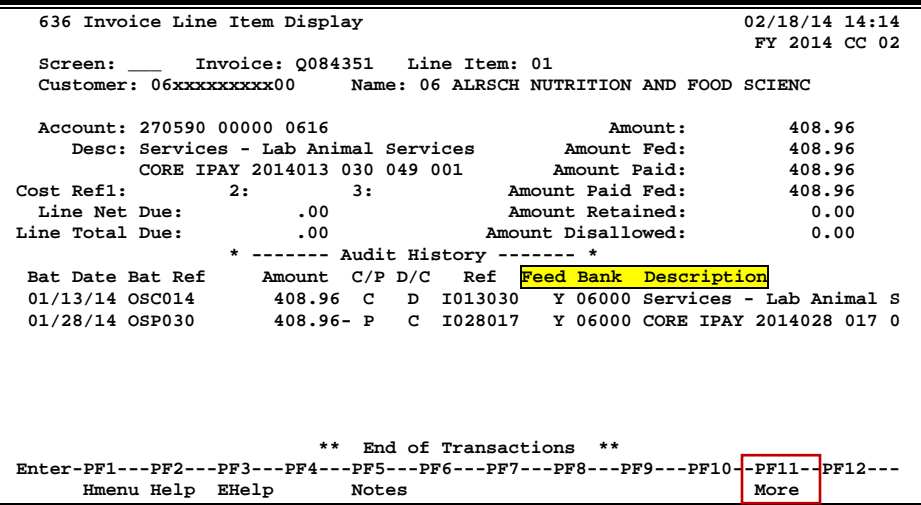

**Screen 636 - Invoice Line Item Display (Panel 2)**

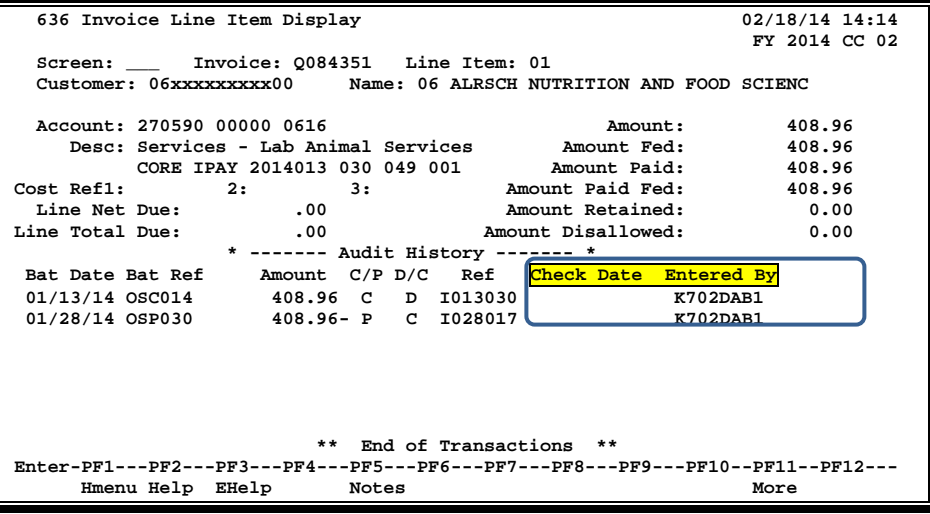

### **Basic Steps**

• Type an invoice and line item number in the fields provided and press <ENTER> to view detailed invoice line item information.

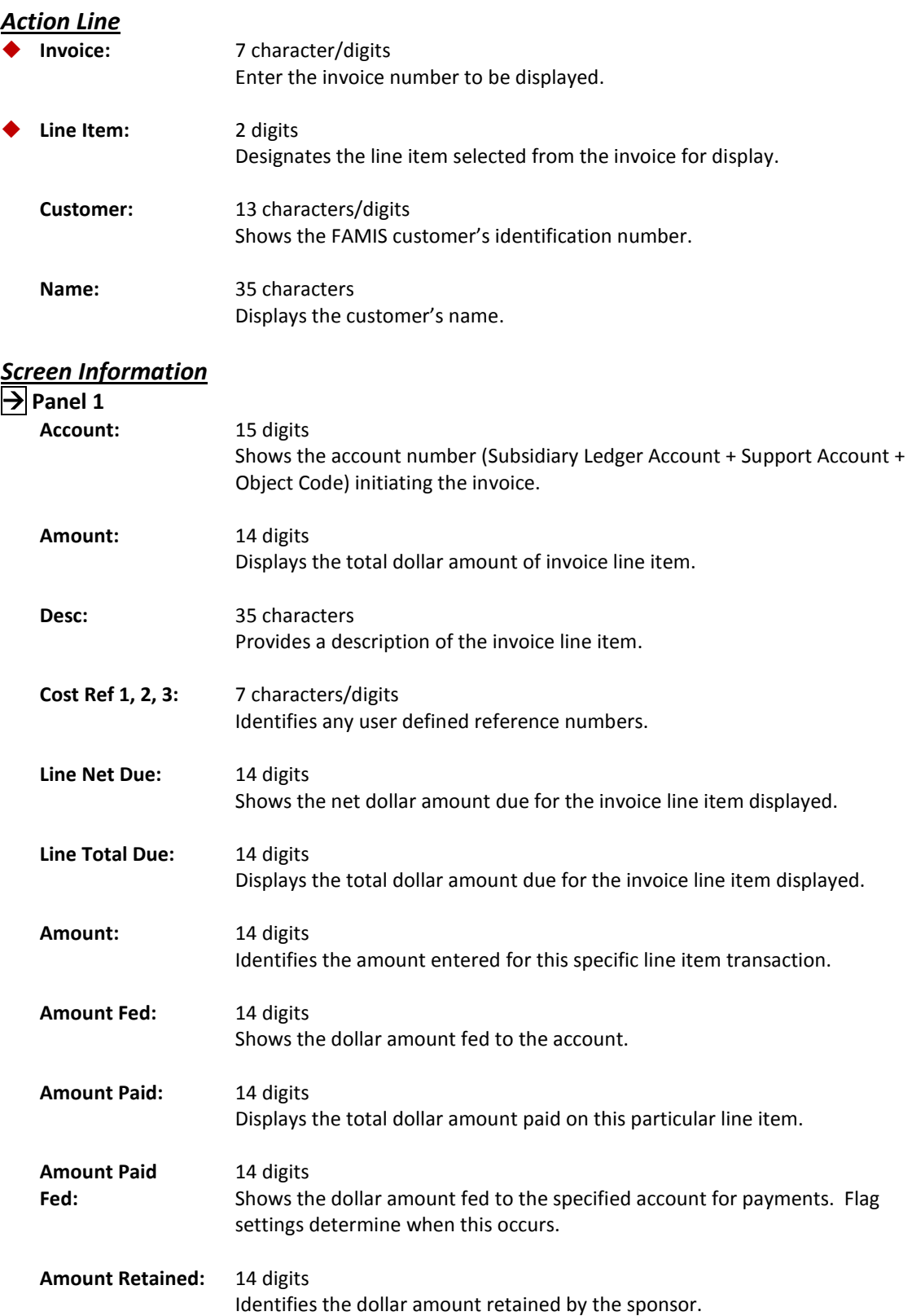

### Screen 636 – Invoice Line Item Display (cont'd)

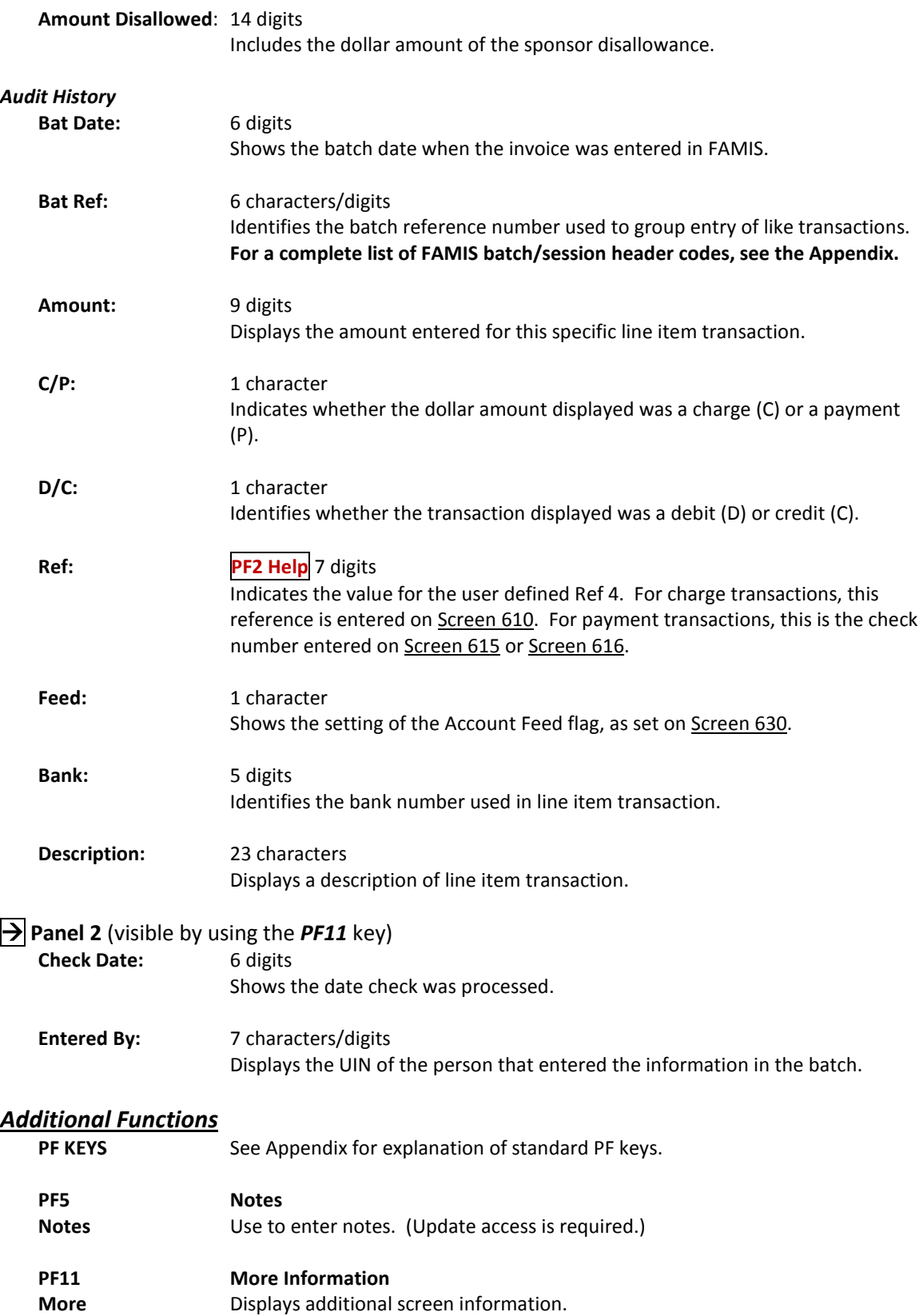

To view invoices by invoice number, use Screen 637. The invoices displayed are in numerical order. There is also an option to include invoices with a zero balance in the list displayed.

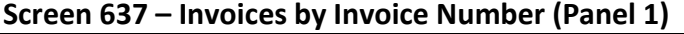

| F2407 Select Invoice to proceed to Screen 635                                 |                                       |                          |                   |  |  |
|-------------------------------------------------------------------------------|---------------------------------------|--------------------------|-------------------|--|--|
| 637 Invoices by Invoice Number                                                | 11/18/10 13:26                        |                          |                   |  |  |
|                                                                               |                                       |                          | FY 2011 CC 02     |  |  |
| Screen:                                                                       | Starting with Invoice:                |                          |                   |  |  |
|                                                                               | Include Invoices with Zero Balance: N |                          |                   |  |  |
|                                                                               |                                       |                          | PANEL: 01 MORE >> |  |  |
| Inv                                                                           | Bill                                  |                          |                   |  |  |
| Sel Invoice Type Dept                                                         | Customer                              | Due Date<br>Amount       | Amt Paid          |  |  |
| A770110<br>DP                                                                 | FISC<br>10 TAMUG FOOD SER             | 358.33<br>01/31/2011     | 0.00              |  |  |
| B140196<br>DP                                                                 | PHPL<br>01 FACILITIES PLA             | 01/16/2010<br>71.50      | 240.25            |  |  |
| B141028<br>DP                                                                 | <b>PHPL</b><br>23 HSC MEDICAL BI      | 02/20/2010<br>211.36     | 422.72            |  |  |
| B141500<br>DP                                                                 | TCE SOIL & CRO<br>PHPL<br>07          | 03/26/2010<br>4888.50    | 4073.75           |  |  |
| B142020<br>DP                                                                 | 01 FACILITIES PLA<br><b>PHPL</b>      | 05/22/2010<br>1359.68    | 0.00              |  |  |
| B142027<br>DP                                                                 | <b>PHPL</b><br>01 COMBINED HEAT       | 05/22/2010<br>34775.40   | 0.00              |  |  |
| B142485<br>DP                                                                 | 01 FACILITIES PLA<br><b>PHPL</b>      | 17.88<br>06/24/2010      | 0.00              |  |  |
| B142487<br>DP                                                                 | 01 FACILITIES PLA<br><b>PHPL</b>      | 06/24/2010<br>1523.28    | 0.00              |  |  |
| B142875<br>DP                                                                 | <b>PHPL</b><br>TAES ENTOMOLOG<br>06   | 06/24/2010<br>$851.09 -$ | 0.00              |  |  |
| B142927<br>DP                                                                 | 08<br>TEES CHEMICAL<br><b>PHPL</b>    | 06/24/2010<br>17565.69   | 17494.19          |  |  |
| B142933<br>DP                                                                 | 09 TEEX EMERGENCY<br><b>PHPL</b>      | 06/24/2010<br>9215.90    | 7228.80           |  |  |
| B142952<br>DP                                                                 | 23 HSC SCHOOL OF<br><b>PHPL</b>       | 06/24/2010<br>5030.55    | 4490.90           |  |  |
|                                                                               |                                       |                          |                   |  |  |
| ** Press <enter> to View more Invoices *</enter>                              |                                       |                          |                   |  |  |
| Enter-PF1---PF2---PF3---PF4---PF5---PF6---PF7---PF8---PF9---PF10+-PF11--PF12- |                                       |                          |                   |  |  |
| Hmenu Help EHelp                                                              |                                       | Left                     | Right             |  |  |

**Screen 637 - Invoices by Invoice Number (Panel 2)**

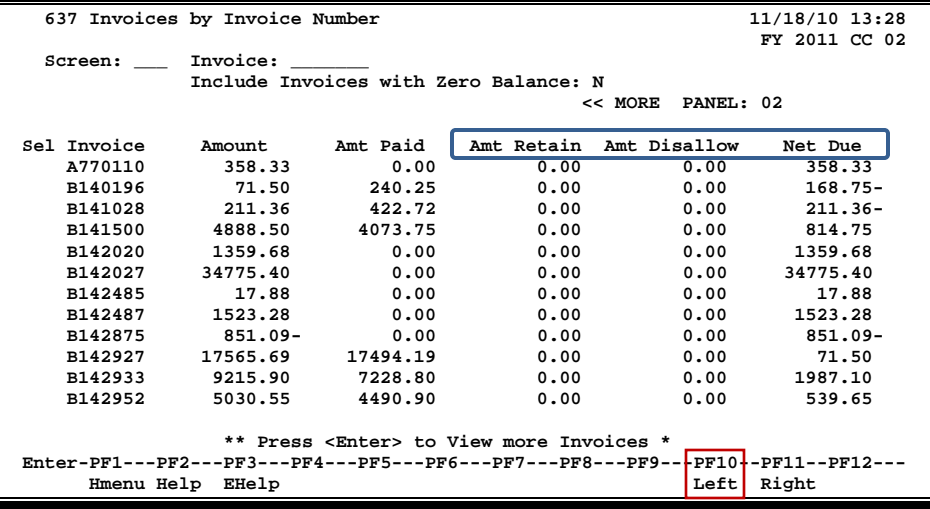

### **Basic Steps**

- Type an invoice number in the *Invoice* field and press <ENTER> to begin the displayed list with specified invoice.
- Type an "X" in the *Sel* (Select) field next to an invoice and press <ENTER> to advance to Screen 635 and view additional invoice information.

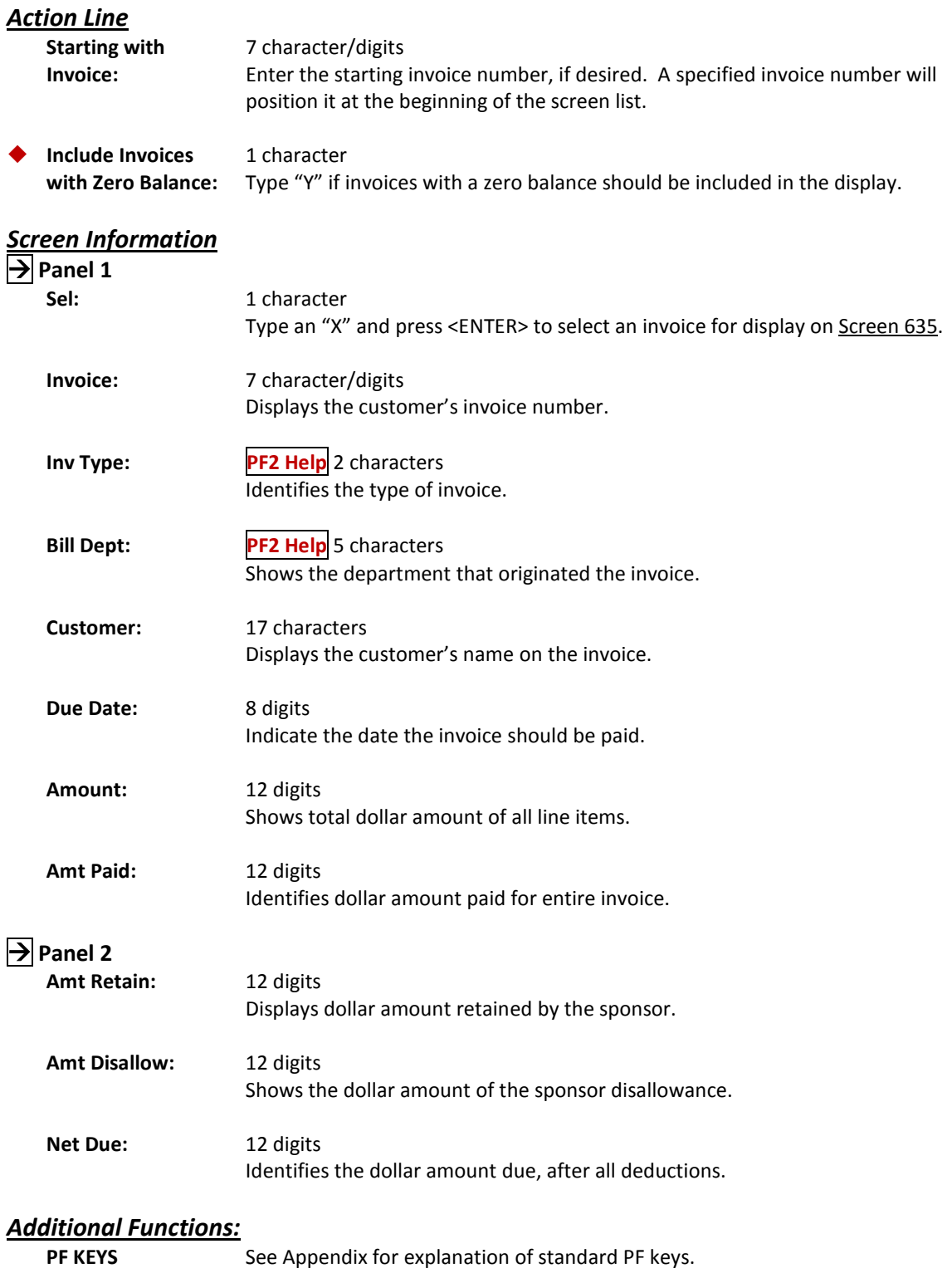

Information about a specific invoice related to a Sponsored Research project is displayed on Screen 638.

| 638 Invoices by Project                                                         |           |        | 04/23/12 17:00    |
|---------------------------------------------------------------------------------|-----------|--------|-------------------|
|                                                                                 |           |        | FY 2012 CC 02     |
| Screen: __ SPR Project: 0000425407 Invoice:                                     |           |        |                   |
| Include Invoices with Zero Balance: N                                           |           |        |                   |
|                                                                                 |           |        | PANEL: 01 MORE >> |
| Nbr                                                                             |           |        |                   |
| Sel Invoice Lns<br>Customer                                                     | Due Date  | Amount | Amt Paid          |
| R012233 1 NATIONAL ENDOWMENT F 03/30/2009 16181.95                              |           |        | 16148.42          |
|                                                                                 |           |        |                   |
|                                                                                 |           |        |                   |
|                                                                                 |           |        |                   |
|                                                                                 |           |        |                   |
|                                                                                 |           |        |                   |
|                                                                                 |           |        |                   |
|                                                                                 |           |        |                   |
|                                                                                 |           |        |                   |
|                                                                                 |           |        |                   |
|                                                                                 |           |        |                   |
|                                                                                 |           |        |                   |
|                                                                                 |           |        |                   |
|                                                                                 |           |        |                   |
|                                                                                 | * Total * |        | 16181.95 16148.42 |
| Enter-PF1---PF2---PF3---PF4---PF5---PF6---PF7---PF8---PF9---PF10--PF11--PF12--- |           |        |                   |
|                                                                                 |           |        |                   |
| Hmenu Help EHelp                                                                |           |        | $Left$ Right      |

**Screen 638 – Invoices by Project (Panel 1)**

#### **Screen 638 - Invoices by Project (Panel 2)**

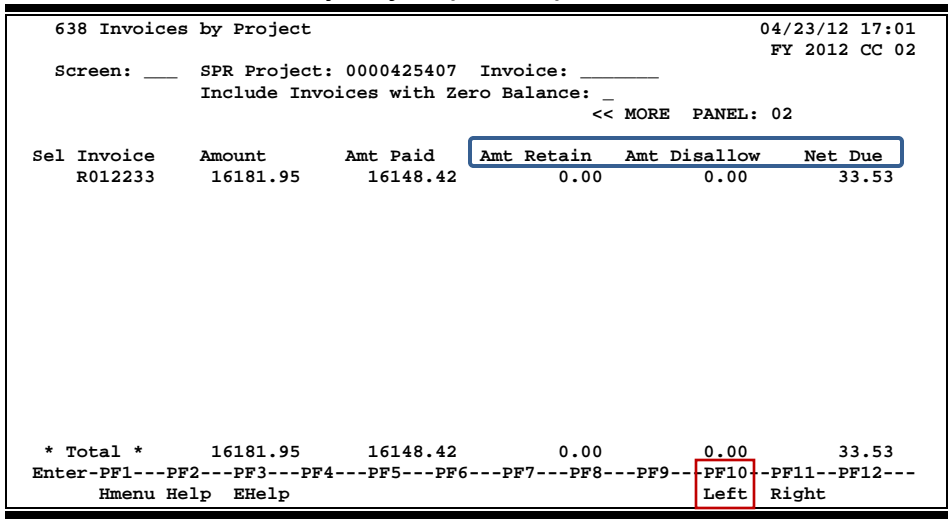

### **Basic Steps**

- Type an SPR Project number in the *SPR Project* field and press <ENTER> to display a numerical list of all outstanding invoices.
- Type an invoice number in the *Invoice* field and press <ENTER> to begin the displayed list at the specified invoice.
- Type an "X" in the *Sel* (Select) field next to an invoice and press <ENTER> to advance to Screen 635 to view additional invoice information will be displayed.

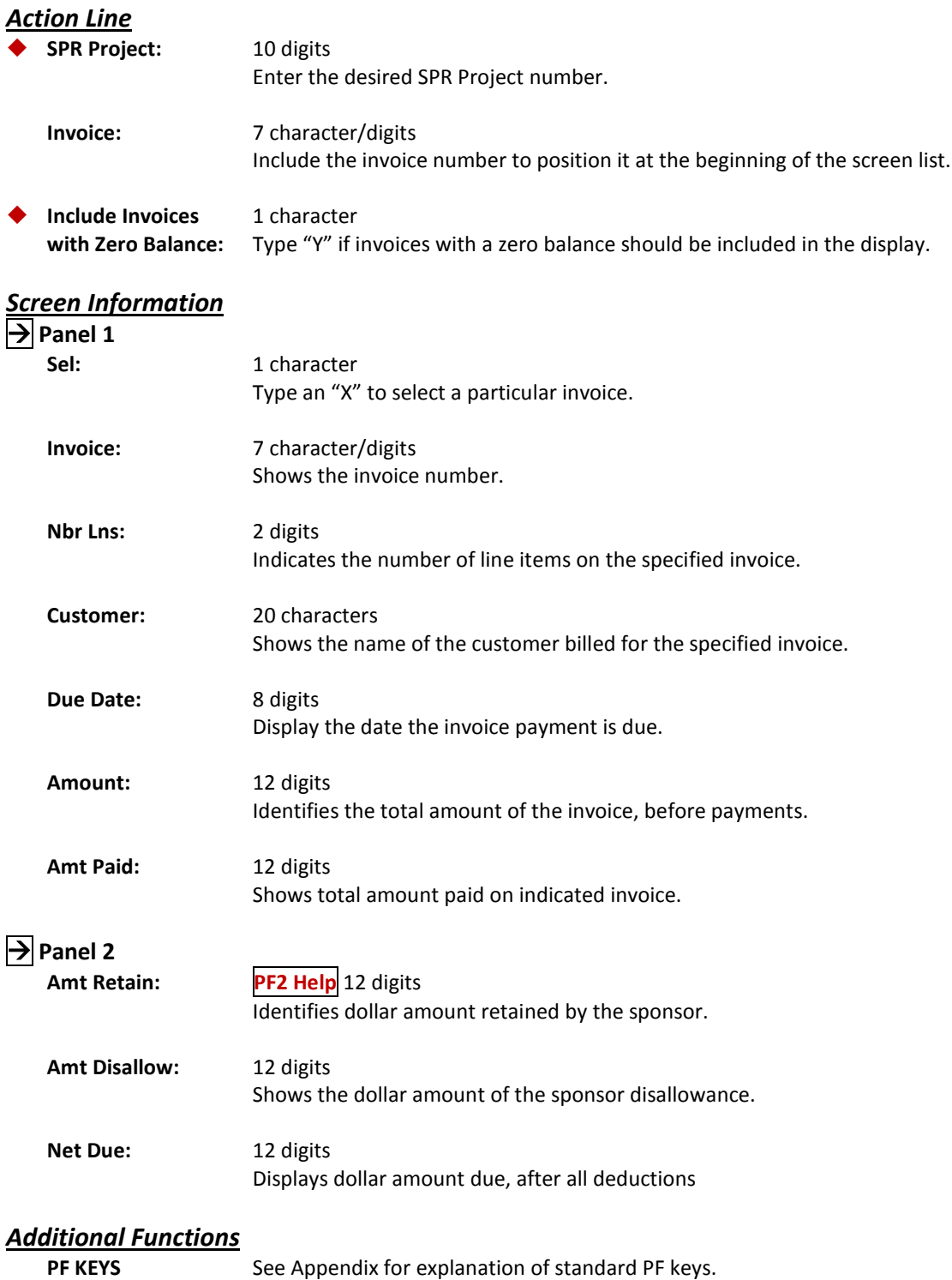
# **Section VIII Control Screens**

## Accounts Receivable Control Record

To set the controls for all processing in the Accounts Receivable module of FAMIS, use Screen 680. The values entered on this screen determine the accounting methods used to post and reconcile the receivables.

> **This screen is maintained and updated by FAMIS Services. The information is campus specific.**

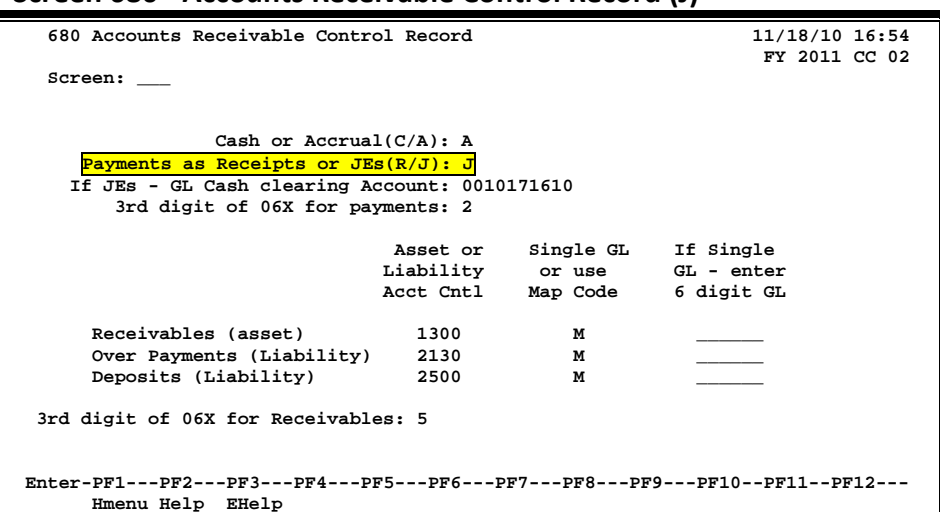

### **Screen 680 - Accounts Receivable Control Record (J)**

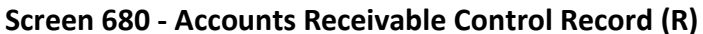

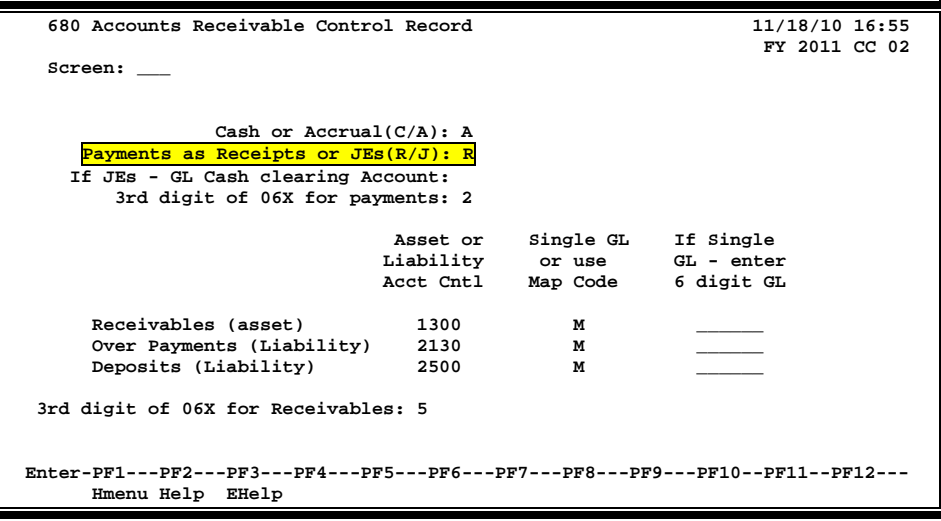

## **Basic Steps**

• View information set by FAMIS for your campus.

## **AR Control Process**

### **Accounting Methods**

FAMIS uses the accrual accounting method, so the only valid option for the *Cash or Accrual (C/A)* field is "**A**." The accrual basis of accounting requires that revenue be recorded as it is earned and expenses recorded as they are incurred. When a purchase is recorded, FAMIS will debit accounts receivable and credit the revenue account. In turn, when the payment is processed for the purchase, FAMIS will credit accounts receivable and debit cash.

### **Payment Transactions - Journal Entries**

Payments may be processed as either a Receipt or a Journal Entry. This option will determine which of the General Ledgers (GL) will be credited and debited for each of the receivables.

When the AR Control Record has been set to process payments as **Journal Entries,** the direct receipt must also be manually entered (using Screen 12) to the General Ledger (GL) clearing account control 1610.

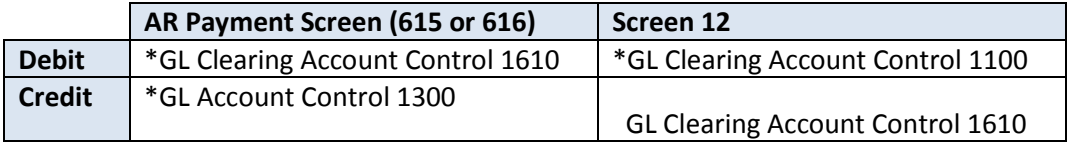

*\* System processed transactions - no manual entry required.*

### **Payment Transactions - Receipts**

When the AR Control Record has been set to process payments as **Receipts,** it is not necessary to enter the direct receipt to the GL clearing account. Instead, direct transactions to the GL account controls 1100 (Claim on Cash) and 1300 (Accounts Receivable) are processed by the system.

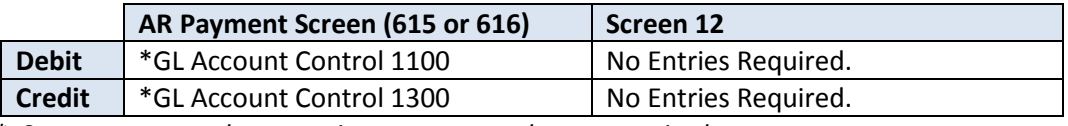

*\* System processed transactions - no manual entry required.*

### **Transaction Codes**

The transaction codes, which indicate AR payments, and those which indicate the processing of a receivable, are set on Screen 680. *See the Appendix for a list of transaction codes and their associated processes.*

## **Field Descriptions (♦** = Required; Help = Field Help Available Using PF2, ?, or \*)

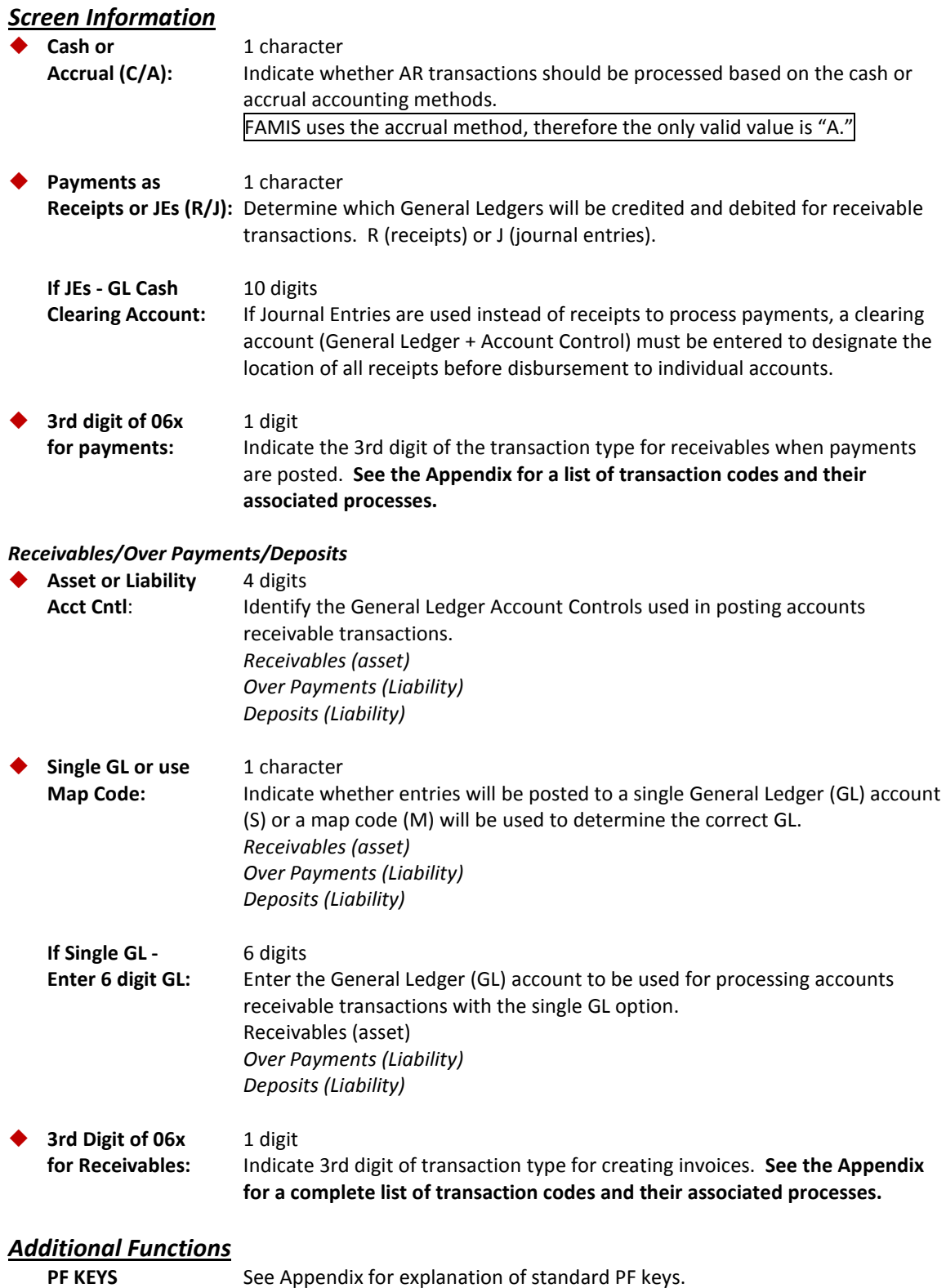

To create new invoice prefixes, use Screen 681. Also, typing a character or digit in the *Invoice*  **Prefix** field and pressing <ENTER> will access the last number used in the series for the specified prefix. The FAMIS Services staff sets up the invoice prefix for each system member.

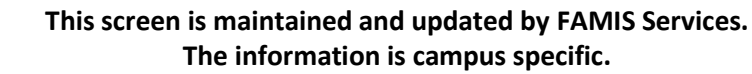

### **Screen 681 - Invoice Prefix Create**

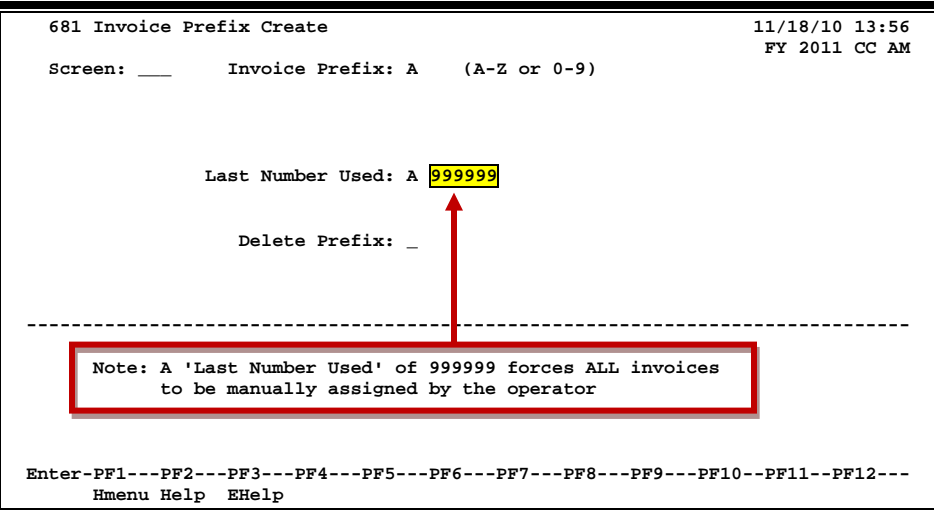

## **Basic Steps**

- Type an invoice prefix in the *Invoice Prefix* field.
- Press <ENTER> to display the last number used in the series for the specified prefix.

## **Invoice Prefix Process**

### **Automatic Invoice Creation**

If desired, FAMIS can automatically assign the seven characters/digits invoice number. This is accomplished by entering a zero (0) or a valid invoice prefix in the *Invoice* field of Screen 610. Invoice prefixes may be viewed on Screen 682.

Examples of valid invoice prefixes are as follows:

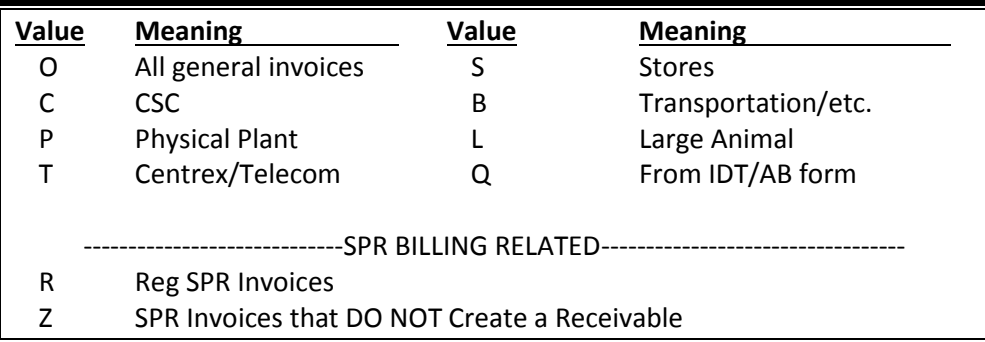

## **Field Descriptions ( = Required; Help = Field Help Available Using PF2, ?, or \*)**

### *Action Line*

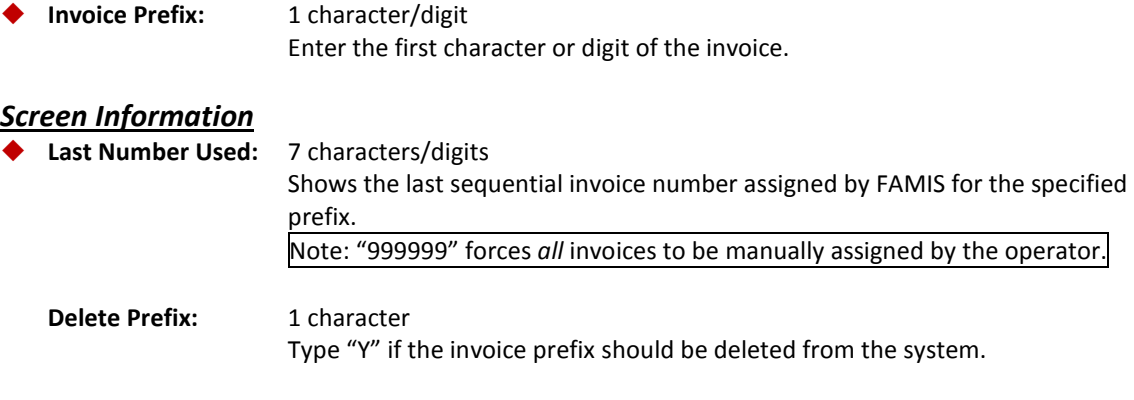

### *Additional Functions*

**PF KEYS** See Appendix for explanation of standard PF keys.

Prefixes and numbers of the most recent invoice numbers used in the system are displayed on Screen 682. **It may be useful to view this screen before creating invoices on Screen 610.**

There are some prefixes that are reserved for special invoices, such as the following:

- **"I" -** used to indicate **insurance**
- **"R" -** used to indicate **sponsored research**

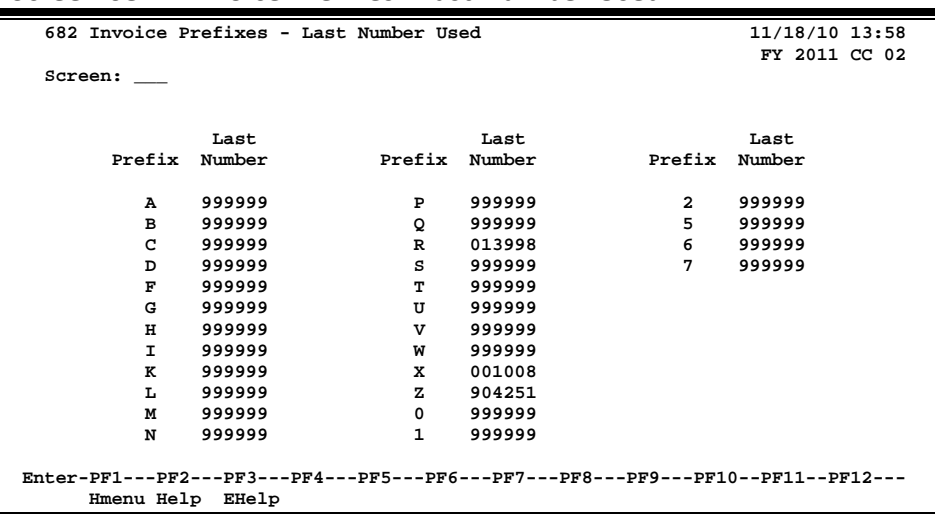

### **Screen 682 – Invoice Prefixes - Last Number Used**

## **Basic Steps**

• View invoice prefixes set up and the last number used for your campus code.

## **Field Descriptions ( = Required; Help = Field Help Available Using PF2, ?, or \*)**

### *Screen Information*

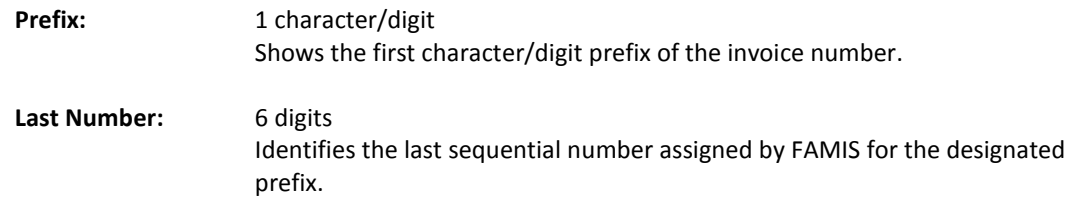

### *Additional Functions*

**PF KEYS** See Appendix for explanation of standard PF keys.

Screen 683 is used to enter text for a past due letter for a specific invoice type. Past due notices are generated by the system based on the invoice date.

> This screen is maintained and updated by each **System Member**. **The information is campus specific.**

#### **Screen 683 – Past Due Letter Text Maintenance**

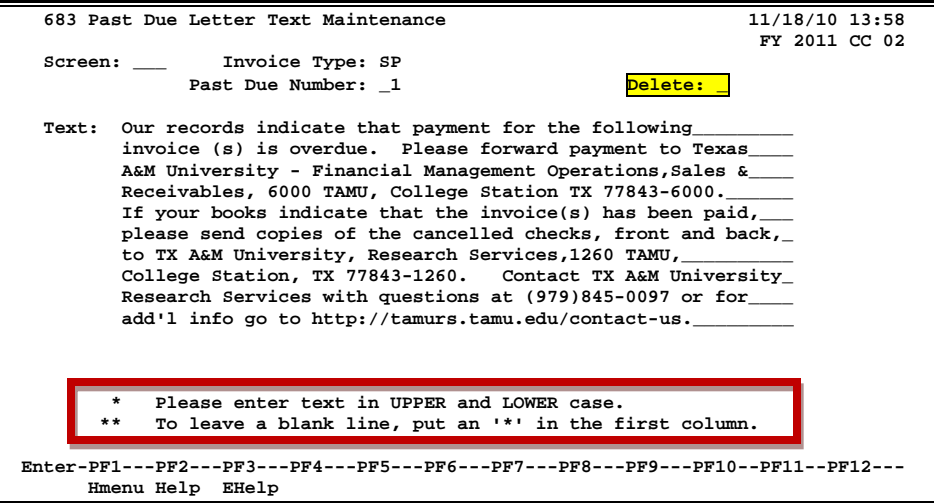

## **Basic Steps**

- Advance to Screen 683.
- Type an Invoice Type and Past Due Number in the fields provided, and press <ENTER>.
- Type the desired text for the past due letter in the *Text* field. To leave a blank line, type an asterisk (\*) at the beginning and leave the line blank.
- Press <ENTER> to record the information.
- Type "Y" in the *Delete* field to delete the past due number entered in the *Past Due Number* field.

## **Past Due Letter Process**

### **Invoice Types**

The invoice type is used to group invoices by category. A different past due message may be entered for each invoice type. Sample invoice types include the following:

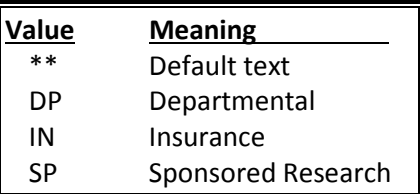

### **Past Due Number**

The *Past Due Number* field allows the user to tailor a message for a sequence of past due letters. For example: If "1" is typed in this field, the message entered in the *Text* field would appear on all past-due letters sent for the first time. Each time a past due notice is sent, it is recorded on Screen 620 for the specified invoice.

The default text is used for Type=\*\* and Past Due Number=99 if no specific text is supplied for past due letters.

If corrections are made to a notice or a duplicate notice that needs to be sent, the *Past Dues*  **Sent** field on **Screen 620** may be used to generate the past due letter.

To reprint past due notices without incrementing the number in the *Past Dues Sent* field, set option 2 = N (No Update) in the JCL for IBAR080.

## **Field Descriptions ( = Required; Help = Field Help Available Using PF2, ?, or \*)**

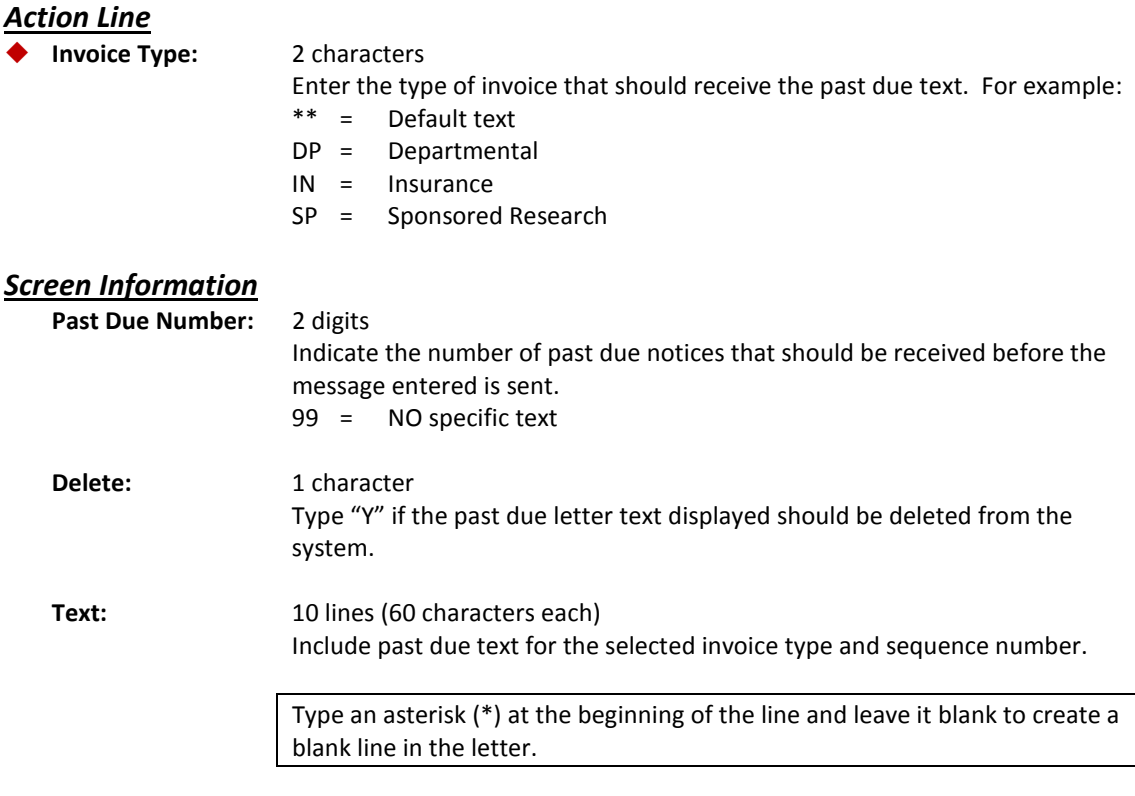

### *Additional Functions*

**PF KEYS** See the Appendix for an explanation of the standard PF keys.

# **Section IX Appendix**

## Instructions

Listed below are general instructions that will make your job easier as you use FAMIS to input or view document information. Please become familiar with the information in this reference as it can make your navigation in FAMIS more efficient.

## **3270 Emulation Keys**

Special keys and key combinations must be used when working with FAMIS. These keys are known as 3270 emulation keys and may be defined differently by each 3270 terminal or PC emulation software that you are using. Contact your computer support person if you do not know how to identify the following keys on your computer:

### **PF Keys**

When a key is listed as **PFn**, "PF" represents Program Function. Many PCs use the function keys labeled **Fn** for these PF keys. Others have special combinations of keys to represent the PF keys. For example, on a Memorex emulation, a combination of the ALT key and the number 1 will represent the *PF1* key.

At the bottom of the FAMIS screens, there are PF keys listed that can assist with use of the screen. For example, at the bottom of Screen 164 (Voucher Inquiry by PO Number) there is a *PF11* key with the word "Right" under it. This means that by pressing *PF11*, the screen listing will scroll to the right for an additional panel of information.

### **TAB and BACKTAB Keys**

Use the **TAB** and **BACKTAB** keys on a 3270 terminal to move from field to field. This will position the cursor at the start of each field. Most PCs have a key labeled TAB, while the BACKTAB is a combination of the SHIFT/TAB keys.

Using the arrow keys instead of the TAB keys to move around the screen may lock the computer keyboard. Use the RESET key followed by the TAB key to position the cursor and unlock the keyboard.

### **CLEAR Key**

The **CLEAR** key on many PC keyboards is the **PAUSE** key. This key is often used to clear, or refresh, the screen before typing.

### **RESET Key**

After pressing <ENTER> to process data information, note the status bar at the bottom of the screen. When the system is processing information, the symbol "**X** ()" or hour glass icon ( $\mathbb{Z}$ ) will appear. You cannot enter additional information until the system is finished processing. If any other symbols appear, press your **RESET** key -- often the **ESCAPE** key on a PC.

### **ERASE END OF FIELD Key**

To erase all the information in a field with one stroke, the **ERASE EOF** key on a 3270 keyboard is helpful. For example, a vendor name is held in context when moving from screen to screen. To change to a different vendor, use this key, and the current vendor name on the Action Line will be removed. Now the new vendor name can be inputted. On most PCs, the correct key to use is the **END** key on the numeric keypad.

### **HOME Key**

From anywhere on the screen, the most efficient way to take the cursor back to the *Screen* field on the Action Line is by pressing certain keys. For the 3270 terminals, the correct combination is the **ALT/RULE** keys. On most PCs, the **HOME** key on the numeric keypad will work.

## **Protected Area**

The *Protected Area* is the area of the screen that will not allow the user to enter information. Typing information in the protected area may freeze the screen. Use your *reset* key followed by the *tab* key to release your system when it freezes.

## **Action Line/Context**

The *Action Line* is usually the first line of information on each screen. The *Screen* field is used to navigate from screen to screen by entering the number of the screen desired. Fields such as screen, vendor, voucher number, account, etc. are often found on the Action Line.

Data that is entered on the Action Line will be carried in "context" from screen to screen until changed. For example, the GL account number 032365 is entered on the Action Line of the screen below. That account will be carried in "context" until the user keys a different account in the field.

The <**ENTER**> key must be pressed after entering *Action Line* data. If a user does not follow this step, all information entered on the screen may be lost and must be re-entered. After pressing <ENTER>, a message will be given at the top of the screen asking for modifications or providing further processing instructions.

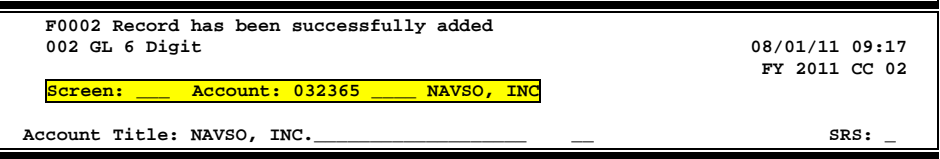

## **Message Line**

The line above the Action Line is used to display messages to the user. These messages may be error messages or processing messages, such as the one below.

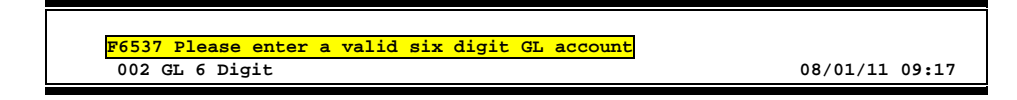

## **Scrolling Through Data**

Pressing <**ENTER**> will scroll through information listed on a screen. On some screens, there are PF keys that can be used to scroll forward, backward, left, and right. These PF keys are displayed at the bottom on the screens with that function.

## **Help**

HELP functions are available for many screen fields in FAMIS. Typing a question mark (?) in the blank beside the desired field and pressing <ENTER> will access a pop-up window with specified field information. Another way is to place your cursor in the desired field and press *PF2*.

To get out of the HELP function, either select a value and press <ENTER> or press *PF4*. The distinction on which key to use will normally be designated in the pop-up window (EX: *PF4* = Exit).

## **Escaping from a Pop-Up Window**

When in a pop-up window, pressing *PF4* will usually take you back to the original screen. There are a few screens when pressing <ENTER> will take you back to the original screen.

## **Field Help Using the F2 Program Function Key**

On selected fields, additional information can be displayed using the *PF2* key. This HELP information is accessed by moving the cursor to the field in question and pressing *PF2*.

For example, place the cursor in the *Year-end Process* field and press *PF2*. The first screen displayed explains the purpose of the field. Sometimes you will be shown the values immediately, without a definition or explanation.

### **Screen 2 - GL 6 Digit**

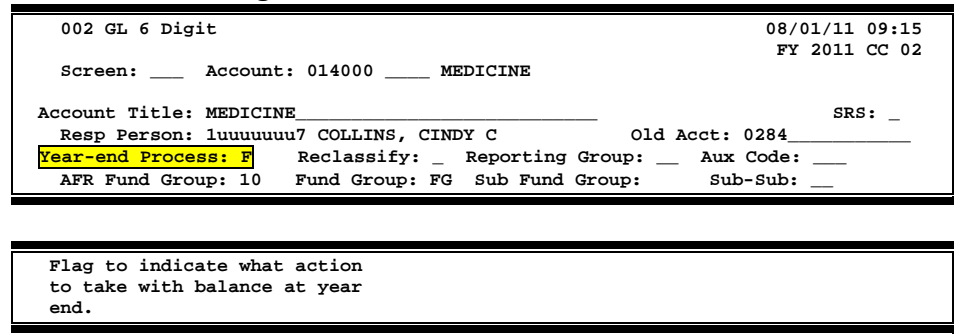

From the definition screen, press <ENTER> to view the valid values for the field.

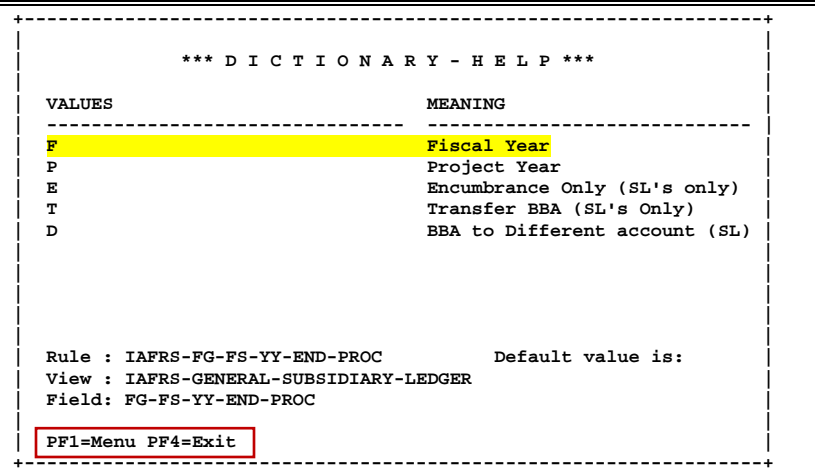

## **Question Mark (?) or Asterisk (\*) Help**

FAMIS has a Help feature on some screen fields that will display a field definition and/or values that may be entered.

To use the Help feature, type a question mark (?) or asterisk (\*) in the field and press <ENTER>. If Help is available for the field, a pop-up window will appear displaying a definition and/or valid values. To make a selection, type an "X" next to a value and press <ENTER> to pass it back to the previous screen. This is called the "Passback" feature.

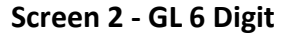

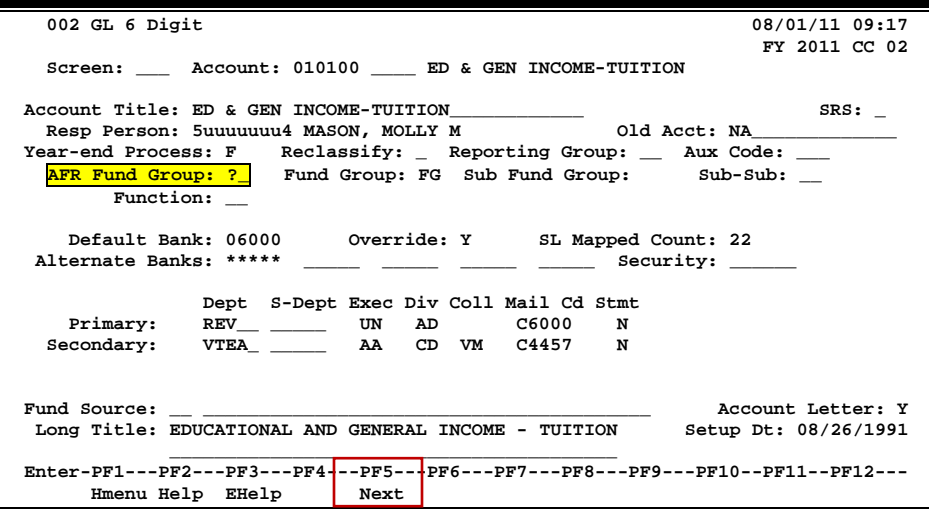

### **Screen 2 - GL 6 Digit - Fund Group ?-Help Pop-Up Window**

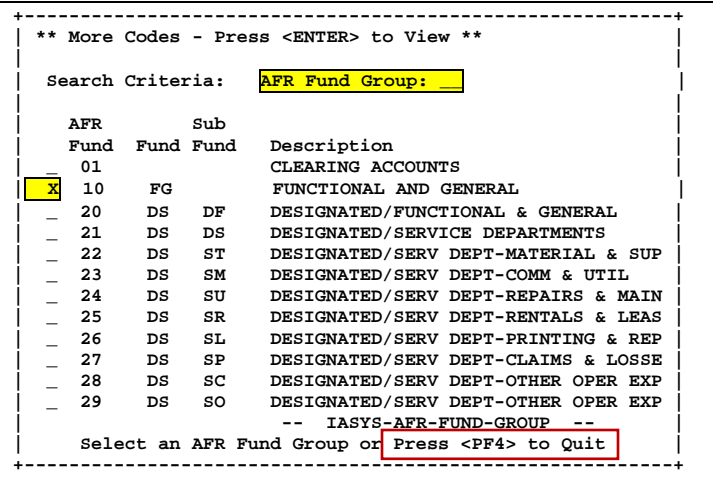

## Accounts Receivable Screens List

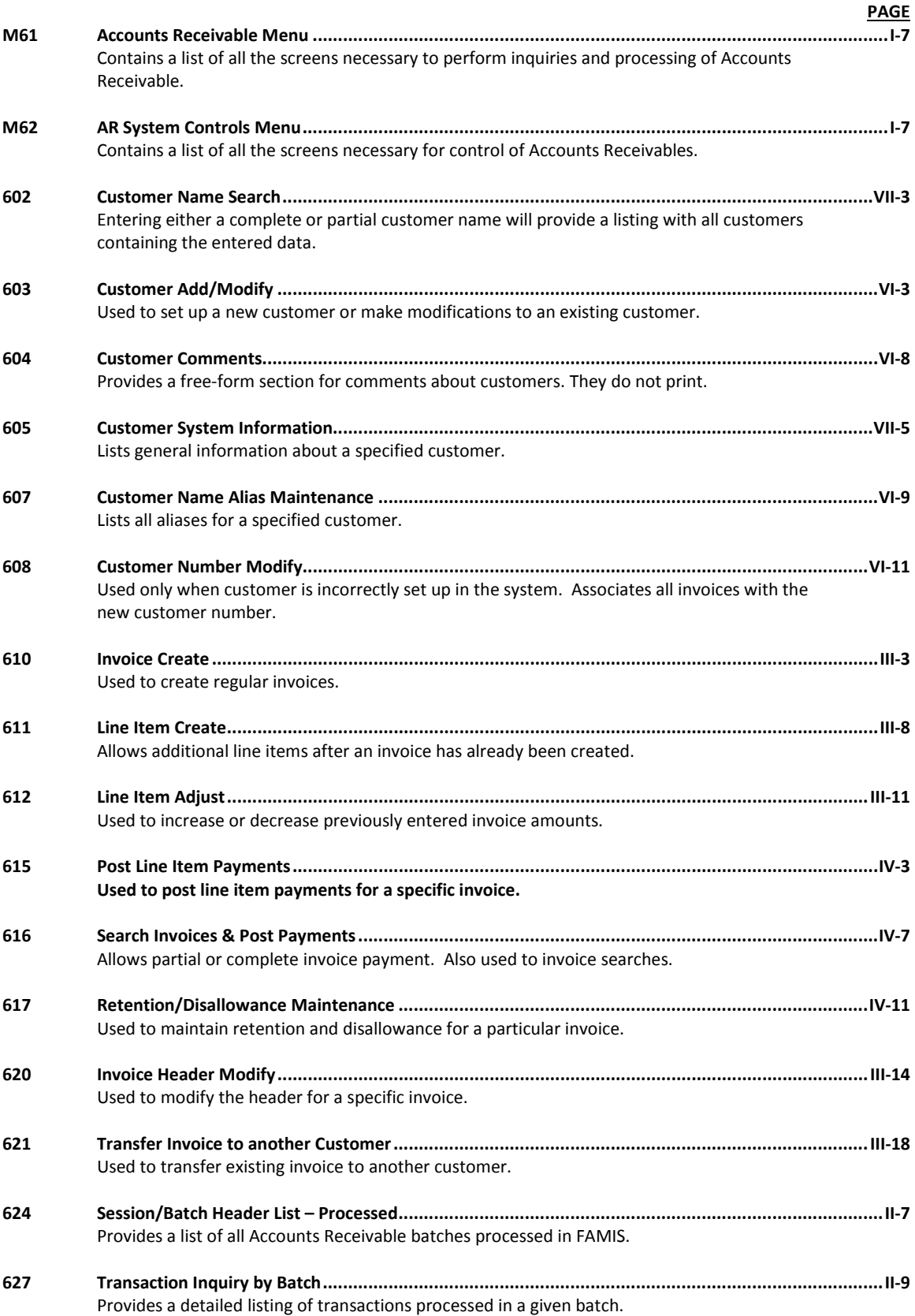

## Accounts Receivable Screens List (cont'd)

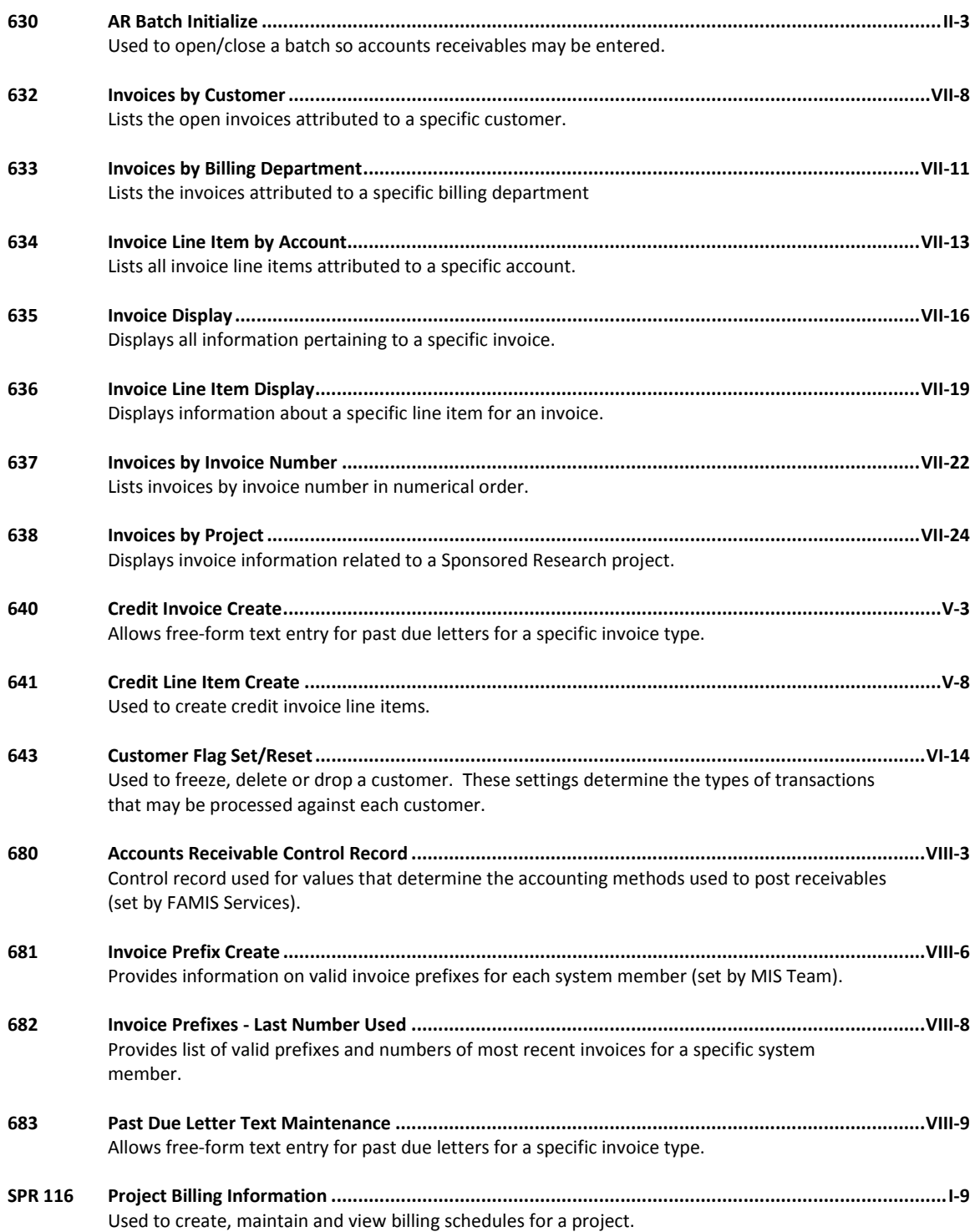

## Standard PF Keys

PF Keys are used in the FAMIS modules to access additional information. Wherever possible the same assignment has been given to the same PF key, such as *PF9* always being the key used for NOTES. Occasionally this has not been possible and a different assignment has been made.

The following list is to help you identify the functionality behind the PF keys that you will see on the many screens in FAMIS.

Many screens have extended information windows assigned to various function keys that are designated at the bottom of each screen or pop-up window. Placing the cursor (using the cursor arrow keys) on a particular line and pressing the extended information function key will display the pop-up window information for the document or item on that line.

To exit a pop-up window, press *PF4* to return to the previous window or inquiry screen. If multiple windows have been opened pressing *PF3*will return you directly to the screen where you started.

From within many of the pop-up window an additional set of extended function keys may appear to further inquire on the document or item.

## **Extended Function Keys**

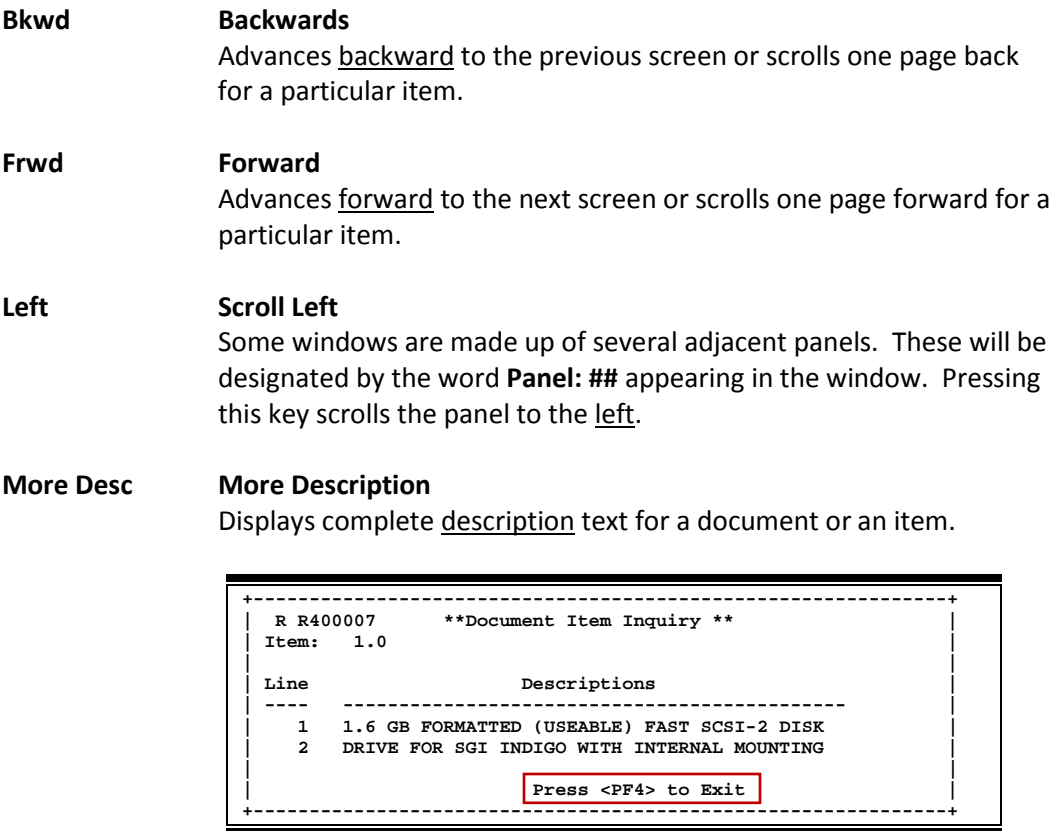

#### **Next Next Screen**

Advances to the next screen required.

#### **Notes Notes**

Displays any notes attached to the document header. Use the *Position at Line* field to start the text at a particular line. The *Page (F/B/E)* field scrolls forward (F), and Backwards (B) through the text, or End (E) to exit the window.

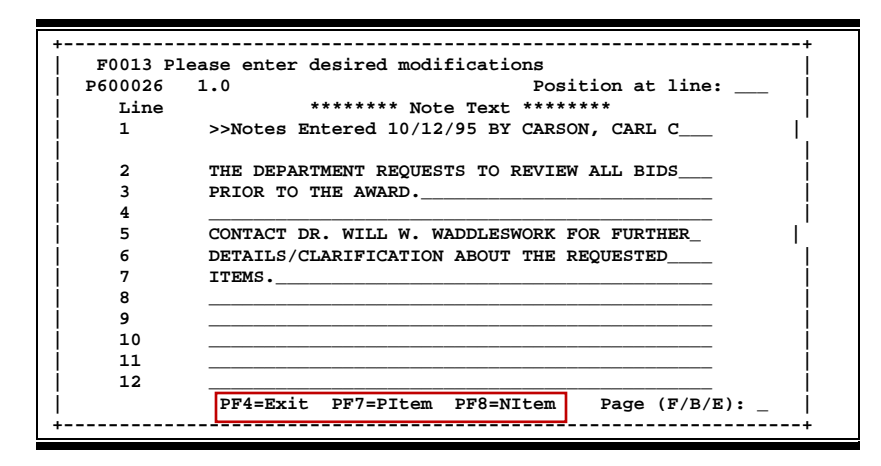

#### **Right Scroll Right**

Some windows are made up of several adjacent panels. These will be designated by the word Panel: **##** appearing in the window. Pressing this key scrolls the panel to the right.

FAMIS uses a 3-digit transaction code to determine how transactions are processed. The last digit is often used as a reference to further describe the transaction.

The exception is a full 3-digit code to indicate special processing. Many of these codes are used for budget transactions, encumbrances and beginning balances.

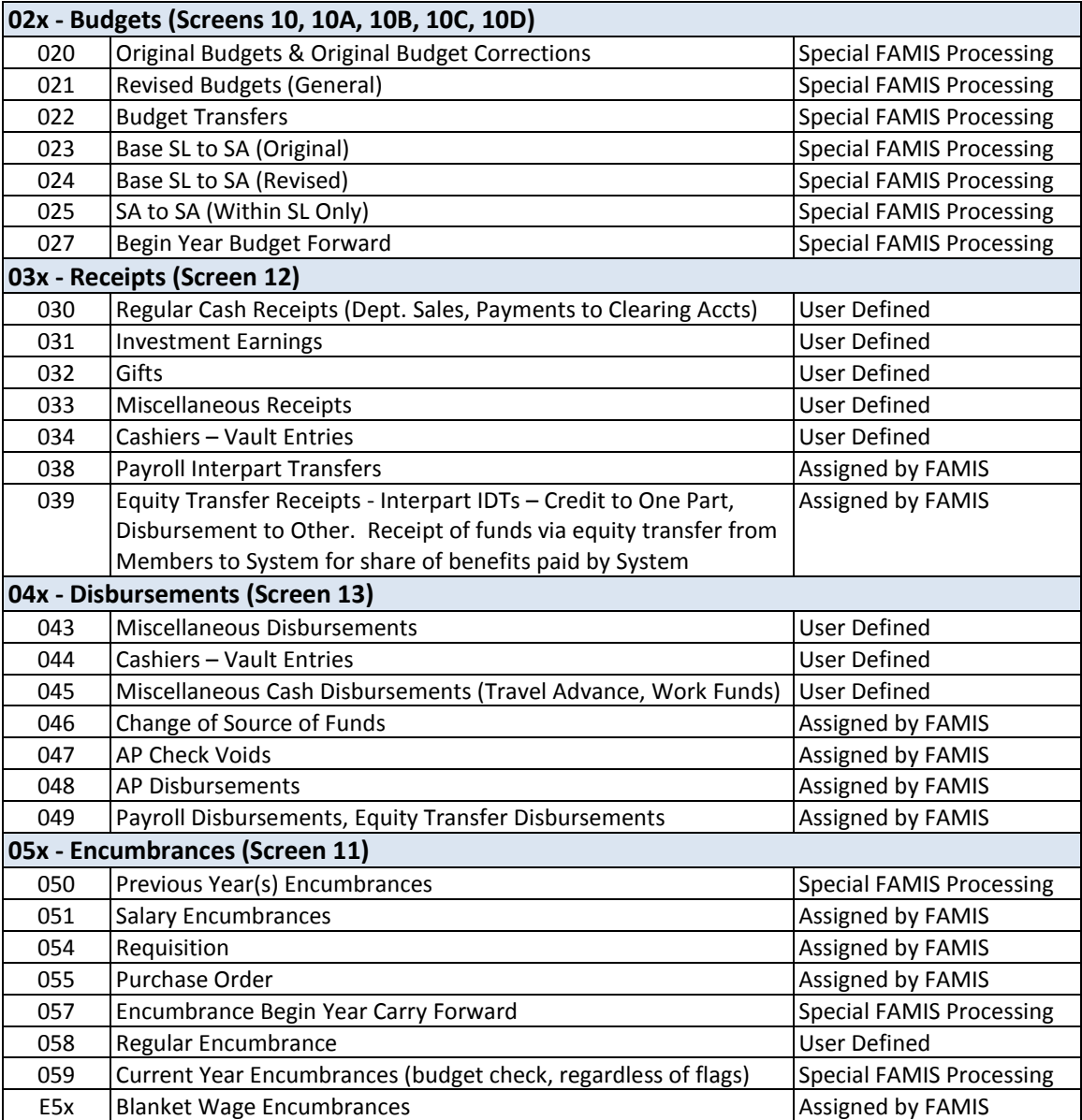

### **Financial Accounting**

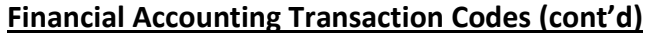

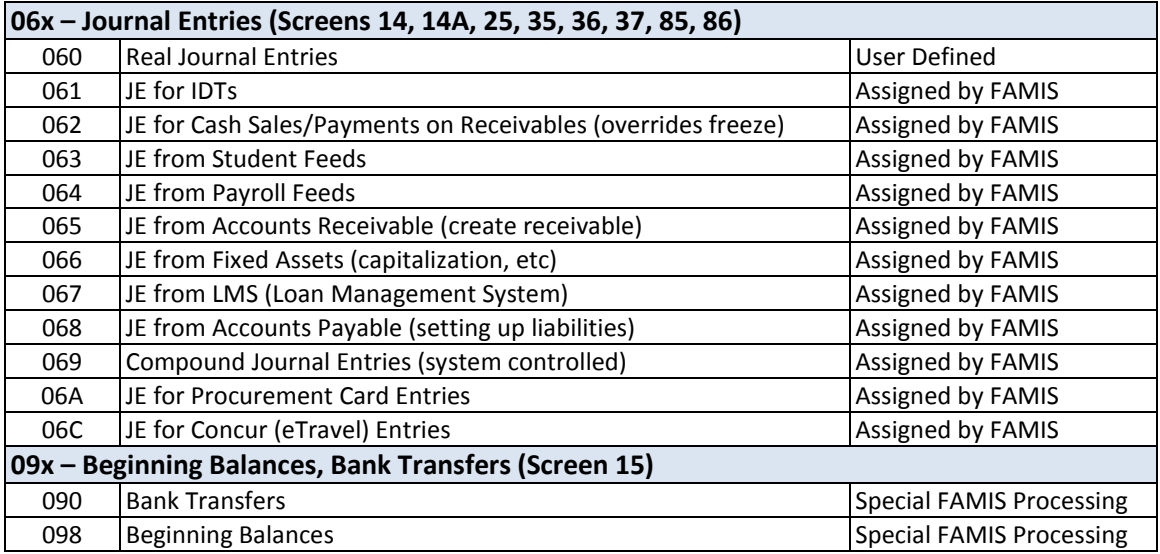

### **A/P Voucher**

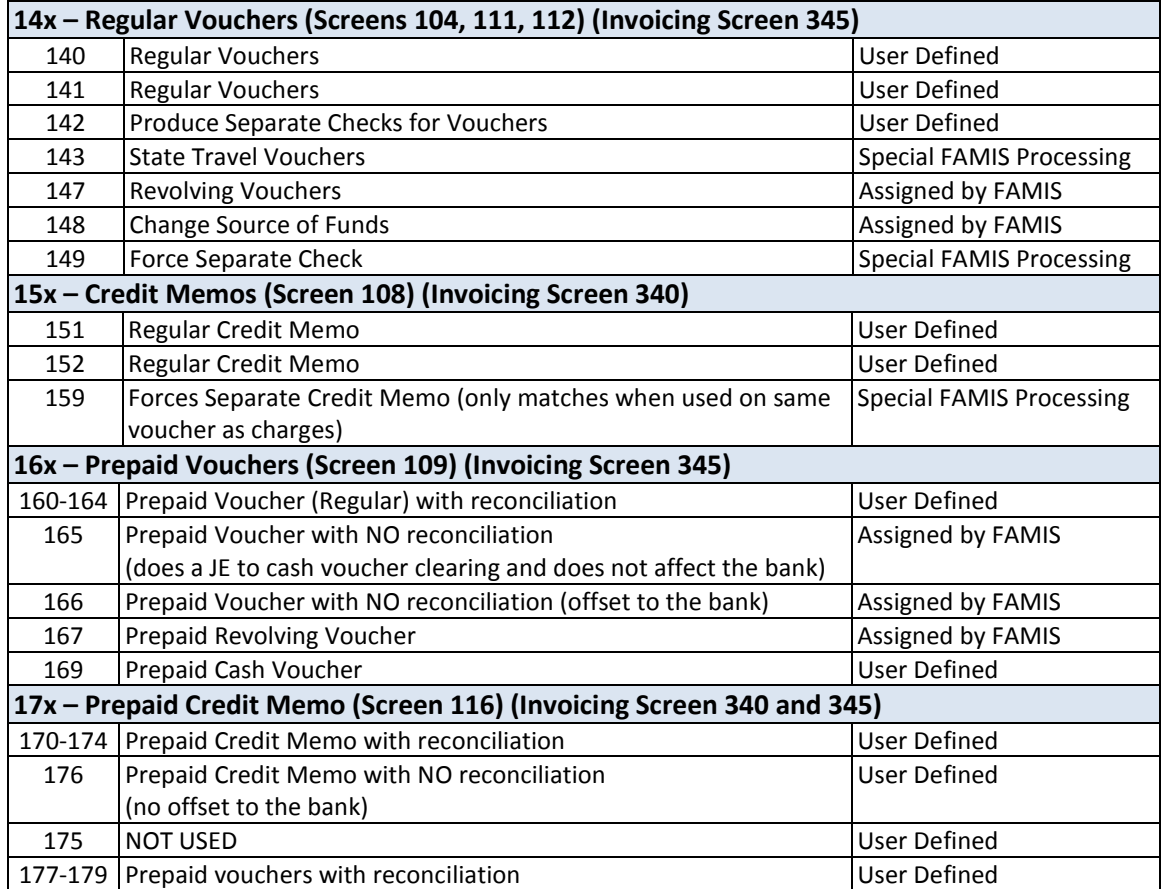

K:\FA\DOC\WRKNPRCS\Charts for Manuals\FAMISTransactionCodesNF.docx Rev. 5/8/2012

## FAMIS Session Batch Header Codes

A session/batch reference code is used to group sessions of like transactions. The first three (3) characters typically identify the type of transactions entered during the session. For example, **ARP**001 would signify an **A**ccounts **R**eceivable **P**ayment transaction. We recommend that FAMIS users use these batch header codes where appropriate.

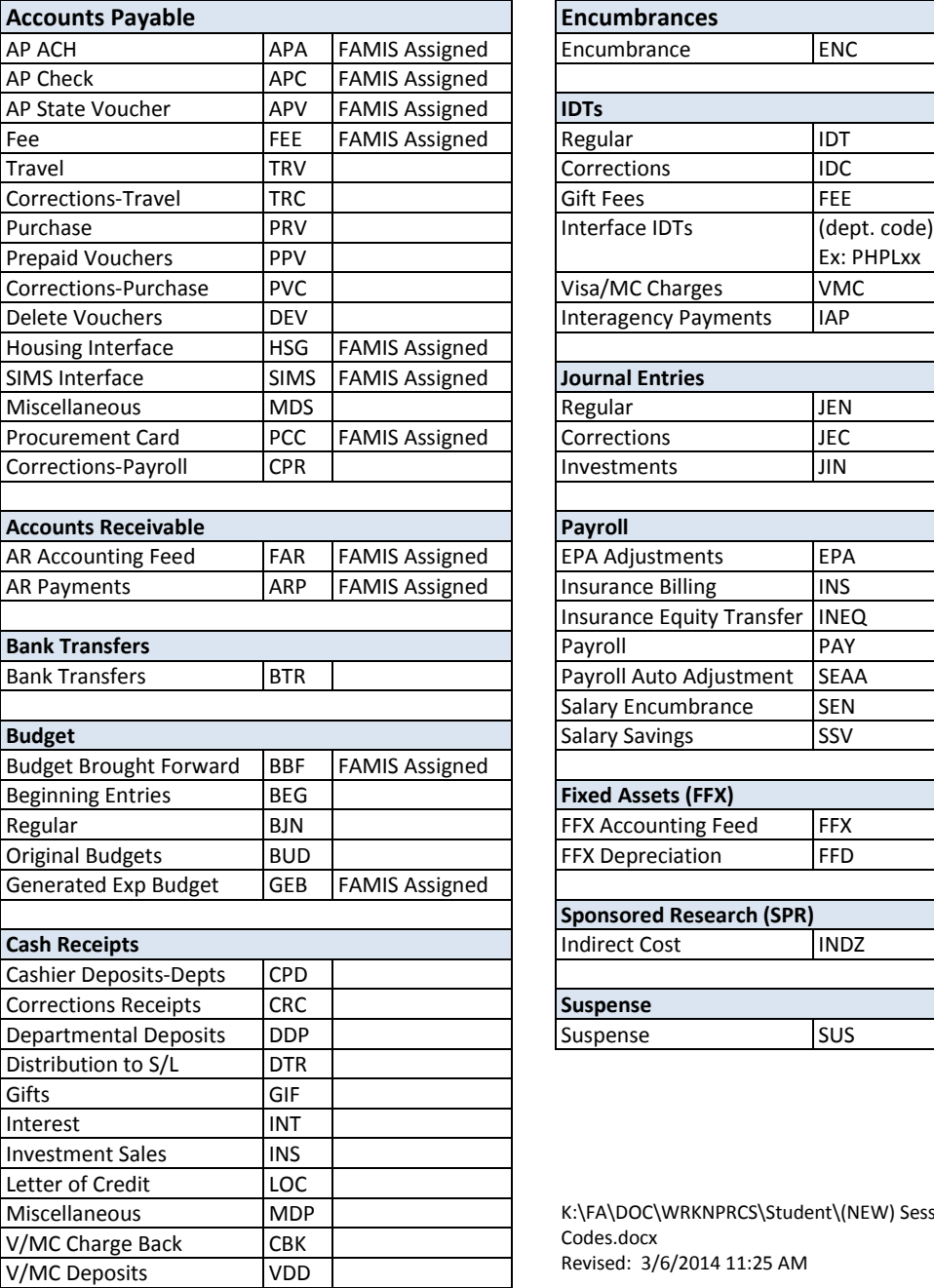

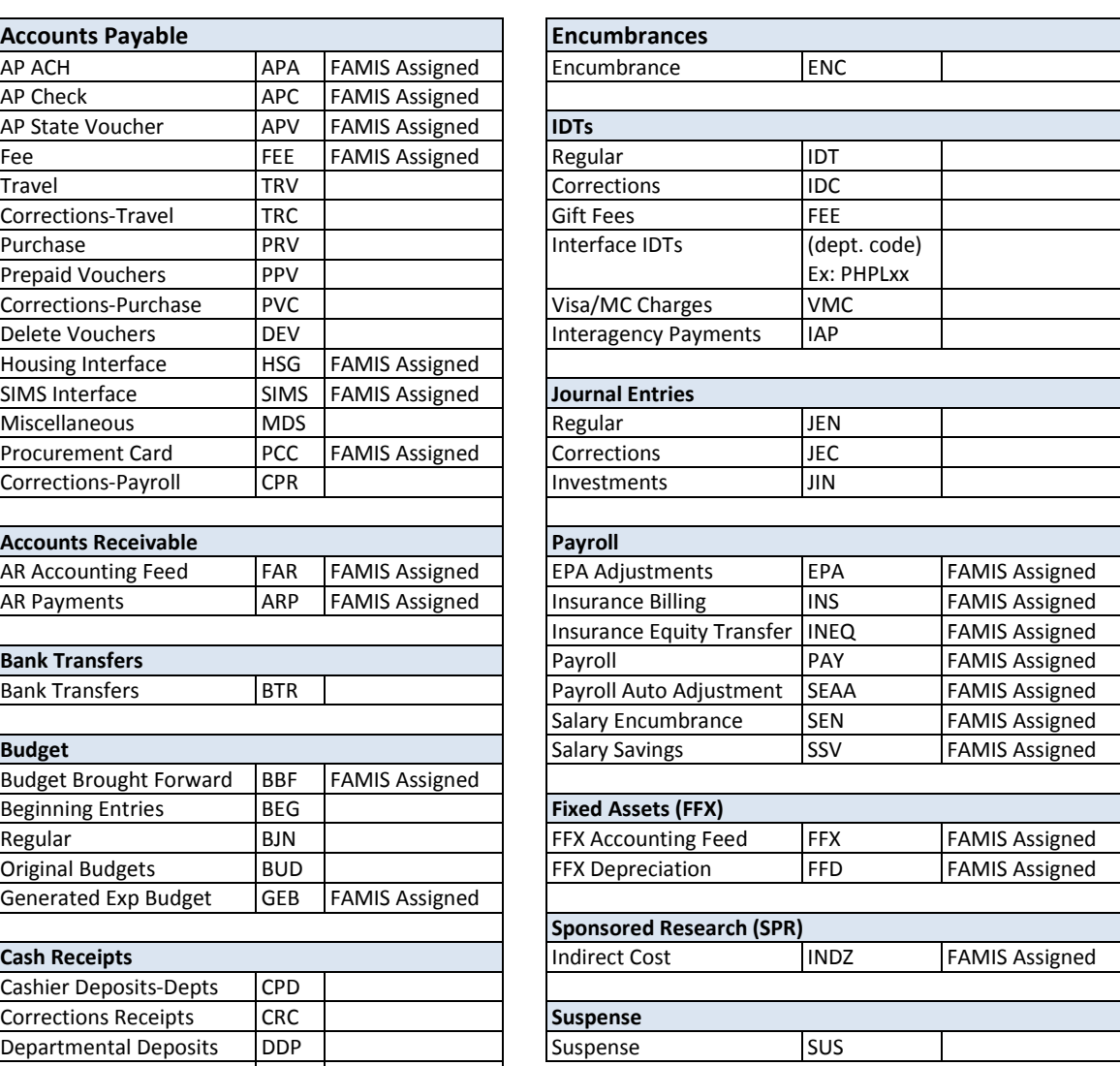

K:\FA\DOC\WRKNPRCS\Student\(NEW) Session Batch Header Codes.docx Revised: 3/6/2014 11:25 AM

## FAMIS Reference Codes

Currently, there are four different reference codes used in FAMIS. Specific transactions are associated with these codes. Each transaction code is identified below, along with related transactions. Samples of Screen 23 have been used to show each reference code with related transactions.

## **Reference # 1**

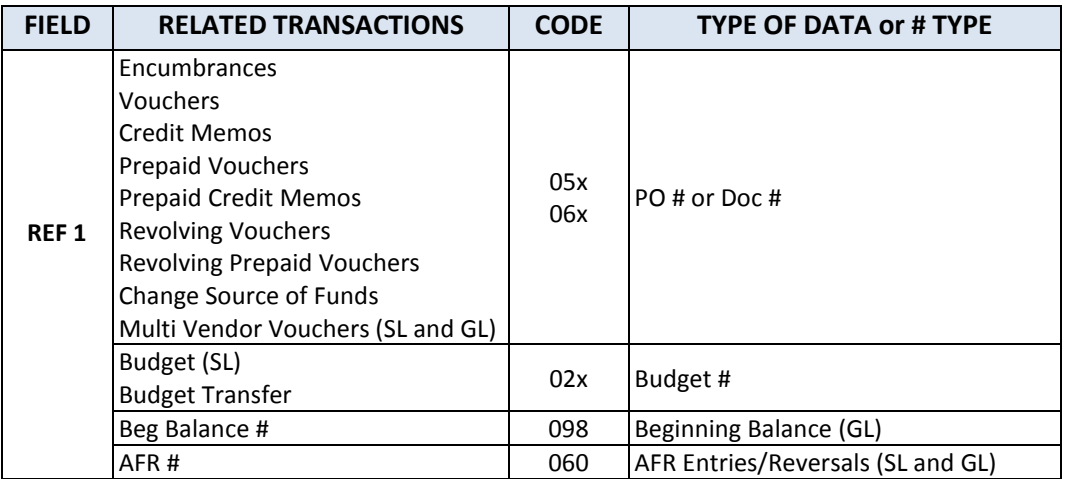

### **Screen 23 – Transaction Inquiry by Account (Panel 1)**

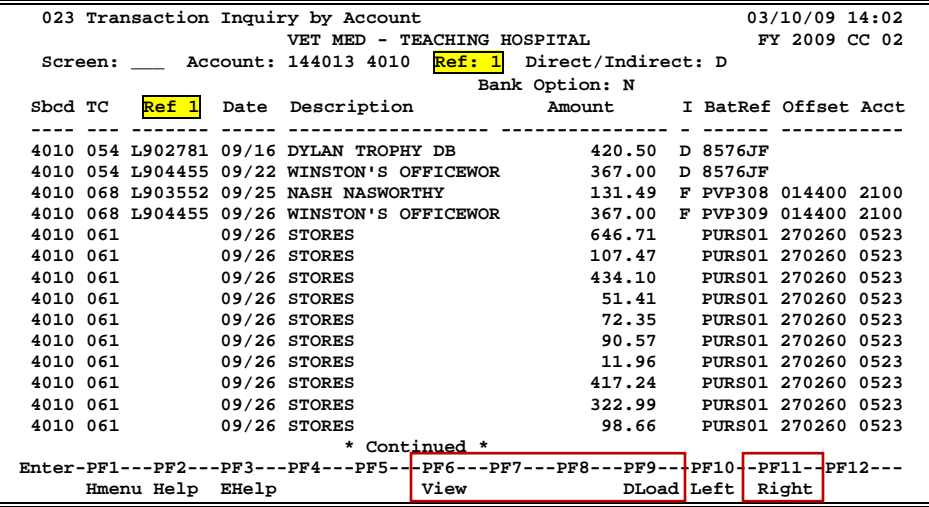

## **Reference # 2**

Reference 2 is almost always assigned by FAMIS. In most cases, this will be the voucher number. There are various ways to view or report data by this reference number.

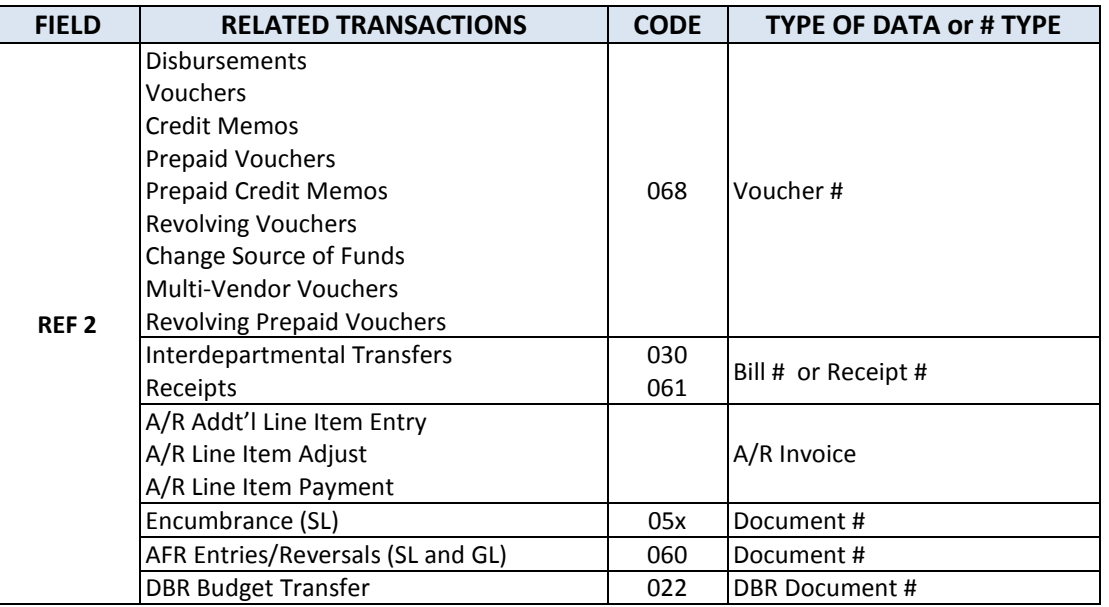

### **Screen 23 – Transaction Inquiry by Account (Panel 1)**

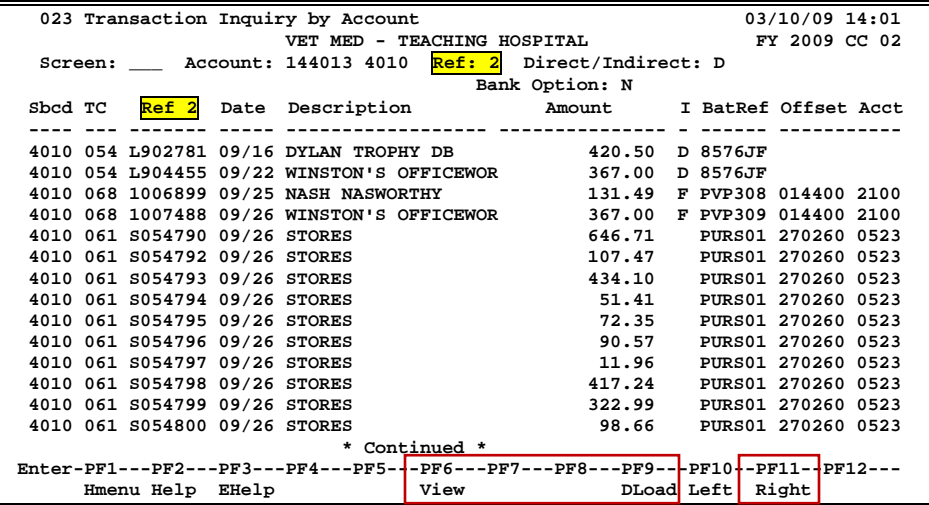

## **Reference # 3**

Reference 3 is less used than the others. There are some transactions where you will see entries in Reference 3. There are various ways to view the data for this reference number.

| <b>FIELD</b>     | <b>RELATED TRANSACTIONS</b>                      | <b>CODE</b> | <b>TYPE OF DATA or # TYPE</b>    | <b>AUTO OR MANUAL</b> |
|------------------|--------------------------------------------------|-------------|----------------------------------|-----------------------|
| REF <sub>3</sub> | AP Disbursements (GL)<br><b>Prepaid Vouchers</b> | 04x<br>068  | AP Check #                       | Α                     |
|                  | Receipts<br><b>Disbursements</b>                 | 03x<br>04x  | Teller#<br>(if manually entered) | M                     |

**Screen 23 – Transaction Inquiry by Account (Panel 1)**

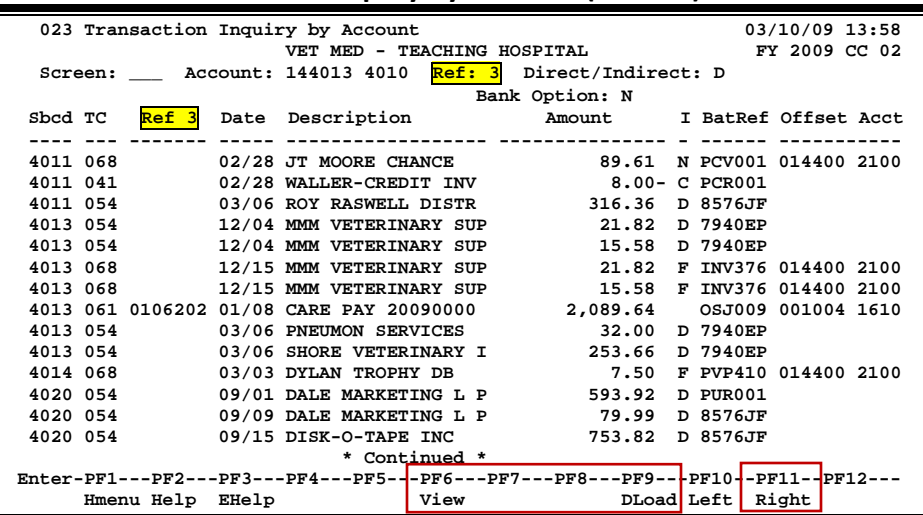

## **Reference # 4**

Reference 4 is typically used by departments to identify transactions by a number that is meaningful to them. There are various ways to view or report data by this reference number thereby aiding the departments to work with their accounting data.

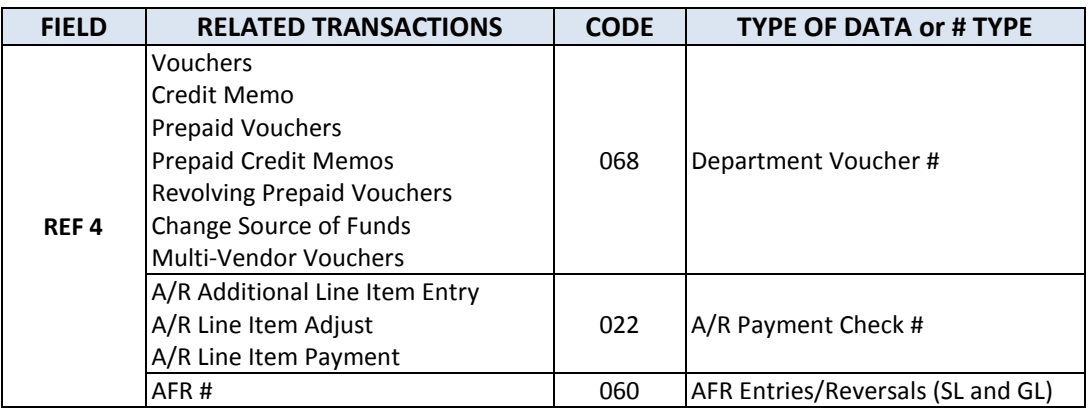

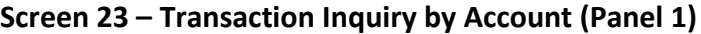

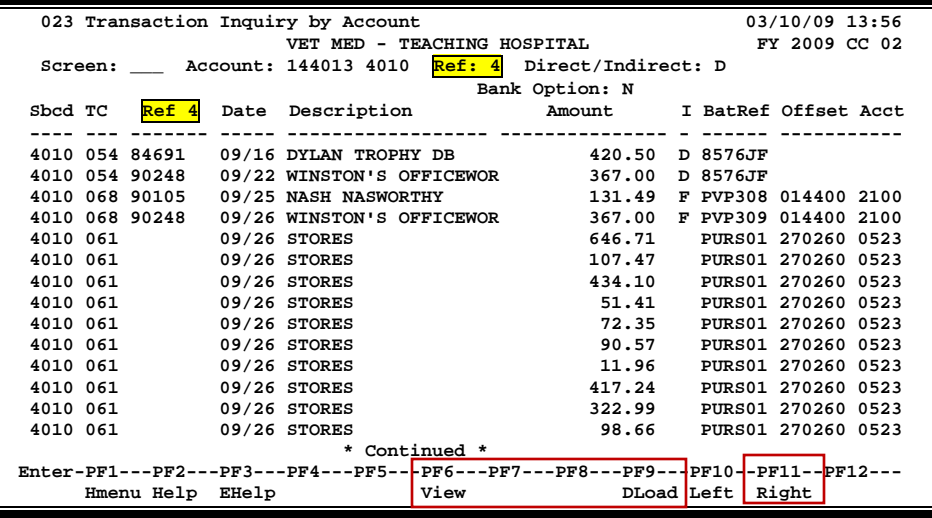

K:\FA\DOC\WRKNPRCS\Charts for Manuals\FAMIS Reference Codes.doc Revised: 03/6/2014 11:25 AM

## Glossary

## **A ABR**

See Automatic Budget Reallocation.

#### **ABR Pool Table**

A user-defined table assigning rules for budget pools and the subcode ranges participating in each pool.

#### **Account**

A functional unit, identified by an account ID that serves a particular accounting purpose where one person has primary responsibility for it. Accounts include balance sheets (GL) and revenue/expenditure accounts (SL). A building (in the Plant Funds area) is an example of a General Ledger account and the President's Office is an example of a Subsidiary Ledger account.

#### **Account Control**

The last four digits in the ten-digit account number for a General Ledger account. The account control designates a specific asset, liability, fund balance, fund addition, fund deduction or summary control.

#### **Account ID**

A 6-digit identification number for an account.

#### **Account Number**

A 10-position ID within the master file of the Financial Records System. The first 6 positions identify the specific account while the last four positions identify the account control for a balance sheet account (GL) and the object code for a revenue or expenditure account (SL).

#### **Accounts Payable**

An application of the Financial Records System (FRS). AP processes vendor payments and keeps track of financial activity involving vendors.

#### **Action/Context Line**

The screen line (usually fourth from the top) or lines into which the screen to be accessed and the key of the data to be addressed are input and displayed.

#### **Alias**

A commonly used name for a vendor, other than the formal customer name (primary name), that prints on the check. The Purchasing System also offers a commodity alias name and permits you to define any number of alias names once a vendor has been created.

#### **AP**

See Accounts Payable.

#### **Attributes**

Descriptive data associated with a record. Examples are school, department, function, name and responsible person. Attributes support a variety of sophisticated reporting techniques.

#### **Automatic Budget Reallocation (ABR)**

When transactions are entered, a process by which the system automatically transfers budget dollars from predefined budget pools to specific object codes.

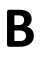

### **B Bank Transfer**

A movement of cash from one bank account to another. This allows expenditures at specific object codes to share in a single pool of money.

#### **Batch/Session**

A collection of related transactions input to the system with a header record and control totals, usually prepared by one person or subsystem feed.

#### **Batch Interface**

A type of interface where one system generates transactions to be batched for input into another system.

#### **BBA**

See Budget Balance Available.

#### **Beginning Balance**

Balances posted during implementation.

#### **Budget**

A plan of revenue and expenditures for an accounting period expressed in monetary terms.

#### **Budget Balance Available (BBA)**

That portion of budget funds that is unspent and unencumbered.

#### **Budget Fiscal Year**

Budgets are prepared in one fiscal year for the next fiscal year. The default is always the next fiscal year when using any Budget Preparation screen.

#### **Budget Pattern**

Used to group individual object codes (or ranges), into budget categories to establish new fiscal year budget. Tracks current and past year account activity in order to develop the new fiscal year budget.

#### **Budget Pool**

A budget summarized at significant levels of revenue or expense. A single pool of money defined for use by specific object codes.

#### **Budget Version**

Various versions of a budget can be created and names for comparative purposes.

#### **Buying Account**

Account which is allowed to "purchase" from a specific selling account via an interdepartmental transfer.

### **C Capital**

Assets, cash, means, property, resource.

#### **Cash**

Coins, currency, checks, and anything else a bank will accept for immediate deposit.

#### **Cash Disbursement**

A non-vouchered payment for goods received, services rendered, reduction of debt or purchase of other assets.

#### **Cash Receipt**

Cash received from cash sales, collections on accounts receivable and sale of other assets.

#### **Chart of Accounts**

A listing, at the 6-digit level, of all account numbers within FAMIS. Sometimes the COA defines the accounts at the 10-digit level as well.

#### **Check Override**

The capability to bypass, on an individual-voucher basis, controls that were previously set for all vouchers.

#### **Claim-On-Cash**

The share of ownership that an account has in the institution's money.

#### **Clearing Account**

A temporary summary account (such as a payroll account) which is periodically set to zero.

#### **COA**

See Chart of Accounts.

#### **Compound Journal Entry**

A two-sided transaction that posts debits and credits.

#### **Context**

The information that identifies the record being displayed or to be displayed by the system.

#### **Copy**

The process that creates a new pattern from an existing version (specified on the Action Line) or ABR (specified in the resulting pop-up screen).

#### **Credit Memo**

The reduction of a payable previously paid or still open. A credit memo may result from overpayment, overbilling, or the return of goods.

#### **Currency Code**

A code that identifies a record in the Tax Currency Table. This record provides the factor to calculate foreign currency conversion costs or gains and the liability account used. The code is translated through a table into a conversion rate.

#### **Cycle**

Two or more programs that are run in a specific sequence.

### **D Data**

Data are representations, such as characters, to which meaning might be assigned. They provide information and can be used to control or influence a process. This term is not synonymous with information. Information is data to which meaning has been assigned.

#### **Database**

The collected information that is accessible to the computer for processing.

#### **Data Control**

The tracking of input, processing and output, and the comparing of actual results to expected results in order to verify accuracy.

#### **Data Element HELP**

An online feature that assists the user by providing immediate information about any particular field on a screen.

#### **Data Entry**

A means for adding information into the system.

#### **Default**

The value that the system will assign if no other value is entered.

#### **Default Mandatory**

Flag indicating whether the transfer is mandatory. If no value is entered in the detail lines for this field, the transfer will be flagged with the default value after pressing <ENTER>.

#### **Delete Flag**

A data element whose condition signifies that a document will be permanently removed from the database during the next archive cycle.

#### **Demand Voucher**

Voucher to be paid during the next Check Cycle.

#### **Diagnostic Message HELP**

An on-line feature that assists the user with data entry by providing an explanation of a message and the appropriate action to take.

#### **Diagnostics**

The messages that describe the results of processing. These messages may indicate an error and provide information about a process by noting what action to take to correct the error.

#### **Digit 3 of TC**

The third digit of the Transaction Code (Entry Code) which specifies the type of transaction.

#### **Disbursement**

Record money paid out by the institution from GL, SL and SA or bank account. Can reverse an encumbrance. A payment for goods received, services rendered, reduction of debt or purchase of other assets that does not go through the AP/voucher system.

#### **Discount Account**

The account credited for discounts taken by the system when a check is written.

#### **Discount Table**

A table containing user-defined values representing discount terms for vendors.

#### **Dollar Data**

A record of the dollar amount and the type of financial transactions posted to an account.

#### **Dollar Limit**

A code used in Accounts Payable to specify a check amount. If the amount of a vendor's check is greater than this value, the check will not be generated.

#### **Drop Flag**

A data element whose condition signifies that a document is to be removed from the database immediately.

### **E Encumbrance**

An obligation incurred in the form of a purchase order or contract; also referred to as an open commitment.

#### **Endowment**

Funds received by an institution from a donor who specifies the condition that the principal not be spent.

#### **Endowment Income**

The income generated by investing the principal of an Endowment Fund.

#### **Entry Code**

The initial three-digit code on a transaction that denotes the transaction type. This code, which is mandatory for all FRS transactions, is predefined by the system. It is also known as the Transaction Code.

#### **Expended**

Depleted, used up.

#### **Expense**

Cost, disbursement, payments.

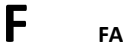

See Financial Accounting.

#### **Feed**

Transactions from other systems that are transferred to the FRS.

#### **Field**

That part of a database in which one unique piece of information is stored; OR an area on a screen that allows data entry.

#### **File**

A storage area established within a computer system or database for organizing similar kinds if data.

#### **Financial Accounting (FA)**

A Financial Records System application that balances the General and Subsidiary ledgers while providing a complete audit trail of all transactions.

#### **Financial Records System (FRS)**

A system that supports the financial record-keeping and reporting of a college or university.

#### **Flag**

A data element used to set controls or conditions on a process or program.

#### **Freeze Flag**

A data element whose condition signifies that new transactions cannot be posted. This includes no feeds or invoice postings for this document.

#### **FRS**

See Financial Records System.

#### **FTE**

Full-time Equivalents. Used by the B/P/P System.

#### **Function**

Purpose.

#### **Fund**

An accounting entity (a 6-digit GL account) with a self-balancing set of 10-digit accounts for recording assets, liabilities, a fund balance and changes in the balance.

#### **Fund Balance**

The equity of a fund (the difference between assets and liabilities).

#### **Fund Group**

A related collection of funds (6-digit GL accounts). Examples include Current Unrestricted, Current Restricted, Loan, Endowment, Annuity and Life Income, Plant, and Agency.

#### **Fund Group ID**

A one-digit identification number representing the fund group with which an account is associated.

#### **Fund Transfer**

A movement of dollars from one fund balance to another.

## **G General Ledger (GL)**

A balance sheet account for the institution. All GL account numbers begin with "0" (zero).

#### **GL**

See General Ledger.

#### **GL/SL Relationships**

User-defined structures relating Subsidiary Ledger (SL) revenue/expense accounts to General Ledger (GL) fund accounts.

#### **Global Subcode Edit (GSE)**

A system edit that checks each new 10-digit account against a table that specifies valid combinations of 6 digit accounts and subcodes.

#### **GSE**

See Global Subcode Edit.

**H Header**

That portion of a Purchasing document containing basic information such as document number, date, and amount.

#### **HEAF**

Indicates a Higher Education Assistance Fund code number.

#### **HELP**

An online feature which accesses PREDICT in order to supply descriptions, valid values and suggested actions.

## **I IDT**

Interdepartmental Transfer.

#### **Indirect Updating**

The automatic posting of real dollar activity to a GL Balance Sheet account as a result of a direct transaction.

#### **Inquiry Screen**

A screen which only displays information and cannot be used for entering data.

#### **Interface**

A communication link between data processing systems or parts of systems that permits sharing of information.

#### **Interfund Borrowing**

The transfer of an asset or liability from one fund to another.

## **J JCL**

See Job Control Language.

#### **Job Control Language (JCL)**

A problem-oriented language,used in IBM that expresses the statements of a processing job. It is also used to identify the job or describe its requirements, usually to an operating system.

#### **Journal Entry**

A non-cash transfer of dollars between two or more accounts.

## **L Ledger**

A collection of account records for an organization. FRS contains two ledgers: the GL (balance sheet) and the SL (revenue and expense). See also General Ledger and Subsidiary Ledger.

#### **Liability Account**

In AP, a GL account that is credited for the liability when a voucher is processed. Any GL account that accepts a transaction creating a liability.

#### **Liquidate**

Reduce encumbrance through payment; pay off debt.

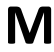

### **M Map Code**

A five-digit attribute code in an SL account indicating the GL Fund ID to which it relates.

#### **Mandatory**

Flag indicating whether the transfer is mandatory. If no value is entered in the detail line(s) for this field, the transfer will be flagged with the default value after pressing <ENTER>.

#### **Memo Bank Account**

An account that represents the balances of demand deposits for operating accounts.

#### **Menu**

A screen containing a list of available processes, screens or other menus.

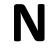

## **N Name Rotation**

A feature that allows users to print a vendor name in one format on checks and then rotate it to another format for sorting on reports.

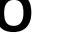

### **O Object Code**

A four-digit number identifying specific items of revenue/expense or attribute records.

#### **Open Commitment**

An encumbrance.

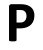

### **P Parameter**

A variable that is assigned a constant value for a specific purpose or process. It provides the user with defined choices for report selection, processing or output requirements.

#### **Purpose**

The function.

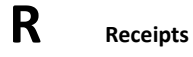

Cash received from cash assets, collections on account receivable and sale of other assets. The purpose is to record money received by the institution to the GL, SL and SA or bank accounts.

#### **Recommendation**

The budget projection version that is submitted to the Budget Office for approval.

#### **Regular Order**

A type or purchase order that denotes a typical order.

#### **Remit-To Address**

The address to which the check for goods and/or services rendered will be sent.

#### **Requisition**

A type of document that internally requests goods and/or services to be acquired. It must be authorized before being converted to a purchase order.

#### **Retention Months**

A data element defined when creating a vendor. This indicates the number of months a vendor is to be maintained on file after all outstanding items have been paid or reconciled.

#### **Revenue**

Income or receipts.

#### **Run Parameter**

A parameter from a control record or a program control transaction (as opposed to a file maintenance transaction).

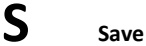

The process that creates a budget version.

#### **6-Digit Account**

For GL: An entity that consists of a self-balancing set of 10-digit accounts. For SL: An entity of revenues and/or expenses

#### **Screen HELP**

An online feature that assists the user with data entry by providing information on the purpose and operation of a particular screen.

#### **Secondary Vendor**

The vendor record holding the multiple addresses that are used periodically, as opposed to the primary address.

#### **Secured Submitted Version**

Submitted budget version that has been locked. It can be flagged to indicate it is an "official" version.

#### **Selling Account**

Account which is allowed to "sell" to specified buying accounts via interdepartmental transfers.

#### **Session**

A control mechanism to track real-time posting of a group of financial transactions is order to provide an audit trail.

#### **SL**

See Subsidiary Ledger.

#### **Split Encumbrance**

An encumbrance which applies to several accounts.

#### **Standing Order**

A type of purchase order used for reoccurring services like those provided by the telephone and electric companies.

#### **Subcode**

Four digits appended to the account ID to identify attributes and dollar records within an account.
## **Submit**

The process that attached a budget version to a budget account as a budget of an account.

# **Submitted Version**

Version of the budget submitted for approval as the official budget of an account.

### **Subsidiary Ledger**

Revenue and expenditure accounts for the institution. All SL account numbers begin with a ledger number of 1 through 9.

# **Suspense Account**

A GL clearing account reflecting real dollar activity directed to the Suspense File.

# **T 1099 Vendor**

A vendor (usually a consultant or professional service hired by an institution) whose payments must be reported to the IRS on Form 1099.

### **1099 Voucher**

A voucher that must be reported to the IRS on Form 1099.

### **10-Digit Account**

The six-digit account ID combined with the four-digit subcode, i.e. an account control or object code.

### **Tax Code**

A code that identifies a record in the PO Tax Table (for the Purchasing System) and in the Tax Currency Table (for Accounts Payable). The code must be the same for both tables. This record contains the tax percentage and the tax liability account to be used.

### **Tax ID**

A Social Security Number or Federal Employer Identification Number that is available for 1099 report preparation.

### **Taxes**

An additional charge on the acquisition of goods that is imposed by the taxing authority and should be paid with the invoice.

# **Temporary Vendor**

A vendor from whom only one purchase or service is required. No further transactions, for this vendor, are expected.

## **Transaction Code**

A three-digit code that uniquely identifies a transaction type and determines editing criteria and dollar fields to be updated.

# **U Update Screen**

A screen that allows a user to enter data for updating the files.

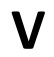

# **V Valid Value**

A value of a data element that has been defined for input.

# **Value-Based**

A mechanism used to restrict operator access to information by comparing operator security authorization with the value stored in the field.

# Appendix – Glossary (cont'd)

# **Vendor**

A provider of goods and/or services.

# **Vendor Addresses**

See Order-From Addresses and Remit-To Addresses.

# **Vendor Automatic**

A feature that automatically assigns a specific Number Assignment to the vendor on the Action/Context Line.

# **Vendor Commodity**

A good or service purchased from a specific vendor.

# **Vendor File**

A record of all attributes, dollar data, and control information for all vendors.

# **Version**

Account Budgets created by departments. These can later be submitted as the budget recommendation for the account. Once a version is locked, it will be called a "secure version" and can never again be changed.

K:\FA\DOC\WRKNPRCS\Ar\ARcurrNF.docx 3/6/2014 11:25 AM